# 合作金庫商業銀行 憑證管理平台 使用者操作手冊

目錄

- 一、 系統作業流程說明
- 二、 異常狀況處理程序
	- (一) 下載Active X控制項
		- 1. 調整 IE 安全性設定
		- 2. 手動安裝元件
	- (二) 在作業系統Windows Vista上申請憑證、更新憑證可能發生權限不足
		- 1. 設定IE瀏覽器的保護模式
		- 2. 以系統管理員身分執行IE瀏覽器
		- 3. 關掉電腦的使用者帳戶控制 (UAC)設定
- 三、如何操作系統各項作業
	- (一)憑證申請(憑證存放於PC)
	- (二)憑證申請(憑證存放於iKey)
	- (三) 憑證申請(憑證存放於ezSign)
	- (四) 憑證更新(憑證存放於PC)
	- (五) 憑證更新(憑證存放於iKey)
	- (六) 憑證更新(憑證存放於ezSign)
	- (七) 憑證下載
	- (八) 憑證查詢
	- (九) 憑證暫禁
	- (十) 憑證證明單列印
	- (十一) PC憑證匯出
	- (十二) PC憑證匯入
	- (十三) 載具密碼變更(iKey)
	- (十四) 載具密碼變更(ezSign)
	- (十五) 載具憑證匯至系統
	- (十六) 載具過期或無效憑證刪除
	- (十七) FEDI憑證線上轉置
	- (十八) 環境偵測網頁
	- (十九) 常見問題(FAQ)
- 四、附錄

一、 系統作業流程說明

# 一、 系統作業流程說明

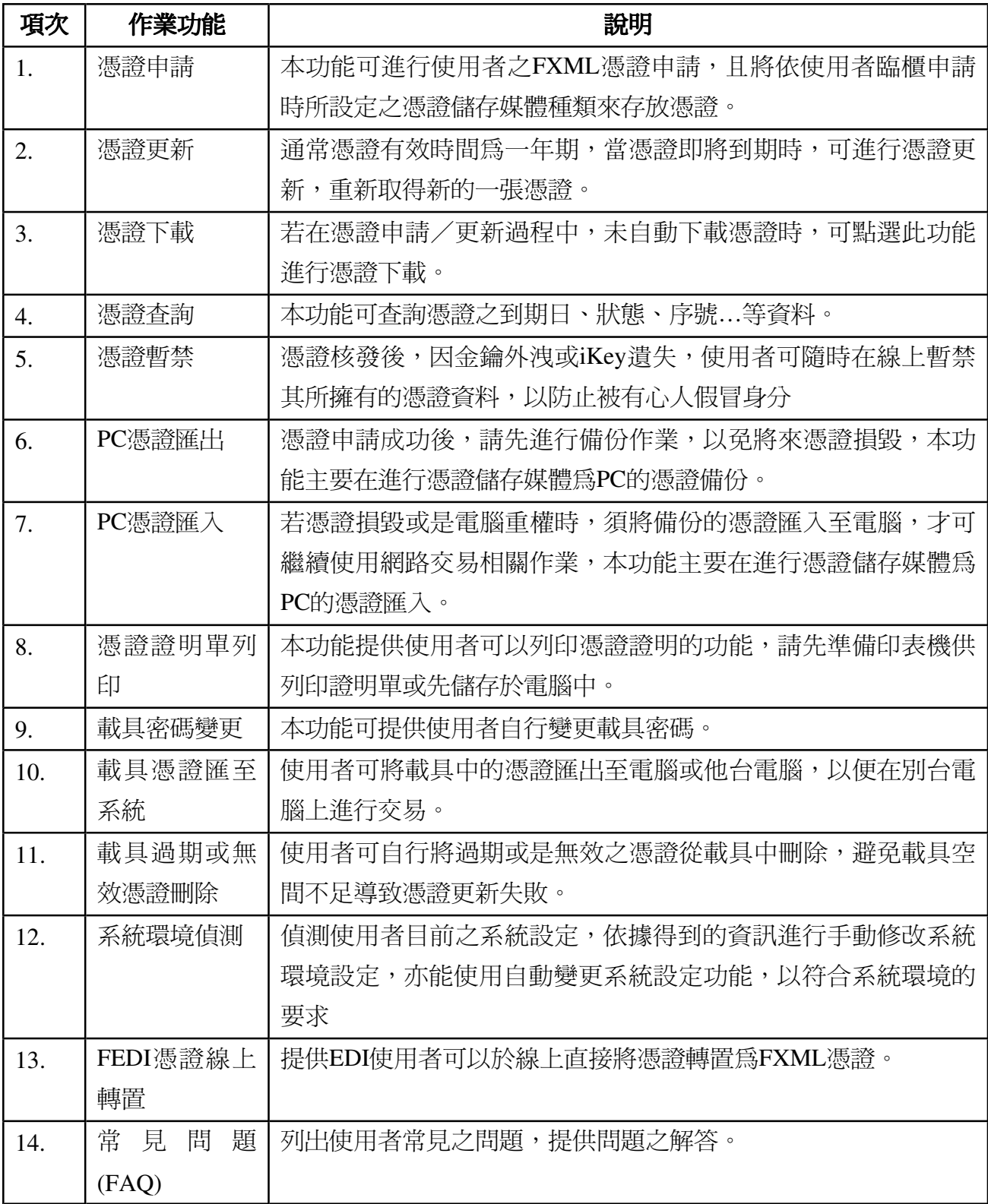

## 二、 異常狀況處理程序

## **(**一**)** 下載**Active X**控制項

在執行憑證申請過程中將會下載Active X控制項,因此在進入某些頁面時,可能會出現 IE 所 跳出的警告訊息,提示您要安裝Active X控制項,如(圖 1 合作金庫商業銀行安控元件 TCBCGCertP11ATL)所示,而有時候會因為電腦IE的安全性設定太高,以致於無法安裝元 件,因此請檢查IE的安全性設定,檢查方式請參考(調整 IE 安全性設定);若重設IE安全性 設定後,依舊無法解決元件下載問題,請改用手動安裝元件的方式,安裝方式請參考(手動 安裝元件)。

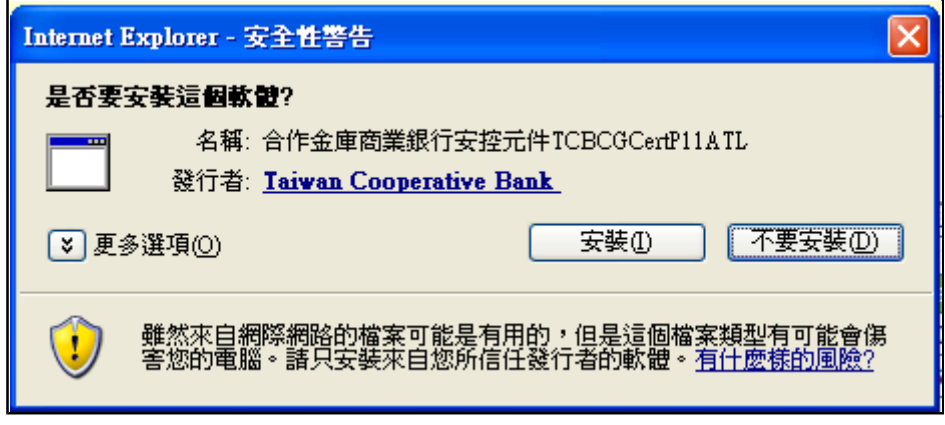

圖 1 合作金庫商業銀行安控元件TCBCGCertP11ATL

## **1.** 調整 **IE** 安全性設定

為了使系統能運作順利,您可能需要檢視 IE 內的安全性設定,並且做好正確的設定。首先點 選 IE 下拉選單「工具」的「網際網路選項」,再點選「安全性」頁籤:

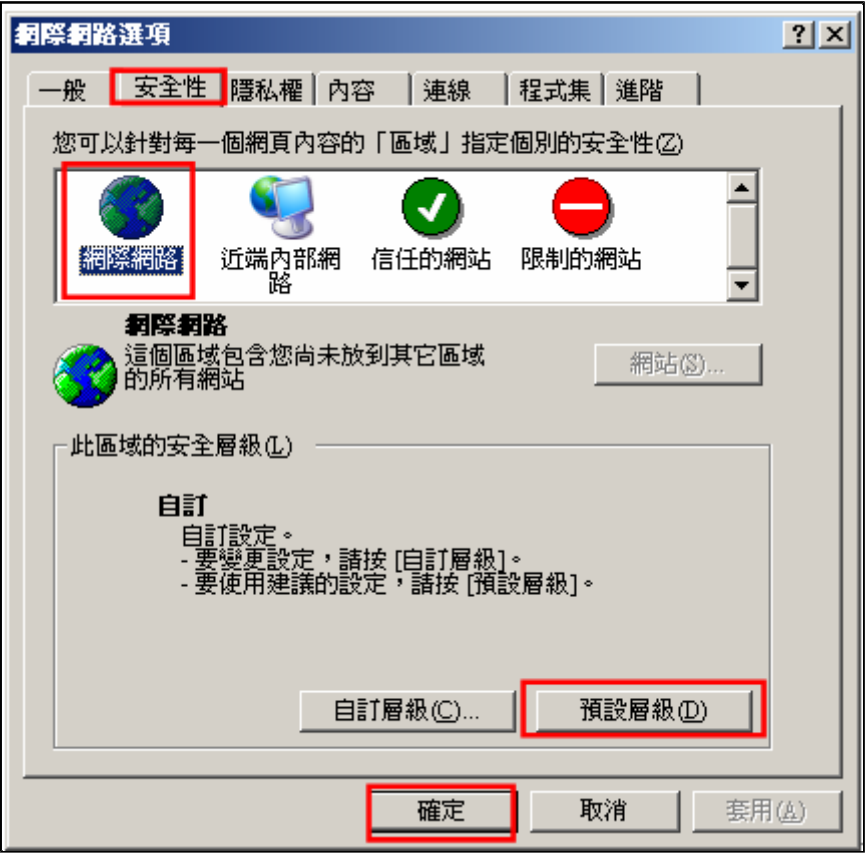

圖 2 IE的安全性設定畫面

在安全性的設定畫面中,點選「網際網路」圖示後,頁面下方的內容將顯示網際網路的安全 層級,若目前安全層級的設定不是顯示中安全性,則需要改為預設層級,請點選「預設層 級」後,再按「確定」關閉設定頁面即可。

# **2.** 手動安裝元件

請向合作金庫客服人員取得所需元件之安裝執行檔,如:TCBCrypto1.1.9.818.exe,請將滑鼠 雙擊元件,開始執行元件安裝,安裝畫面如下所示,直接按照畫面之提示,點選下一步按 鈕,直至安裝完成。

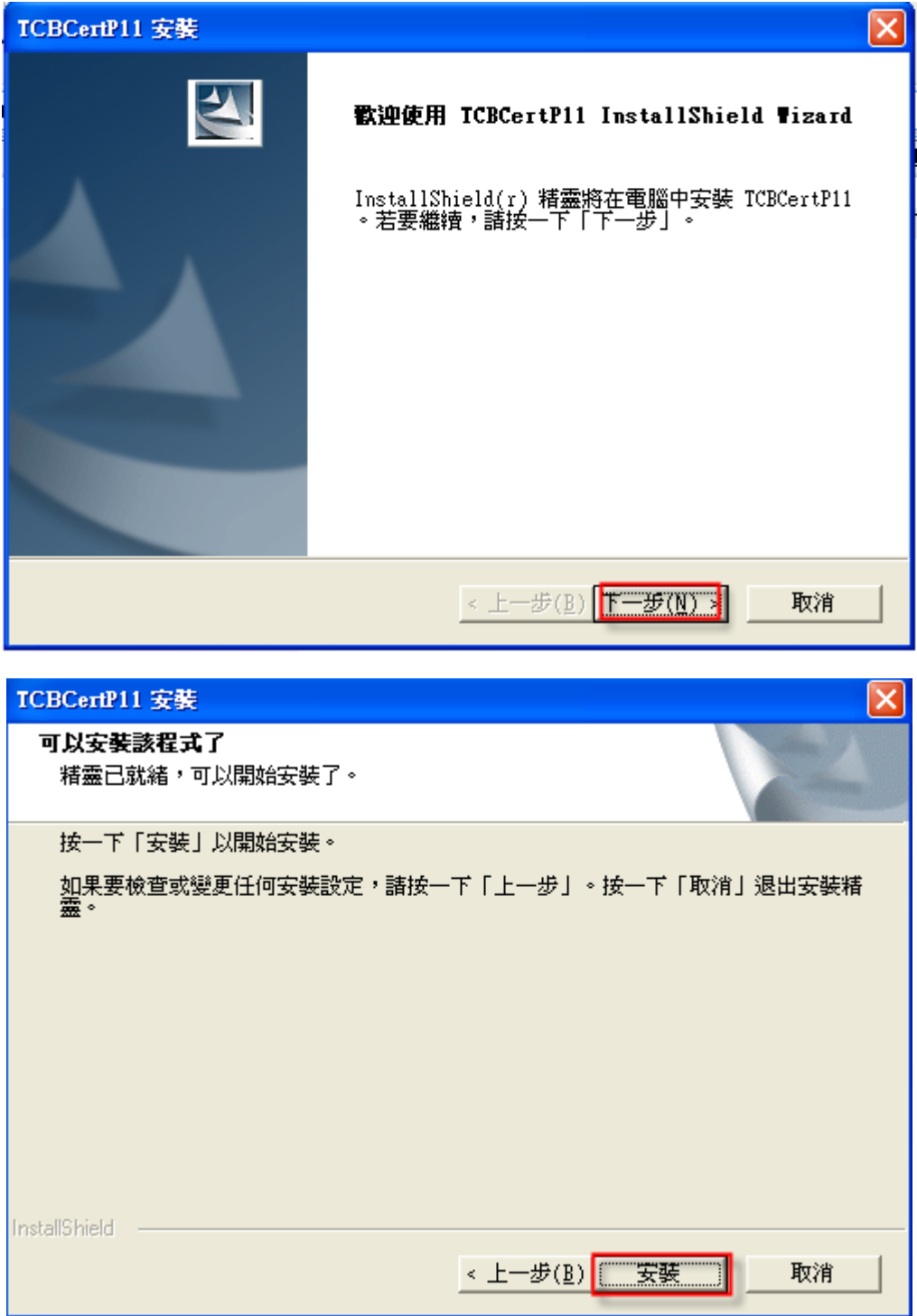

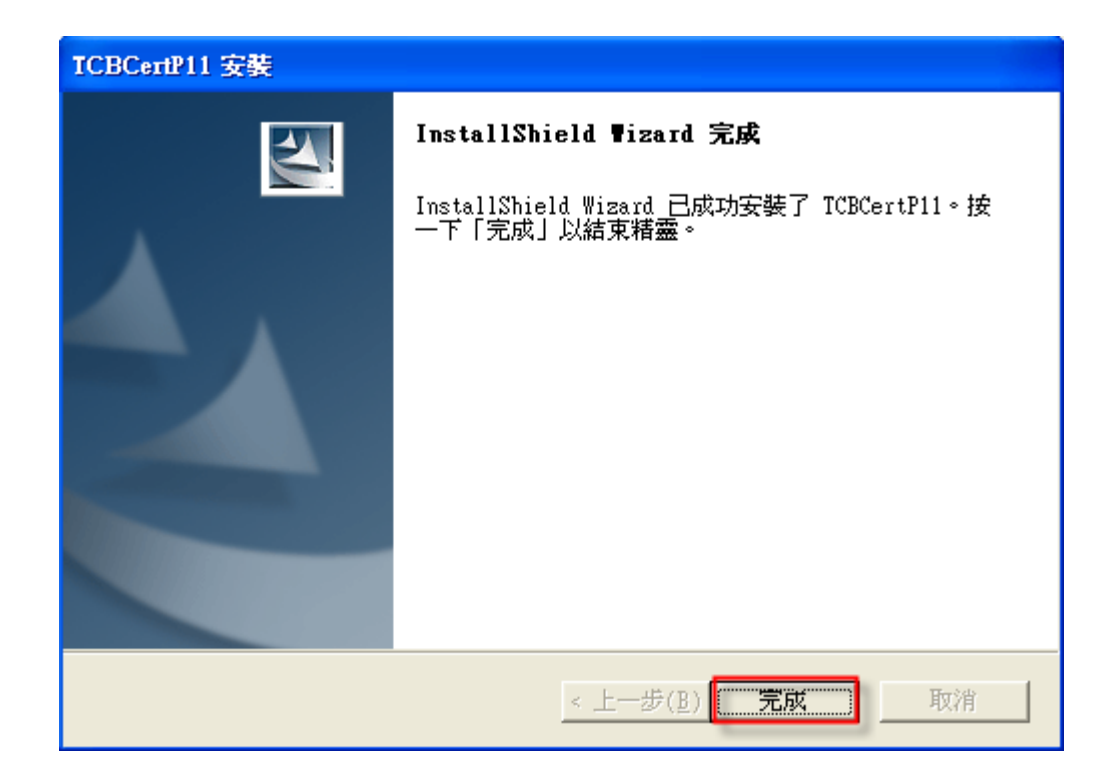

## (二) 在作業系統Windows Vista上申請憑證、更新憑證可能發生權限不足

因Windows Vista在安全性控管上更加嚴謹,因此若未調整過IE設定,直接進行憑證申請或更 新憑證時,可能會發生「80070005」的錯誤代碼,以下有三種方式可進行設定調整,請依個 人喜好選擇其中一種設定即可。

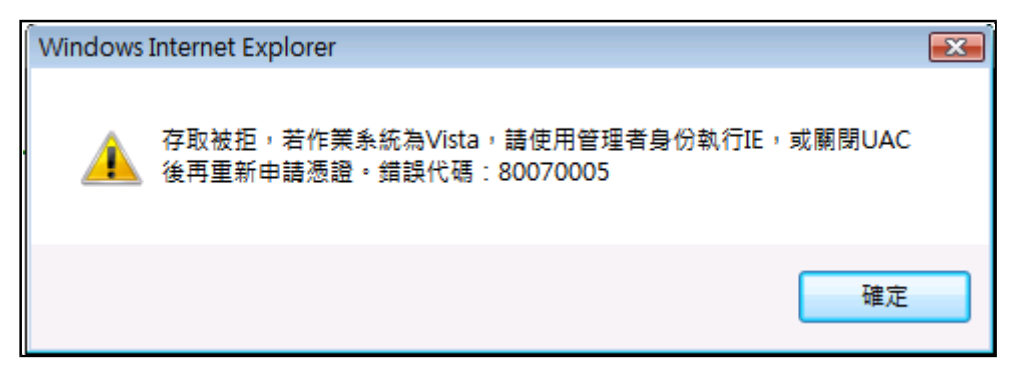

## **1.** 設定**IE**瀏覽器的保護模式

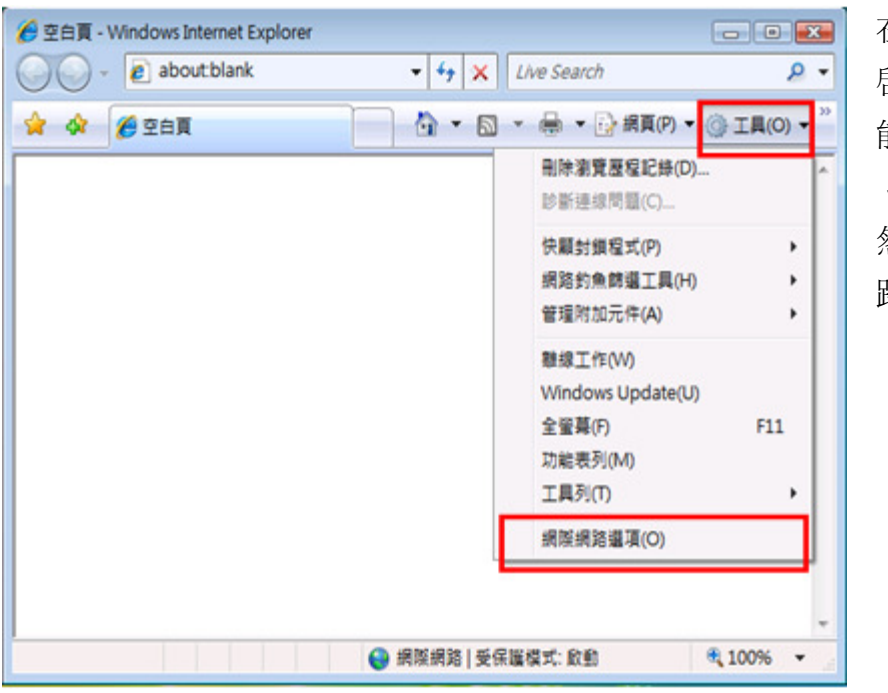

在申請憑證前,請先打開IE 啟瀏覽器,在瀏覽器右方功 能區點選【工具】

↓

然後在選單中點選【網際網 路選項】

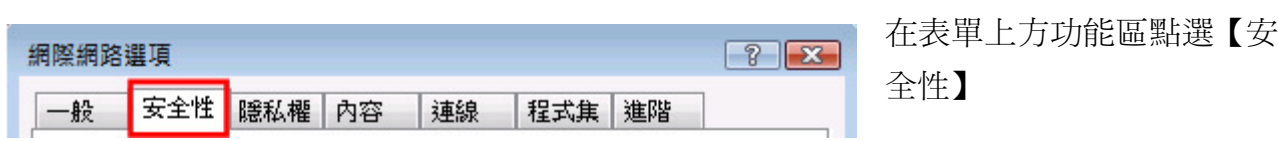

http://tcb.moneydj.com/savefile/憑證管理平台操作手冊一般客戶版20090921.htm 2012/2/23

↓

然後在表單下方取消【啟用受保護模式】

↓

關閉瀏覽器再重新開啟

↓

進行憑證申請或更新之動作,待憑證申請/更新完成後,再恢復【啓用受保護模式】

# **2.** 以系統管理員身分執行**IE**瀏覽器

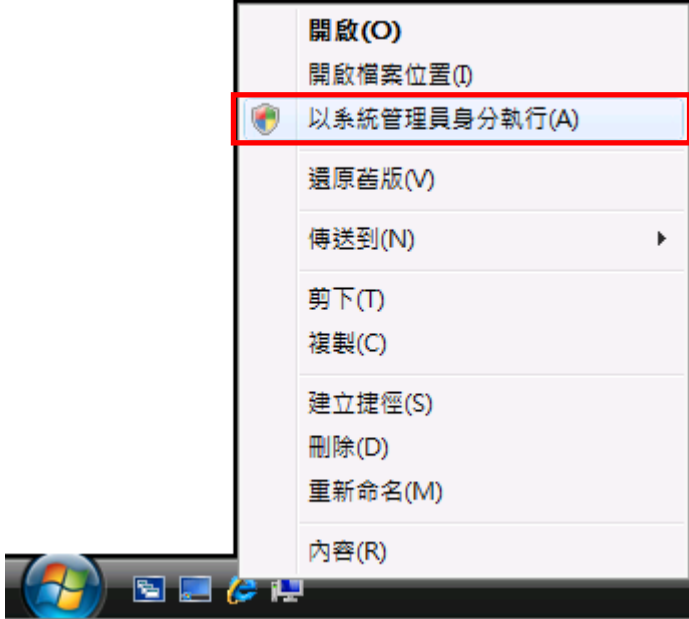

在申請憑證前,請以系統管理 員身份執行IE程式,先對IE瀏 覽器圖示按右鍵,選擇以【系 統管理員身份執行】IE程式, 接著再進行憑證申請或更新之 動作

# **3.** 關掉電腦的使用者帳戶控制(**UAC**)設定

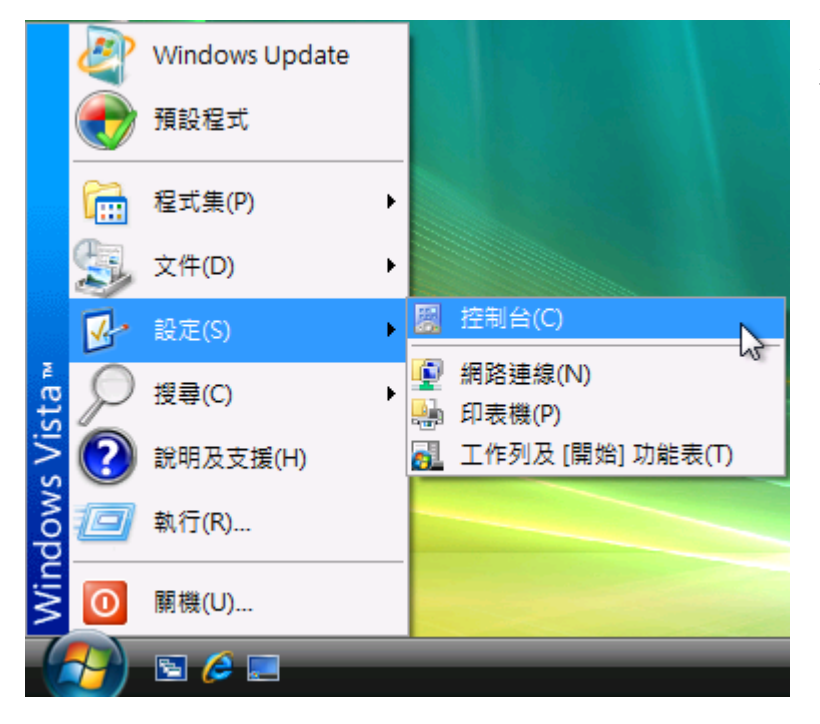

在憑證申請前,請打開 【控制台】

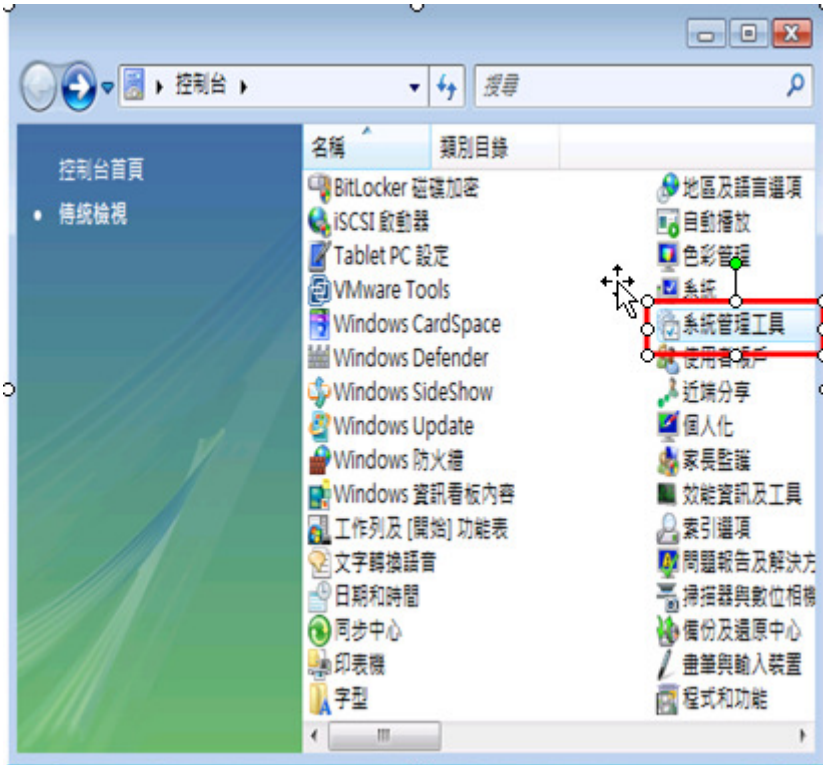

請選擇【系統管理工具】

請選擇【系統設定】

P

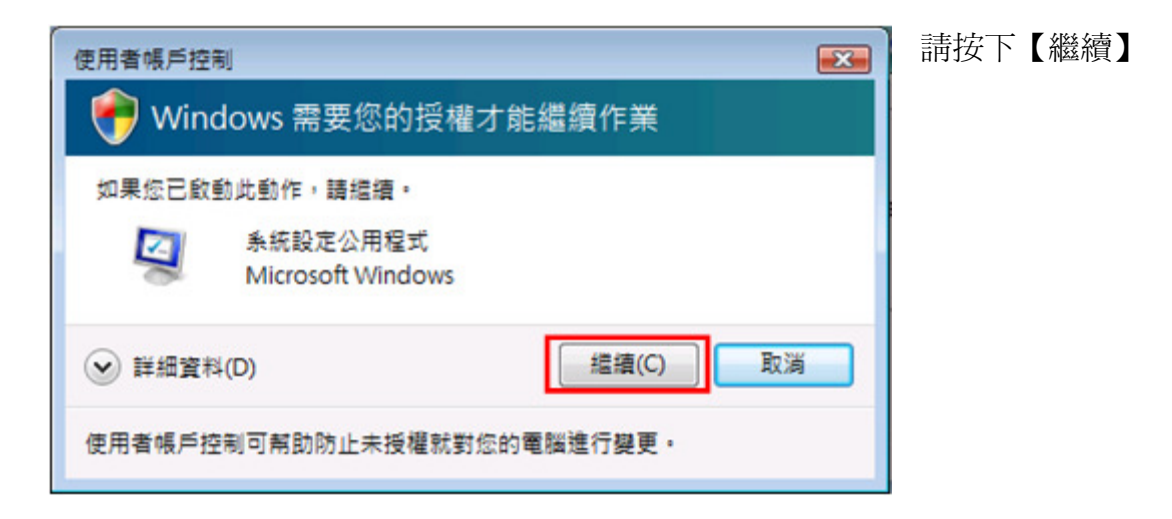

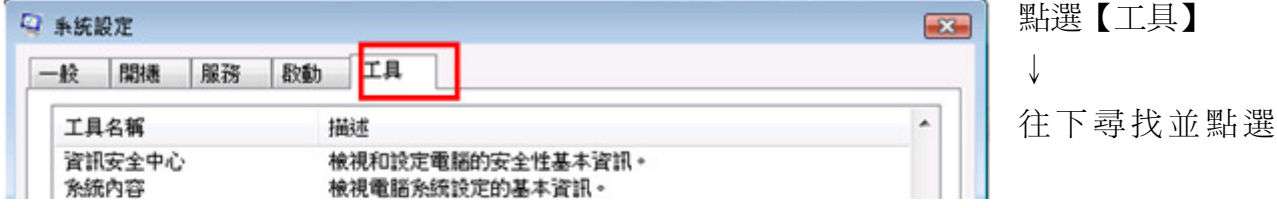

http://tcb.moneydj.com/savefile/憑證管理平台操作手冊一般客戶版20090921.htm 2012/2/23

## 【停用UAC】

↓ 然後按下【啟動】 ↓ 再按下【確定】 ↓

最後再重新啟動電腦,重啟電腦後,便可直接打開IE瀏覽器開始申請憑證。

### 三、如何操作系統各項作業

FXML憑證需經下列申請流程【臨櫃申請】【線上憑證申請】【線上憑證下載】,才可 使用FXML憑證進行本行提供之各項服務,透過本章節,將可學習如何在本系統線上申請憑 證、下載憑證、更新憑證、查詢憑證、及匯入及匯出憑證等,以下章節會依憑證管理的功能 一一做說明。

## **(**一**)**憑證申請(憑證存放於**PC**)

步驟一: 請先確認電腦作業系統版本

說明:若您的電腦作業系統為Windows Vista,在進行線上申請憑證之前,請先將您 的IE 瀏覽器權限設定為有權限可申請憑證,設定方式請參考(二、(二)在作業系統Windows Vista上申請憑證、更新憑證可能發生權限不足)。

步驟二: 點選【憑證申請】

前提:完成臨櫃憑證申請、取得【憑證密碼通知書】。

步驟三: 下載Active X元件

說明:若您的電腦為第一次申請憑證,則會進行Active X元件的安裝,通常Active X元件預 設都會被IE阻擋,請將滑鼠移至IE上方的資訊列,按下滑鼠右鍵會出現選單,請點選「安 裝已封鎖」/「安裝Active X控制項」。

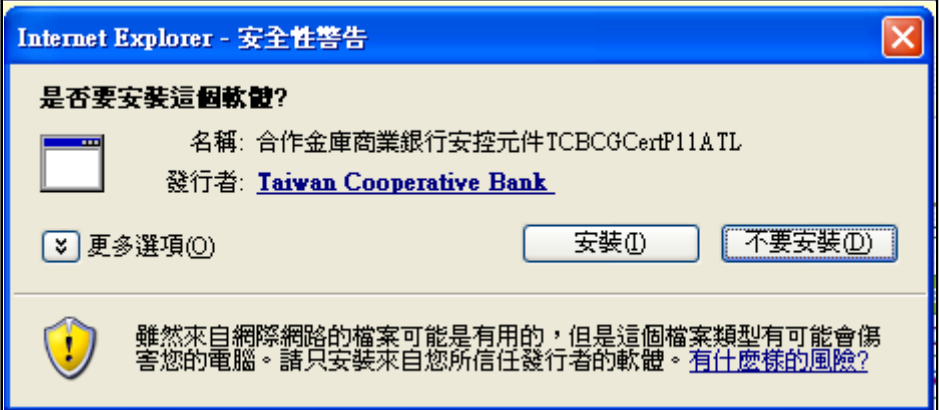

步驟四: 選擇欲申請之憑證

說明:於申請憑證清單點選欲申請之憑證,再按下【申請】。

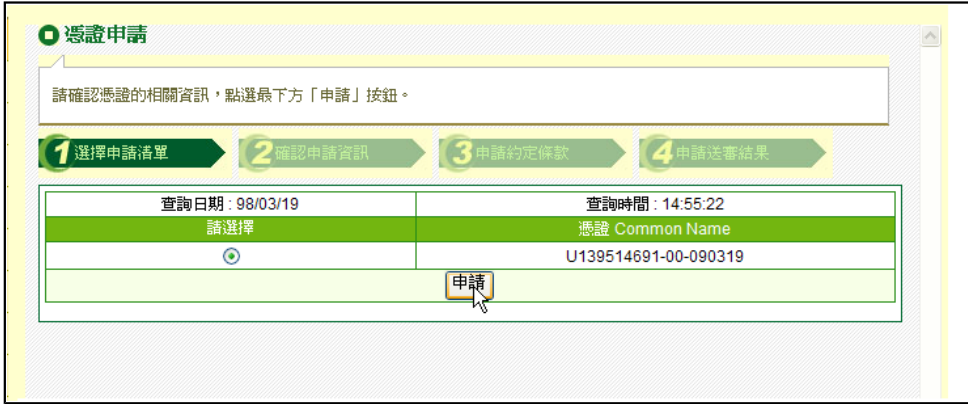

#### 步驟五: 輸入【FXML憑證申請密碼】

說明:輸入本行列印之【憑證密碼通知書】上之【憑證申請密碼】,再按【確定】。

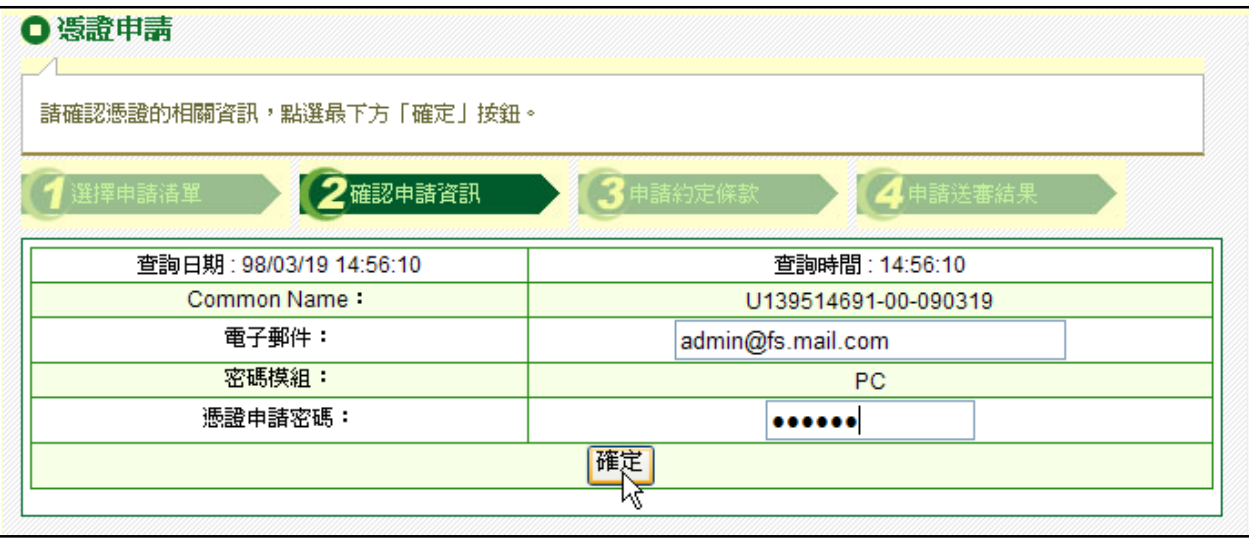

## 步驟六: 同意【用戶約定條款】

說明:進入用戶約定條款頁,請仔細閱讀無誤後,按下【申請】按鈕。

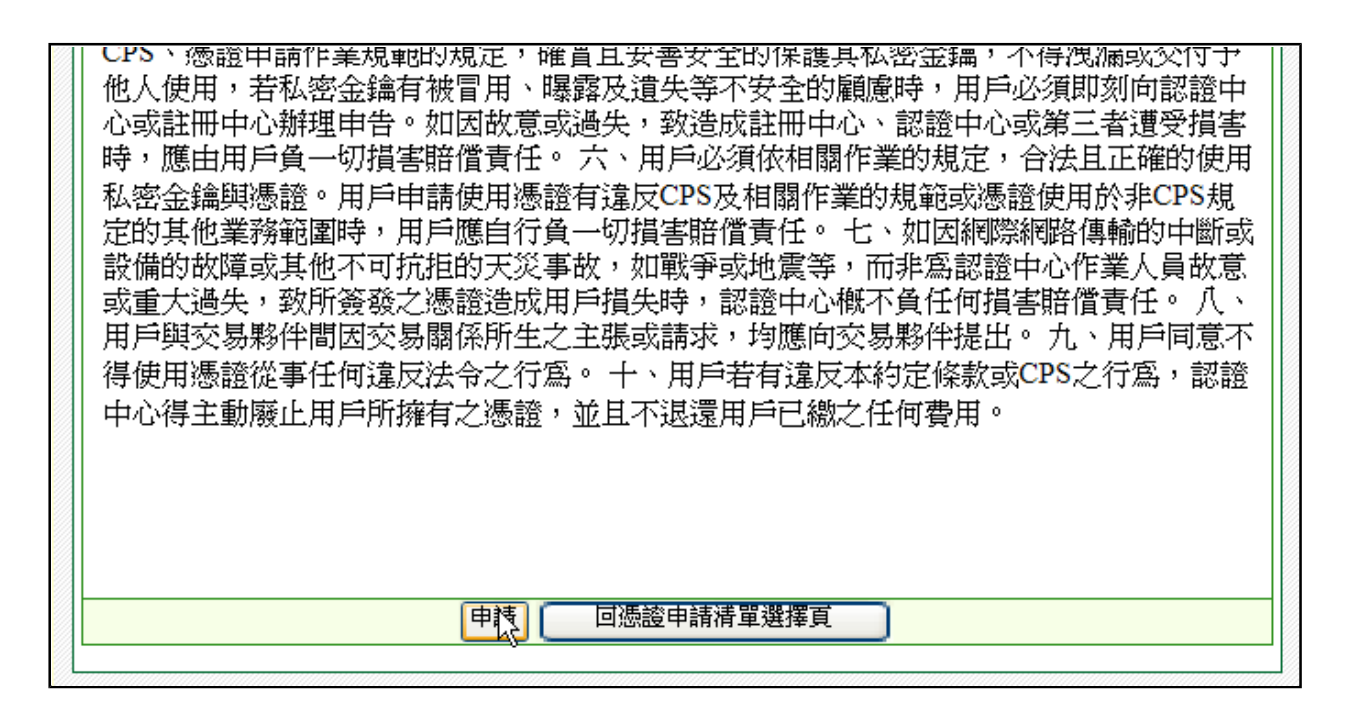

步驟七: 建立私密金鑰

說明:在申請憑證過程中,會開始建立簽章憑證之私鑰金鑰,請按【確定】按鈕。

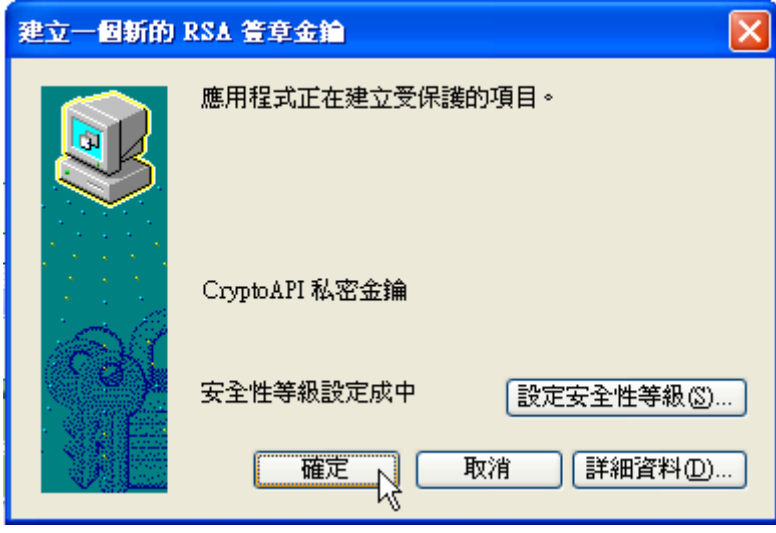

步驟八: 重覆上步驟,會再建立加密憑證之私密金鑰,請按【確定」】按鈕。

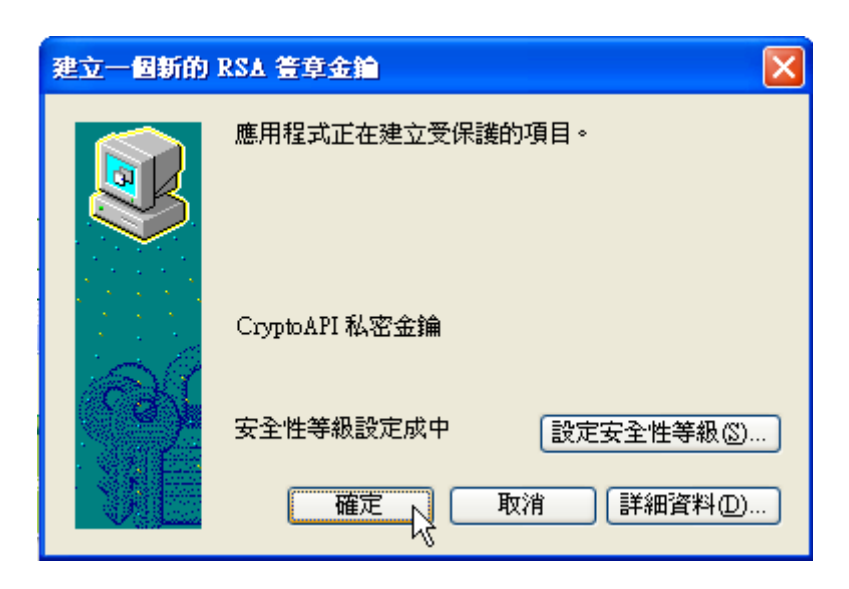

步驟九: 憑證申請中,請稍待

步驟十: 憑證已申請,按【下載憑證】

說明:憑證申請後,需進行憑證下載才能完成整個憑證申請的流程,請點選【現在就到憑 證下載頁】。

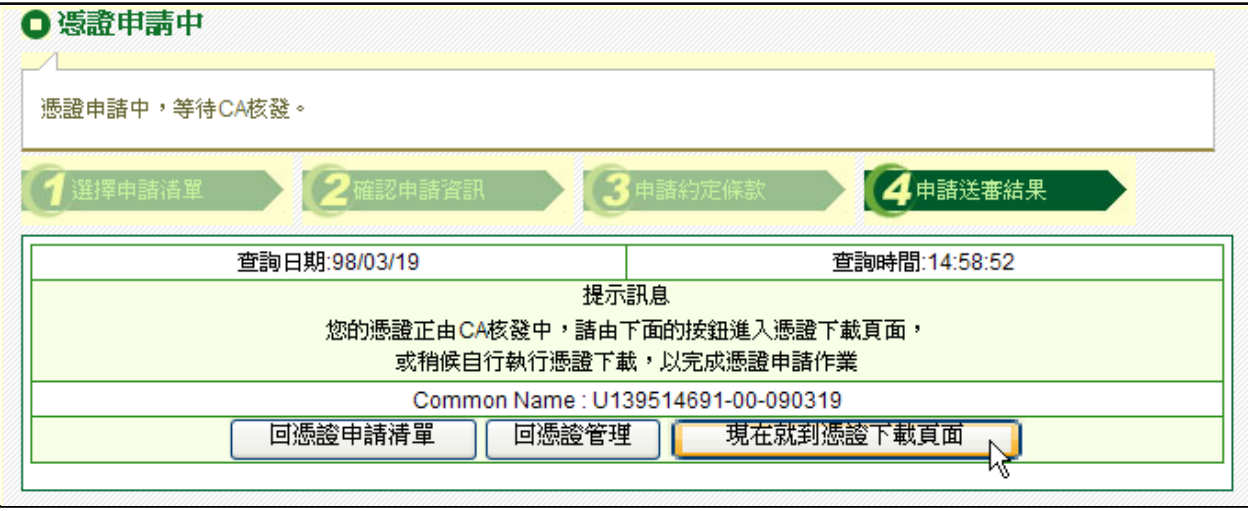

步驟十一: 進入憑證下載清單

說明:進入憑證下載功能後,按下【下載】。

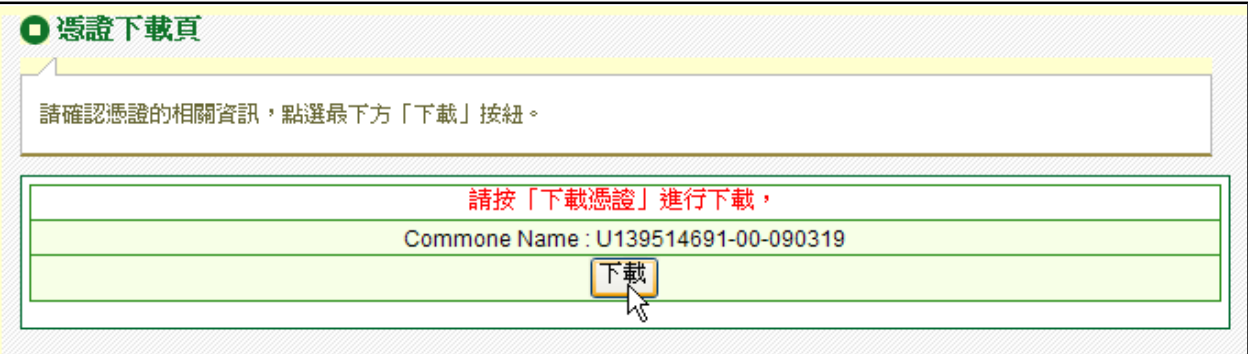

步驟十二: 刪除舊CA憑證並安裝更新CA憑證確認訊息,點選【是】,因為申請簽章 與加密共兩張憑證,故此步驟會連續進行兩次。

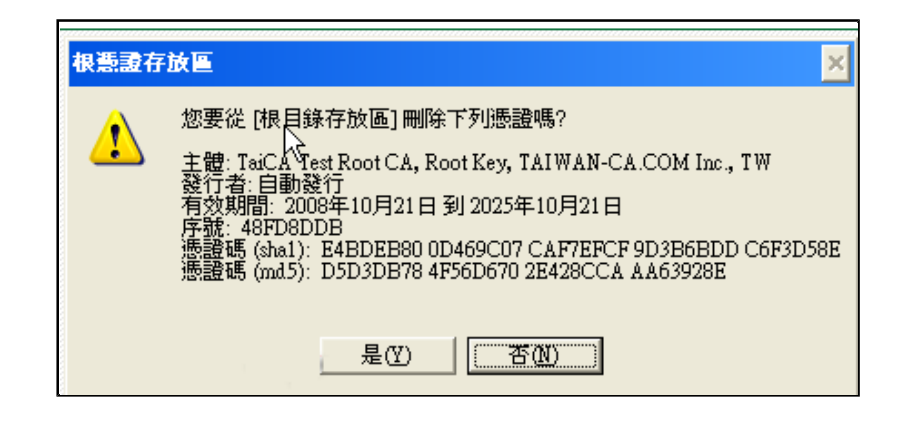

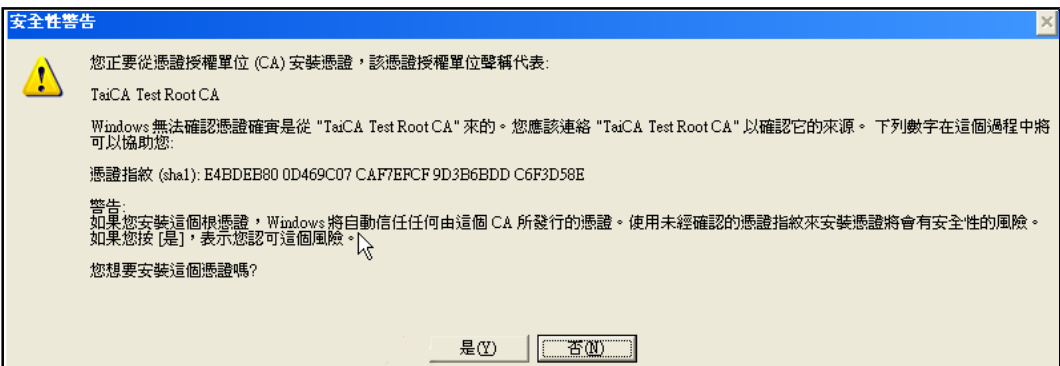

步驟十三: 下載憑證完成

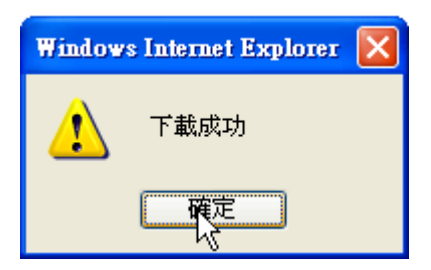

## **(**二**)**憑證申請(憑證存放於**iKey**)

步驟一: 安裝I-KEY驅動程式

前提:使用者需完成臨櫃憑證申請,取得【憑證密碼通知書】、【I-KEY】及【I-KEY密 碼】。

說明:客戶取得【I-KEY】後,安裝I-KEY驅動程式,放入I-KEY驅動程式光碟片,執行 setup.exe進行I-KEY驅動程式安裝。

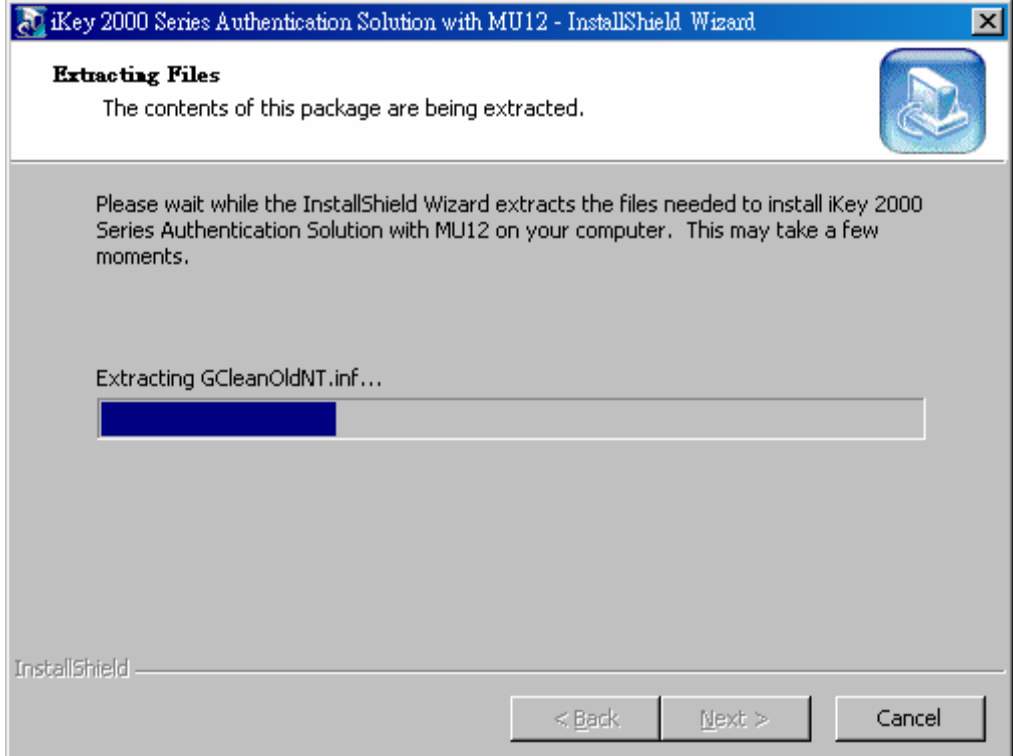

步驟二: 請先確認電腦作業系統版本

說明:若您的電腦作業系統為Windows Vista,在進行線上申請憑證之前,請先將您 的IE 瀏覽器權限設定為有權限可申請憑證,設定方式請參考((二)在作業系統Windows Vista上 申請憑證、更新憑證可能發生權限不足)。

步驟三: 點選【憑證申請】

說明:安裝I-KEY驅動程式後,登入憑證管理系統的申請憑證功能。

步驟四: 下載Active X元件

說明:若您的電腦為第一次申請憑證,則會進行Active X元件的安裝,通常Active X元件預 設都會被IE阻擋,請將滑鼠移至IE上方的資訊列,按下滑鼠右鍵會出現選單,請點選「安 裝已封鎖」/「安裝Active X控制項」,請按下「安裝」來進行Active X的安裝,如下圖所 示。

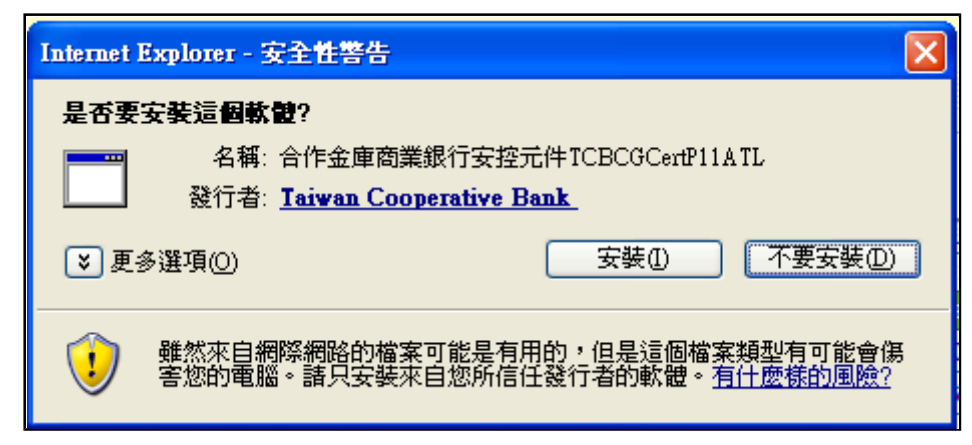

#### 步驟五: 選擇欲申請之憑證

說明:於申請憑證清單點選欲申請之憑證,再按下【申請】。

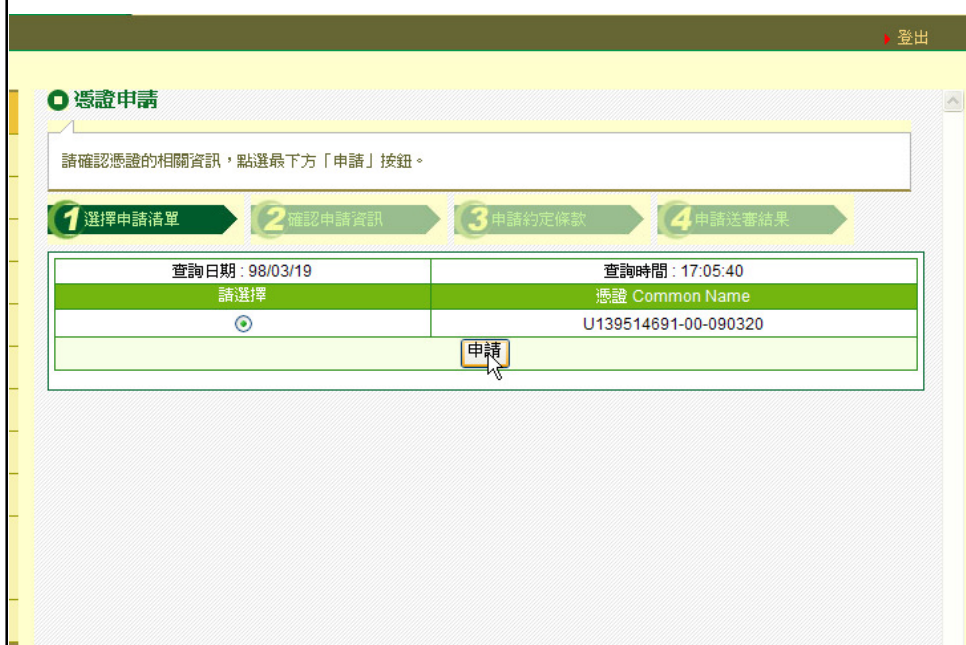

步驟六: 輸入【憑證申請密碼】及【載具密碼】 說明:輸入【憑證申請密碼】及【載具密碼】,再按【確定】。

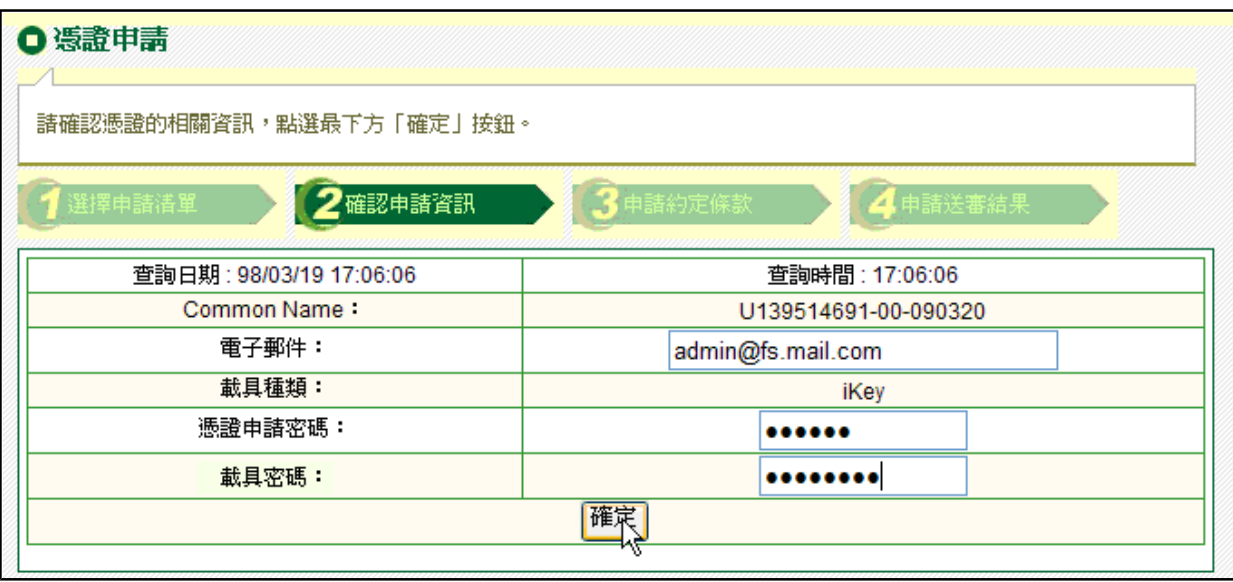

步驟七: 同意【用戶約定條款】

說明:進入用戶約定條款頁,請仔細閱讀無誤後,按下【申請】按鈕。

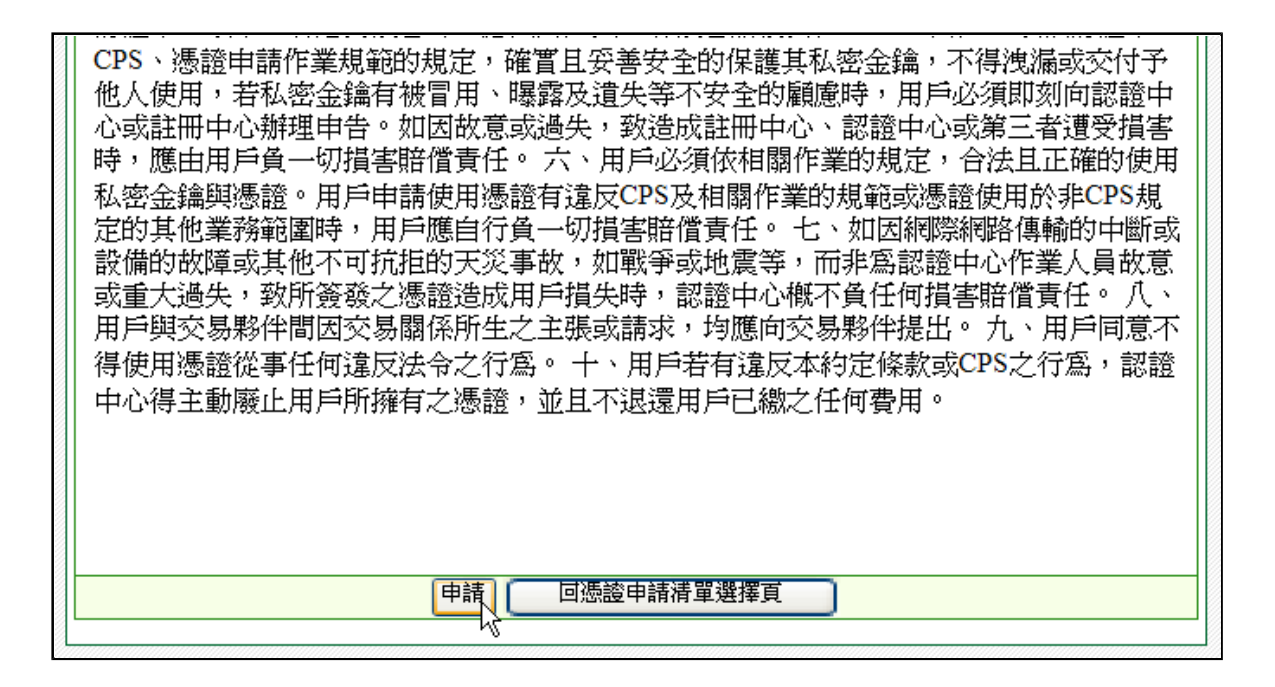

步驟八: 建立私密金鑰

說明:在申請憑證過程中,會開始建立新的私密金鑰,請按「確定」,因建立ikey私鑰時 間較長,請耐心等候,不要關閉視窗。

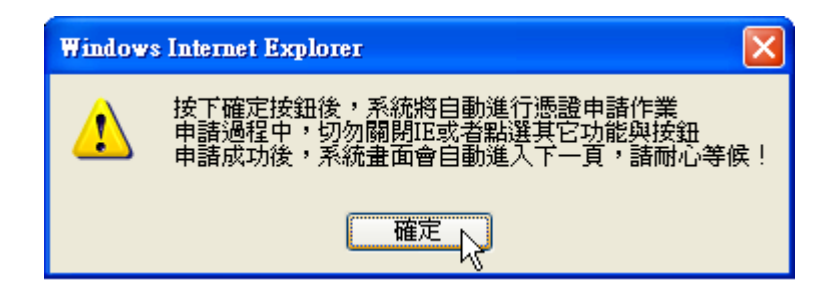

步驟九: 憑證申請中,請稍待

步驟十: 憑證已申請,按【下載憑證】

說明:憑證申請後,需進行憑證下載才能完成整個憑證申請的流程,請點選【現在就到憑 證下載頁】。

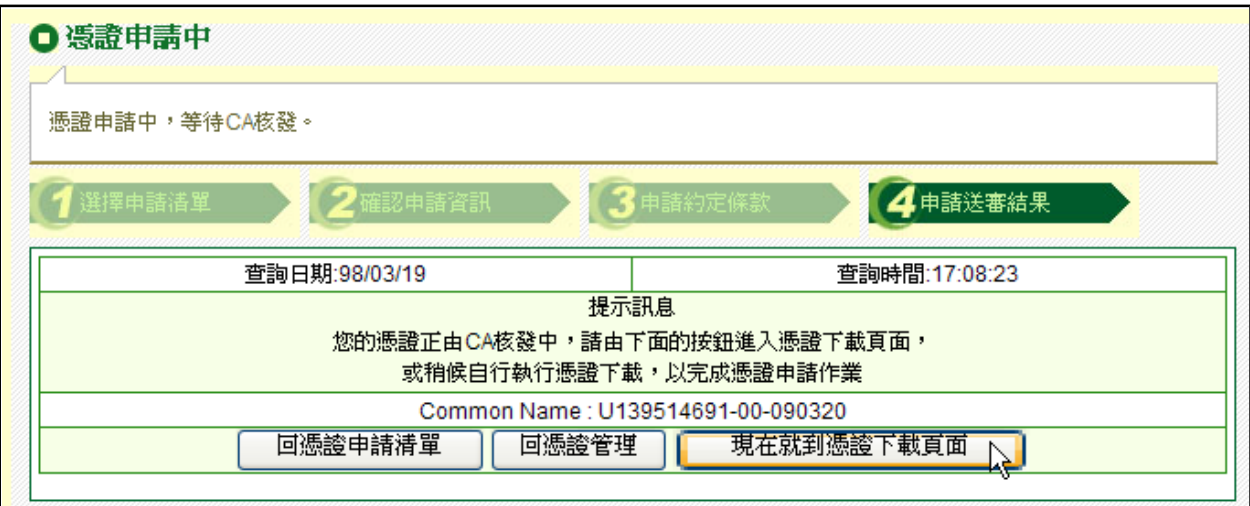

步驟十一: 進入憑證下載清單

說明:按下【下載】。

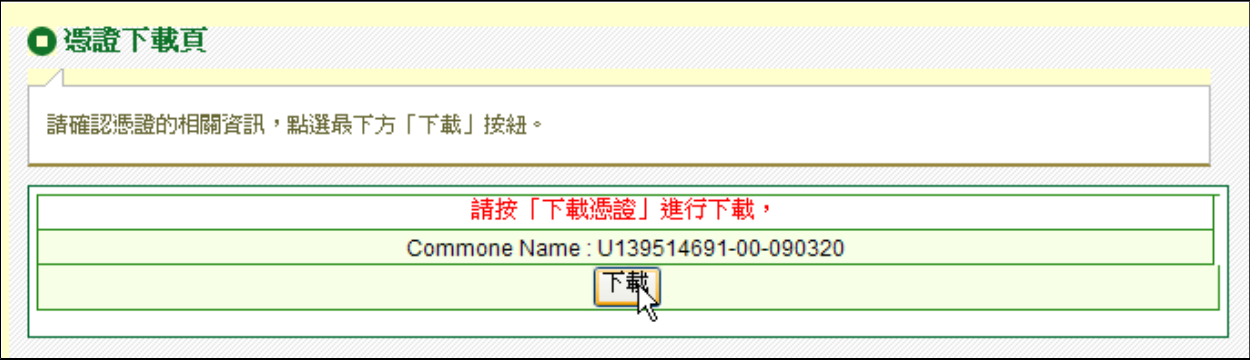

步驟十二: 下載憑證完成

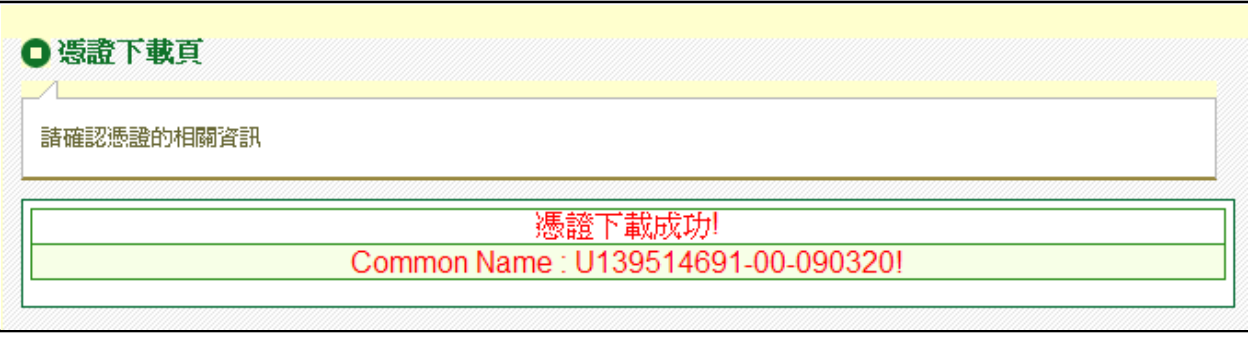

## **(**三**)** 憑證申請(憑證存放於**ezSign**)

步驟一: 安裝ezSign驅動程式

前提:使用者需完成臨櫃憑證申請,取得【憑證密碼通知書】、【ezSign】及【ezSign密 碼】。

說明:客戶取得【ezSign】後,安裝ezSign驅動程式,放入ezSign驅動程式光碟片,執行 setup.exe進行ezSign驅動程式安裝。

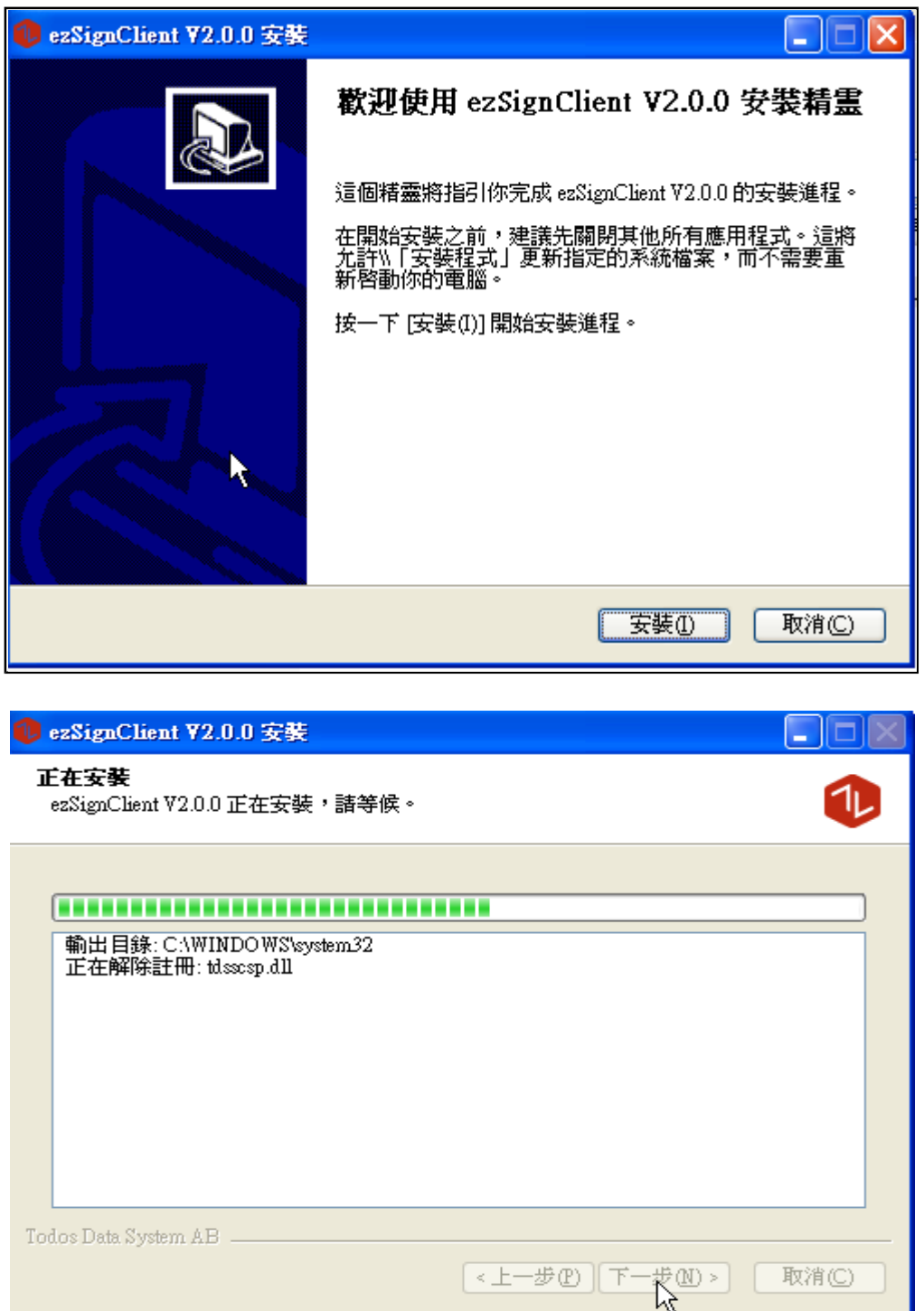

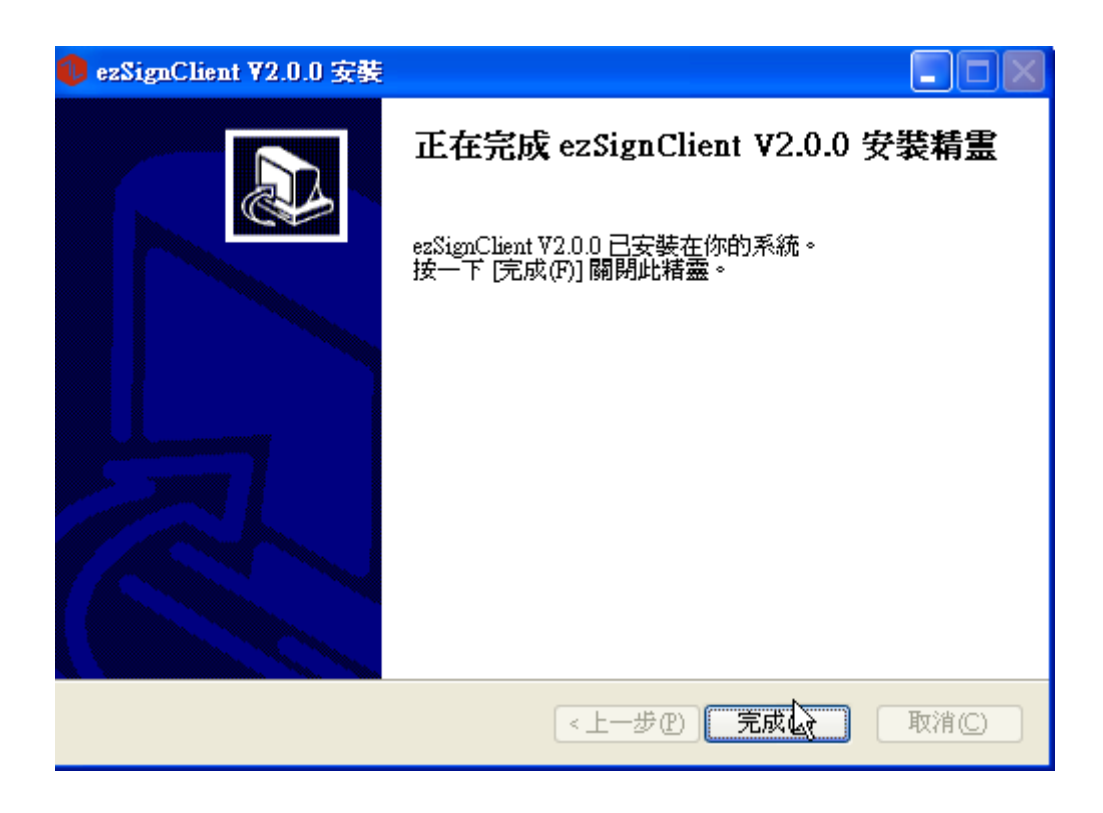

步驟二: 請先確認電腦作業系統版本

說明:若您的電腦作業系統為Windows Vista,在進行線上申請憑證之前,請先將您 的IE 瀏覽器權限設定為有權限可申請憑證,設定方式請參考(二、(二)在作業系統Windows Vista上申請憑證、更新憑證可能發生權限不足)。

步驟三: 點選【憑證申請】

說明:安裝ezSign驅動程式後,登入憑證管理系統的申請憑證功能。

步驟四: 下載Active X元件

說明:若您的電腦為第一次申請憑證,則會進行Active X元件的安裝,通常Active X元件預 設都會被IE阻擋,請將滑鼠移至IE上方的資訊列,按下滑鼠右鍵會出現選單,請點選「安 裝已封鎖」/「安裝Active X控制項」,請按下「安裝」來進行Active X的安裝,如下圖所 示。

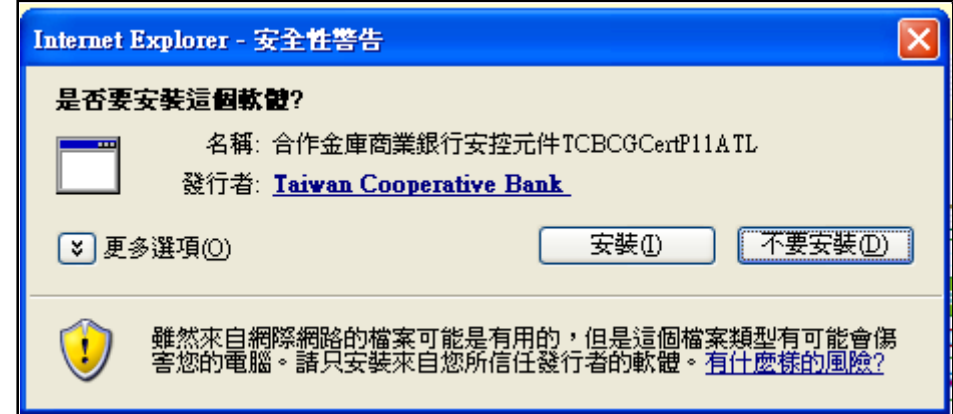

步驟五: 選擇欲申請之憑證

說明:於申請憑證清單點選欲申請之憑證,再按下【申請】。

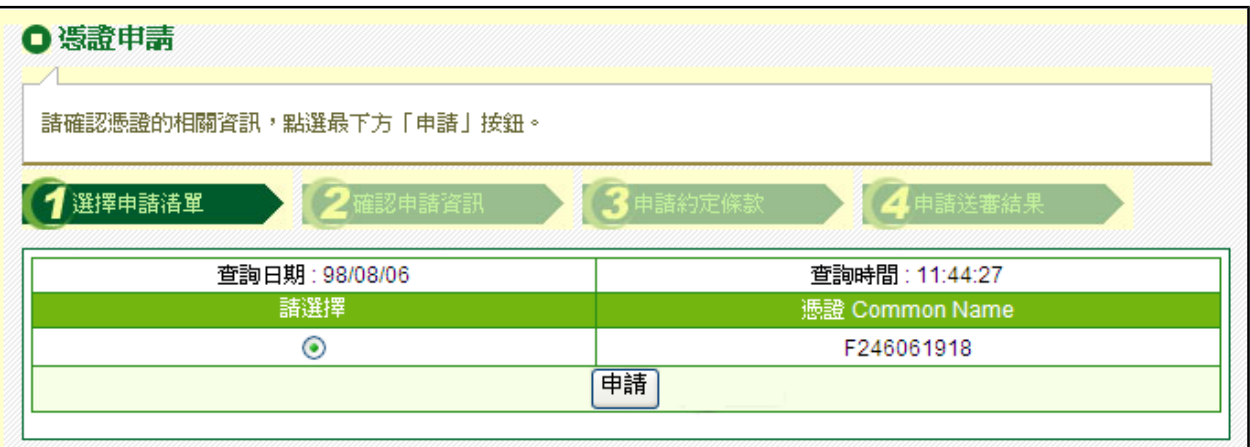

步驟六: 輸入【憑證申請密碼】及【載具密碼】 說明:輸入【憑證申請密碼】及【載具密碼】,再按【確定】。

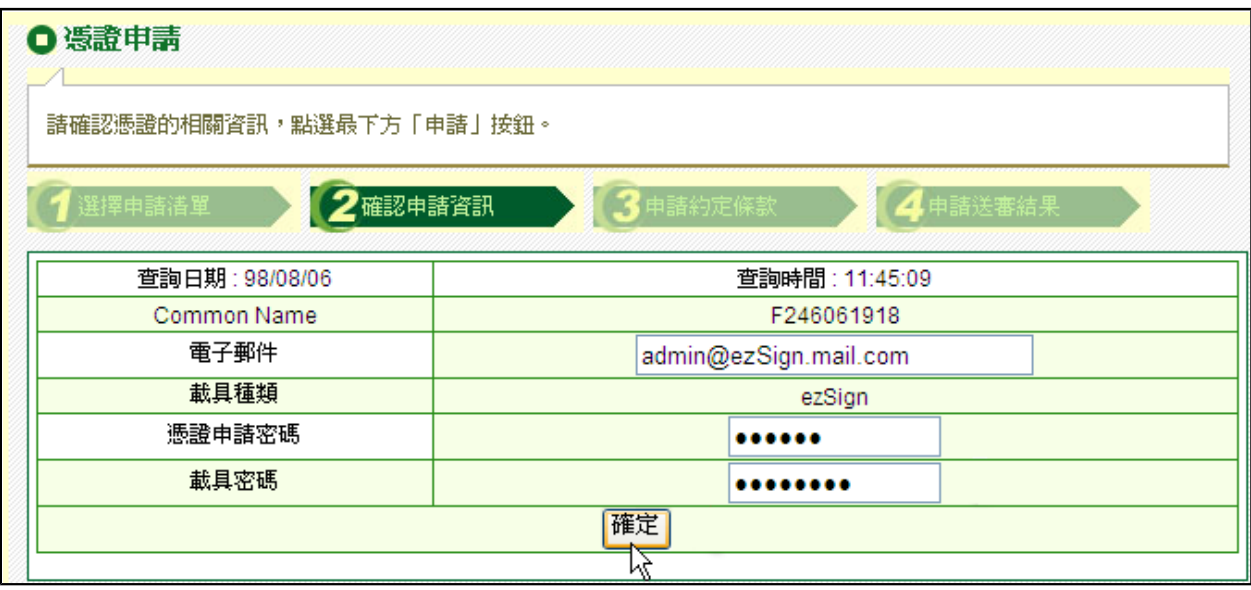

步驟七: 同意【用戶約定條款】

說明:進入用戶約定條款頁,請仔細閱讀無誤後,按下【申請】按鈕。

CPS、憑誇申請作業規範的規定,確實且妥善安全的保護其私密金鑰,不得洩漏或交付予 他人使用,若私密金鑰有被冒用、曝露及遺失等不安全的顧慮時,用戶必須即刻向認證中 心或註冊中心辦理申告。如因故意或過失,致造成註冊中心、認證中心或第三者遭受捐害 時,應由用戶負一切損害賠償責任。 六、用戶必須依相關作業的規定,合法且正確的使用 私密金鑰與憑證。用戶申請使用憑證有違反CPS及相關作業的規範或憑證使用於非CPS規 定的其他業務範圍時,用戶應自行負一切損害賠償責任。 七、如因網際網路傳輸的中斷或 設備的故障或其他不可抗拒的天災事故,如戰爭或地震等,而非為認證中心作業人員故意. 或重大過失, 致所簽發之憑證造成用戶損失時, 認證中心概不負任何損害賠償責任。 八、 用戶與交易夥伴間因交易關係所生之主張或請求,均應向交易夥伴提出。 九、用戶同意不 得使用憑證從事任何違反法令之行為。 十、用戶若有違反本約定條款或CPS之行為,認證 中心得主動廢止用戶所擁有之憑證,並且不退還用戶已繳之任何費用。 圃 回憑證申請清單選擇頁

步驟八: 建立私密金鑰

說明:在申請憑證過程中,會開始建立新的私密金鑰,請按「確定」,並依照系統提示手 動按下ezSign之確認鈕,因建立ezSign私鑰時間較長,請耐心等候,不要關閉視窗。

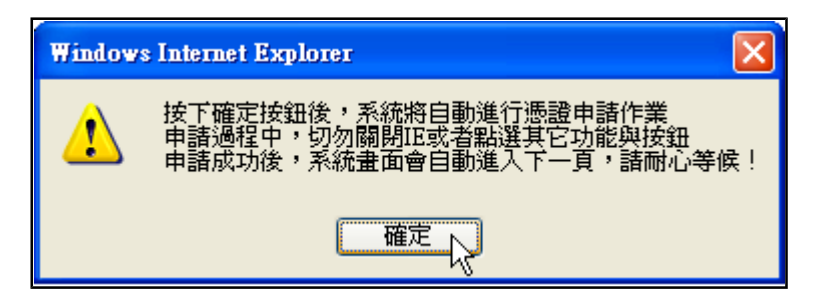

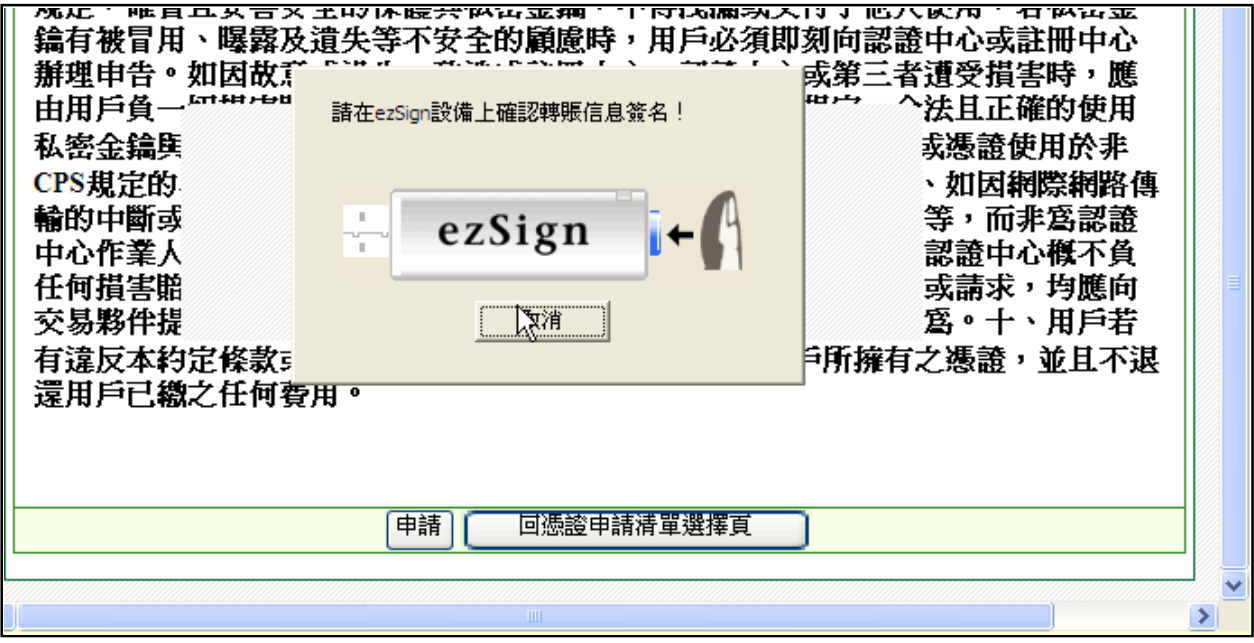

步驟九: 憑證申請中,請稍待

#### 步驟十: 憑證已申請,按【下載憑證】

說明:憑證申請後,需進行憑證下載才能完成整個憑證申請的流程,請點選【現在就到憑 證下載頁】。

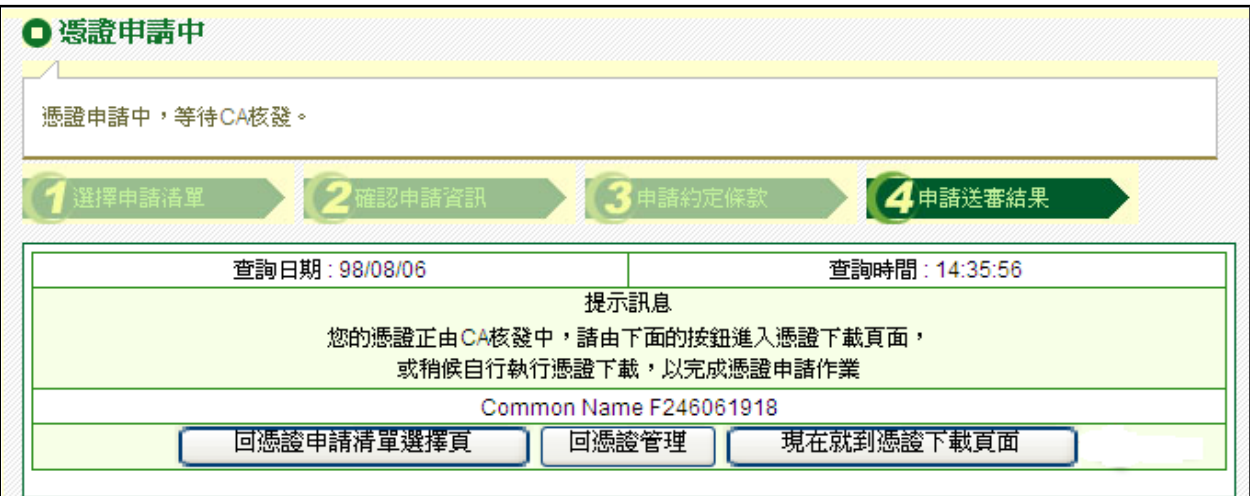

#### 步驟十一: 按下下載

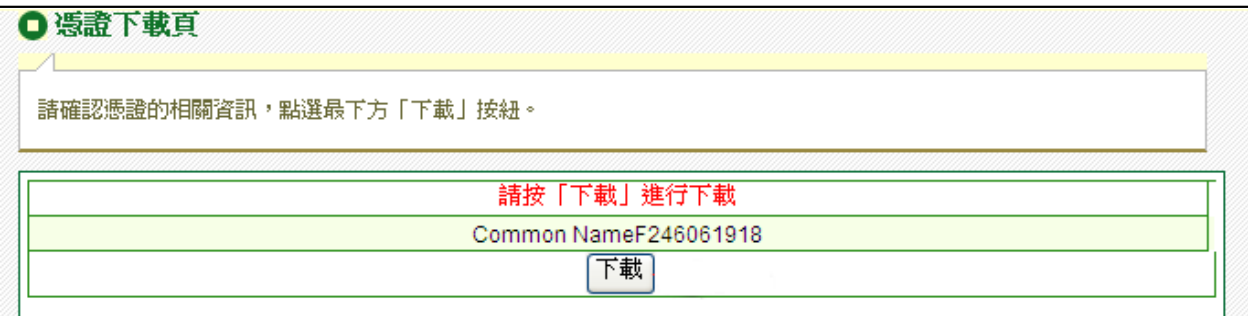

#### 步驟十二: 憑證下載完成

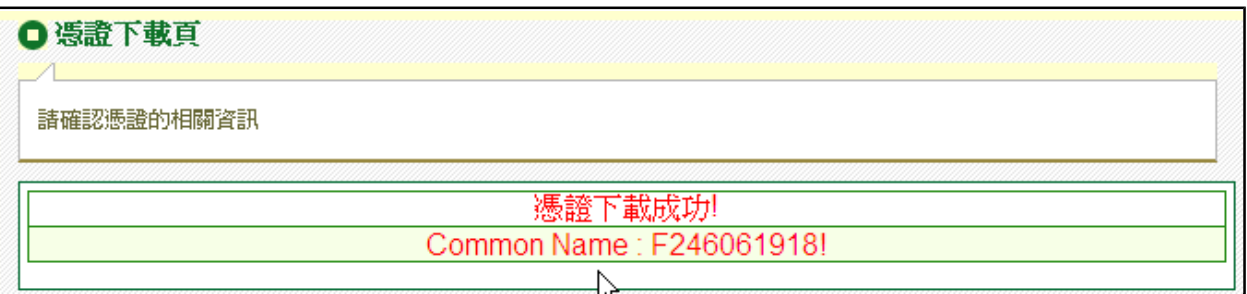

#### **(**四**)** 憑證更新(憑證存放於**PC**)

FXML憑證即將到期,需於到期前一個月內完成本作業。

步驟一: 請先確認電腦作業系統版本

說明:若您的電腦作業系統為Windows Vista,在進行線上申請憑證之前,請先將您 的IE 瀏覽器權限設定為有權限可申請憑證,設定方式請參考(二、(二)在作業系統Windows Vista上申請憑證、更新憑證可能發生權限不足)。

#### 步驟二: 點選【憑證更新】

說明:若電腦不曾下載過Acitve X元件,將會進行元件下載,相關流程請參考【申請憑證 的下載Active X元件流程】。於憑證清單點選欲更新之憑證,按【申請】。

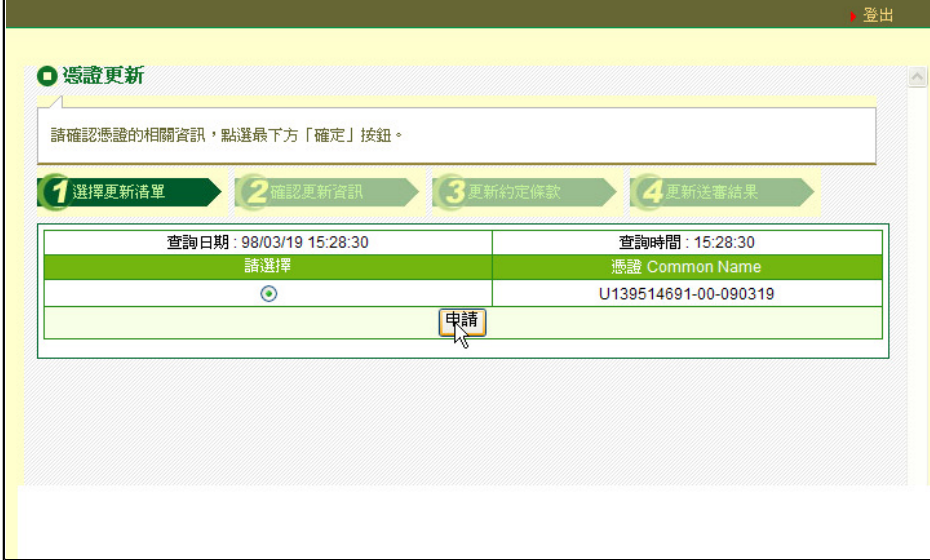

步驟三: 檢查憑證內容

說明:系統顯示憑證內容訊息,在此可變更往後憑證到期通知之E-mail信箱,並按【確 定】,按下確定後,

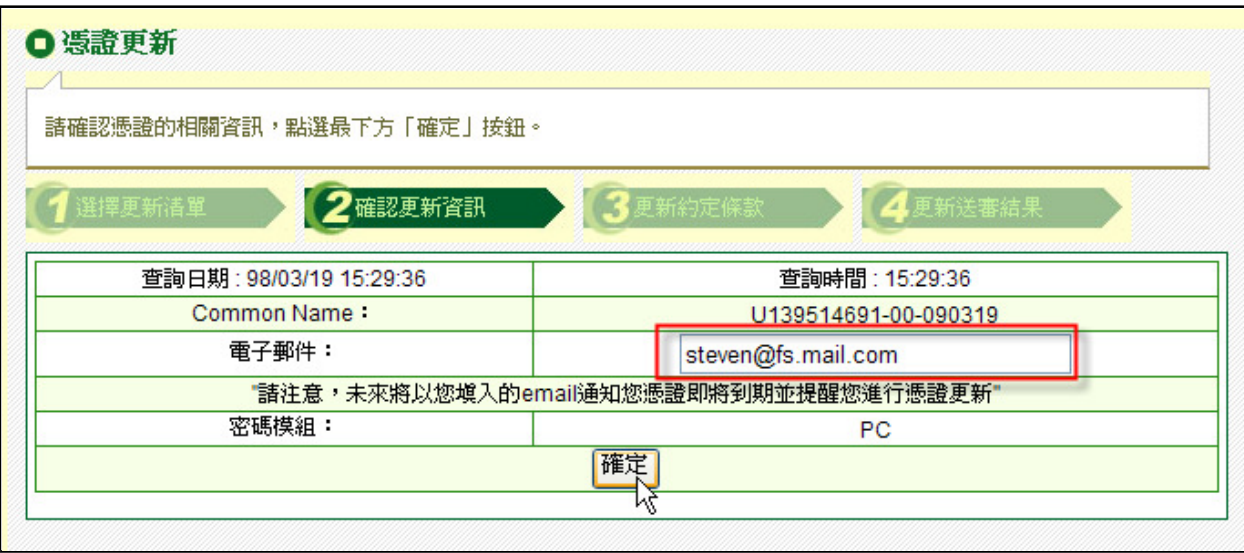

#### 步驟四: 同意【用戶約定條款】

說明:請仔細閱讀用戶約定條款無誤後,按下【同意】按鈕。

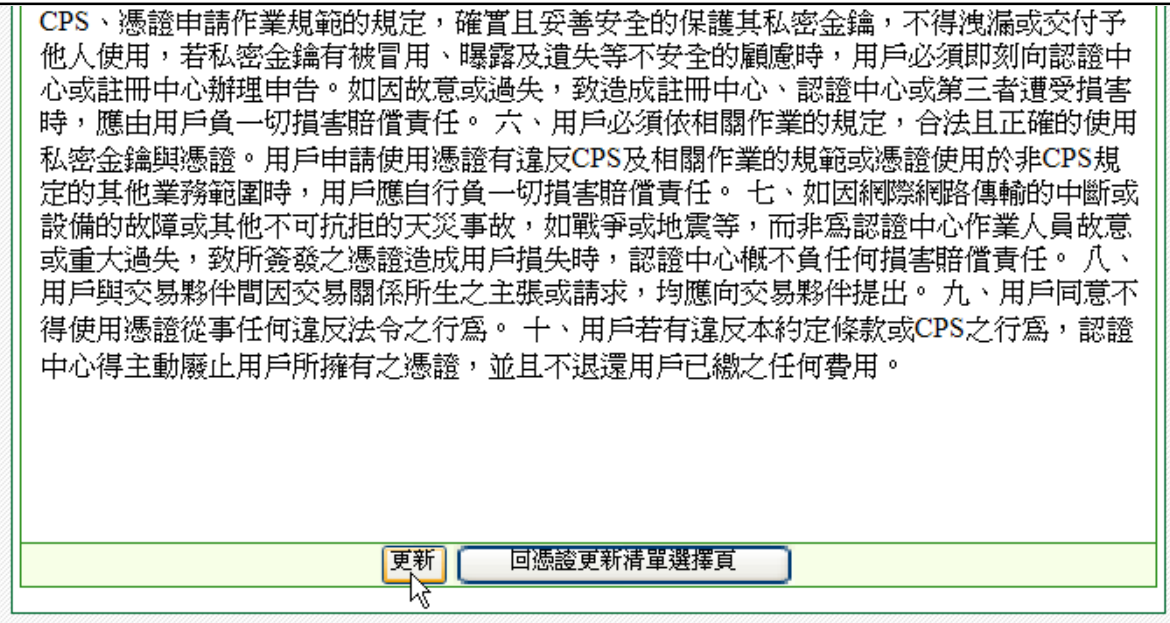

步驟五: 建立私密金鑰

說明:在更新憑證過程中,會開始建立簽章憑證之私鑰金鑰,請按【確定】按鈕。

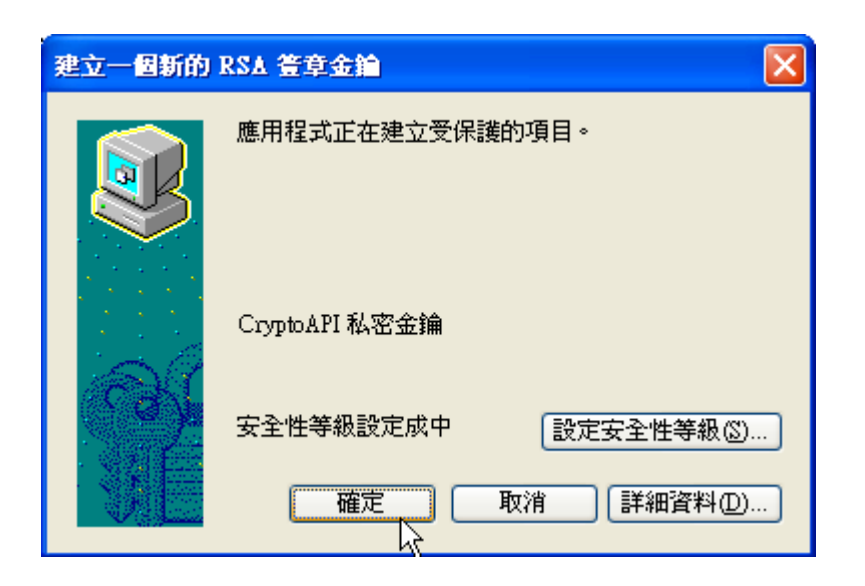

步驟六: 重覆上步驟,會再建立加密憑證之私密金鑰,請按【確定」】按鈕。

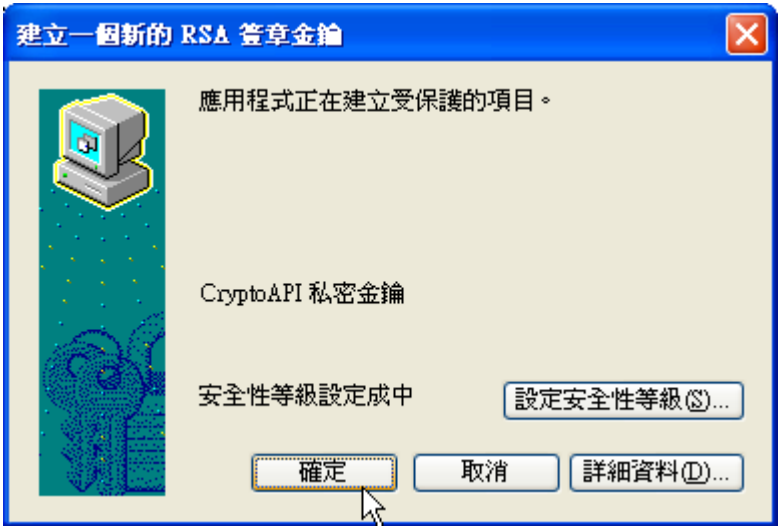

步驟七: 驗證欲更新之簽章憑證是否為合作金庫所核發

說明:在憑證更新時,須驗證即將到期的憑證是否為合作金庫所核發,因此必須進行憑證 簽章,請確認更新憑證時,即將到期的憑證也同時存在電腦,以下為簽章時會顯示的畫 面,請按【確定】。

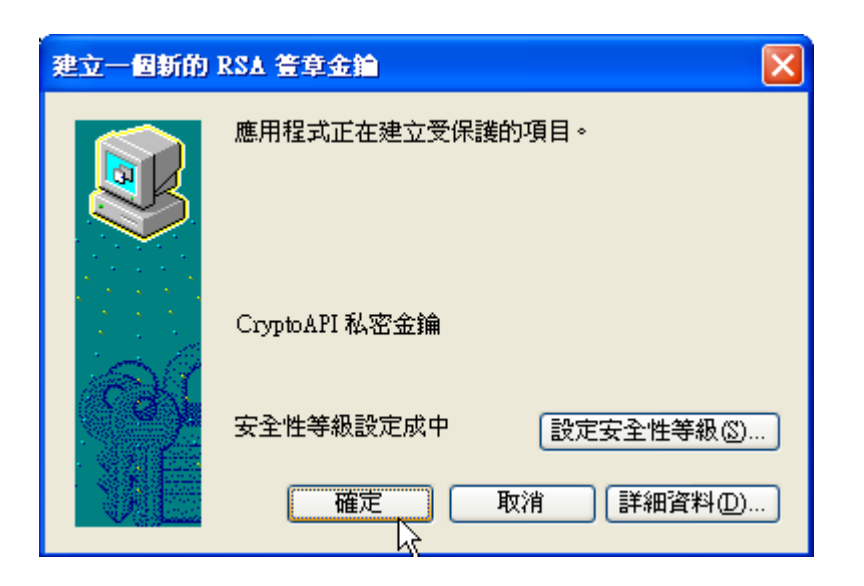

步驟八: 重複上步驟,進行加密憑證的簽章驗證

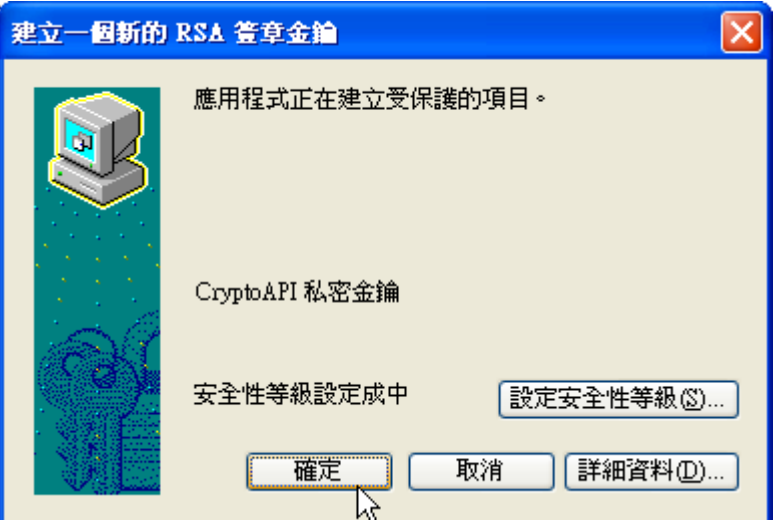

步驟九: 憑證更新中,請稍待

步驟十: 憑證已更新,按【下載憑證】

說明:憑證更新後,需進行憑證下載才能完成整個憑證更新的流程,請點選【現在就到憑 證下載頁】。

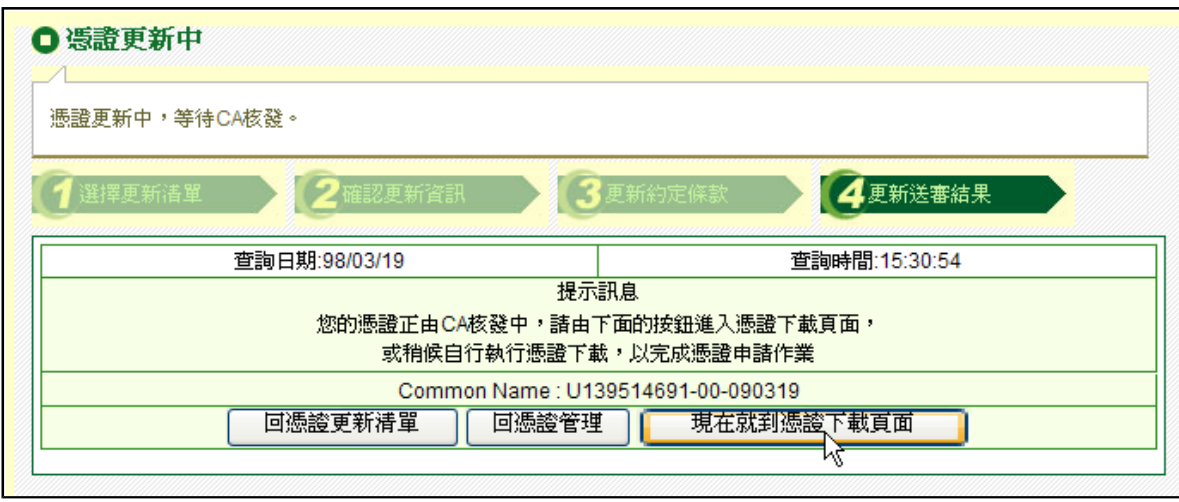

步驟十一: 進入憑證下載清單

說明:進入憑證下載功能後,系統會列出您可進行下載的憑證清單,請選擇想要下載的憑 證,選好後再按下【下載】。

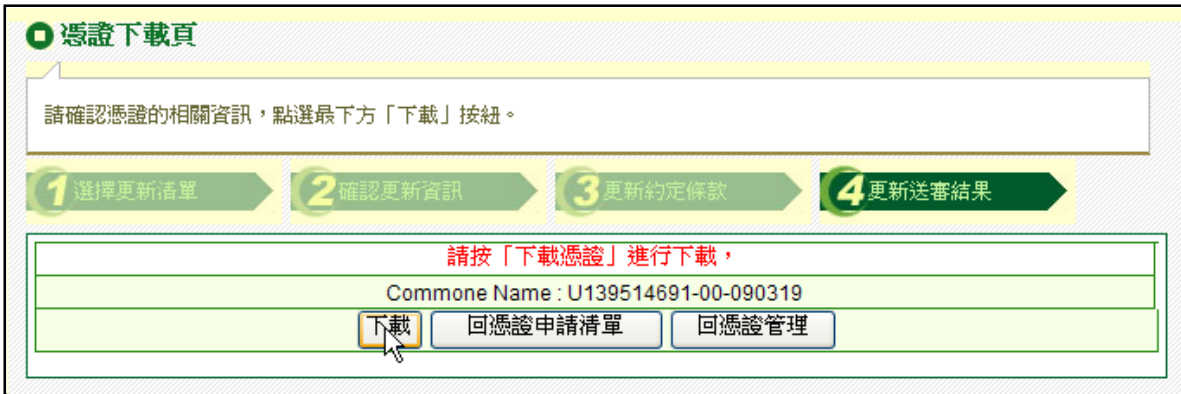

步驟十二: 刪除舊CA憑證並安裝更新CA憑證確認訊息,點選【是】,因為申請簽章 與加密共兩張憑證,故此步驟會連續進行兩次。

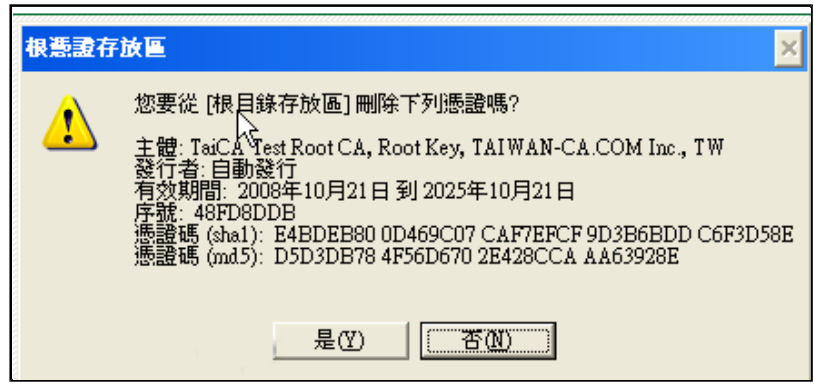

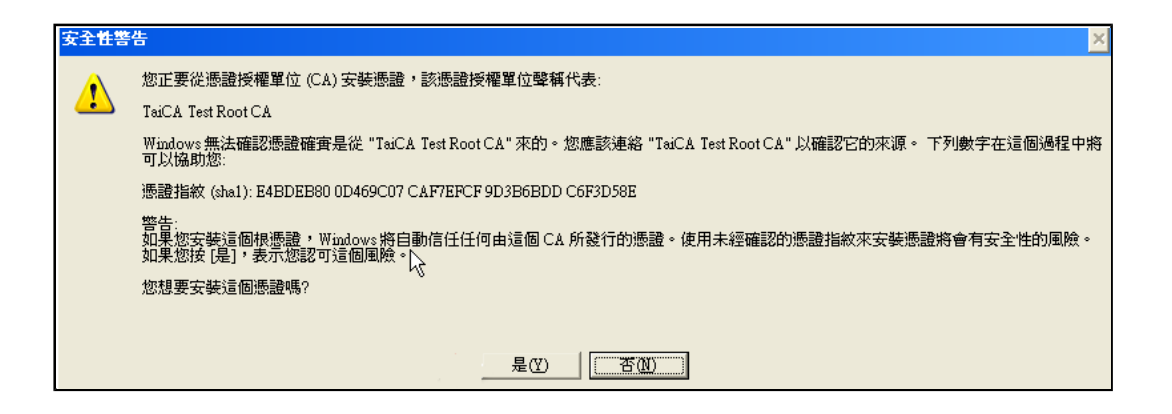

#### 步驟十三: 下載憑證完成

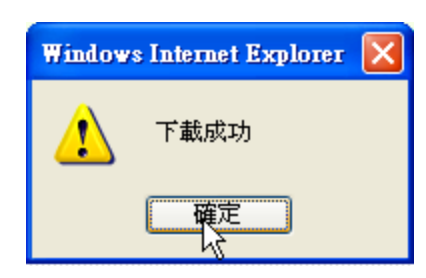

## **(**五**)** 憑證更新(憑證存放於**iKey**)

FXML憑證即將到期,需於到期前一個月內完成本作業。

步驟一: 請先確認電腦作業系統版本及I-KEY驅動程式是否已安裝

說明:若您的電腦作業系統為Windows Vista,在進行線上申請憑證之前,請先將您 的IE 瀏覽器權限設定為有權限可申請憑證,設定方式請參考(二、(二)在作業系統Windows Vista上申請憑證、更新憑證可能發生權限不足)。

#### 步驟二: 點選【憑證更新】

說明:若電腦不曾下載過Acitve X元件,將會進行元件下載,相關流程請參考【申請憑證 的下載Active X元件流程】。於憑證清單點選欲更新之憑證,按【確定】。

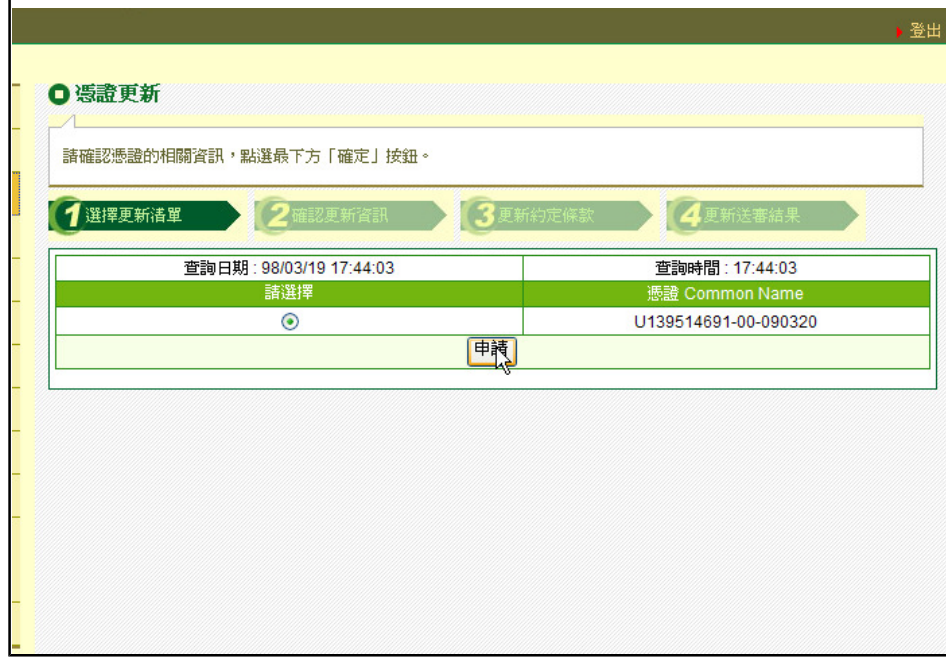

步驟三: 檢查憑證內容

說明:系統顯示憑證內容訊息,在此可變更往後憑証到期通知之E-mail信箱,輸入載具密 碼並按【確定】 。

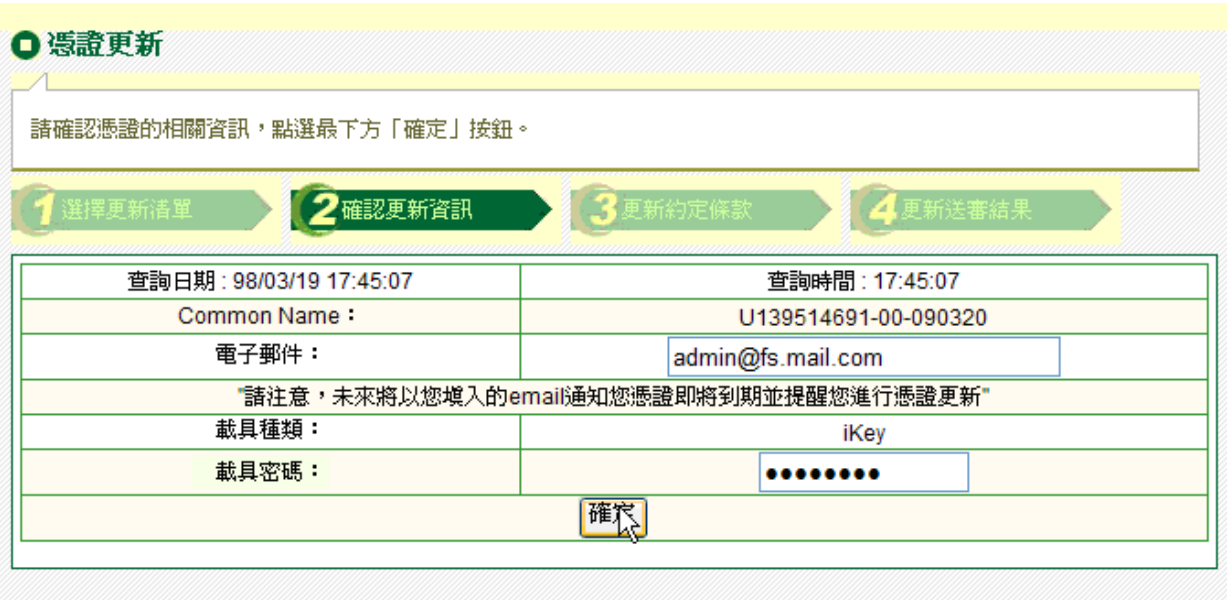

#### 步驟四: 同意【用戶約定條款】

說明:請仔細閱讀用戶約定條款無誤後,按下【更新】按鈕。

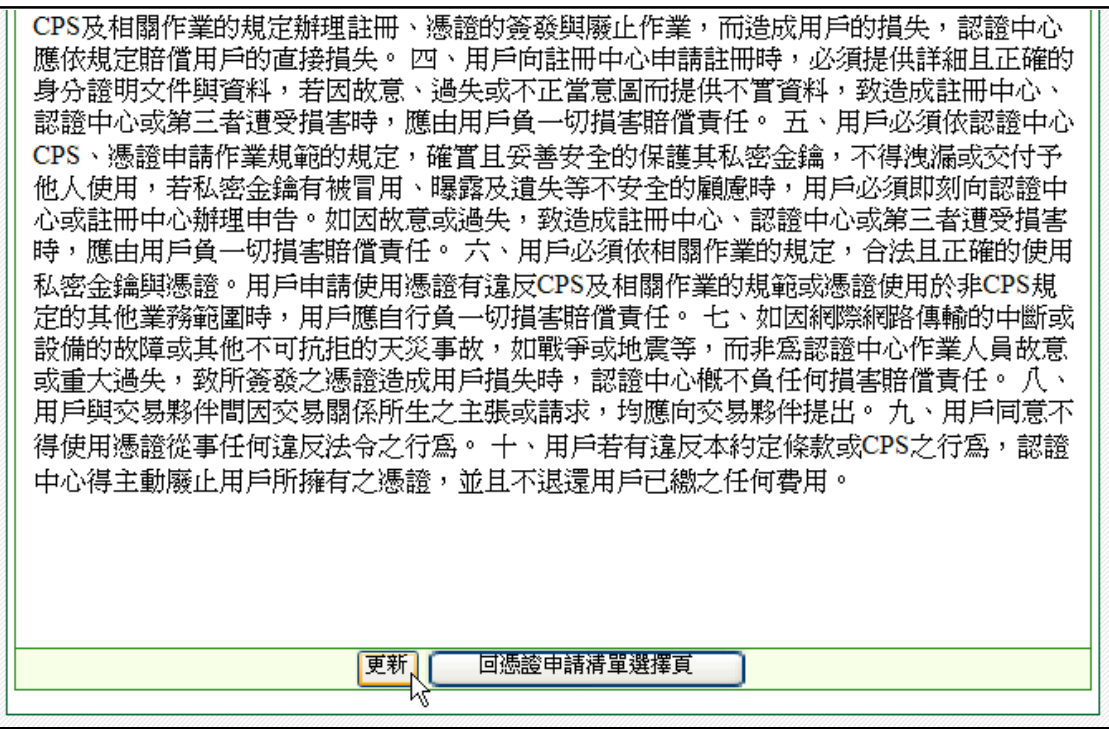

步驟五: 建立私密金鑰

說明:系統會偵測iKey中的憑證數量,如果超過6張,建議更新前刪除過期憑證;在更新 憑證過程中,會開始建立新的私密金鑰,請按「確定」。

http://tcb.moneydj.com/savefile/憑證管理平台操作手冊一般客戶版20090921.htm 2012/2/23

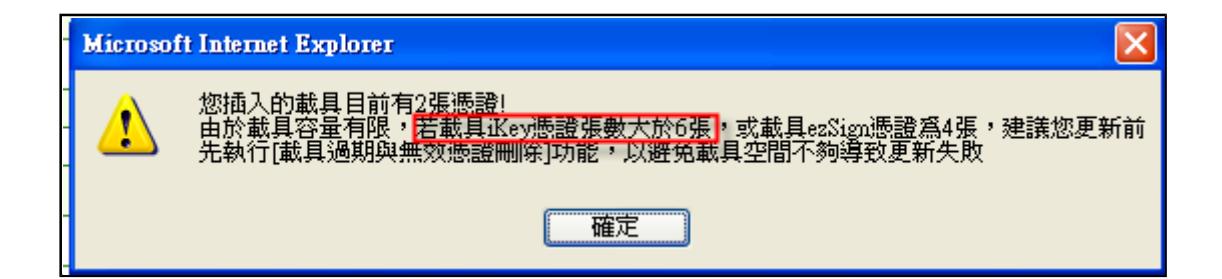

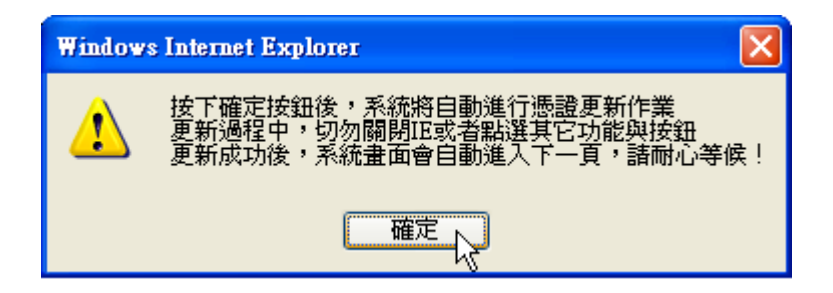

步驟六: 開始產生私密金鑰

步驟七: 驗證欲更新之簽章憑證是否為合作金庫所核發

說明: 在憑證更新時, 須驗證即將到期的憑證是否為合作金庫所核發, 因此必須淮行憑證 簽章,請確認更新憑證時,即將到期的憑證也同時存在電腦,以下為簽章時會顯示的畫 面,輸入iKey密碼後請按【確定】。

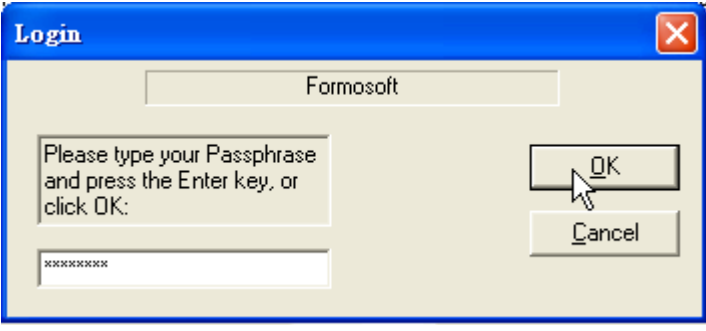

步驟八: 憑證更新中,請稍待

步驟九: 憑證已申請,按【下載憑證】

說明:憑證更新後,需進行憑證下載才能完成整個憑證更新的流程,請點選【現在就到憑 證下載頁】。

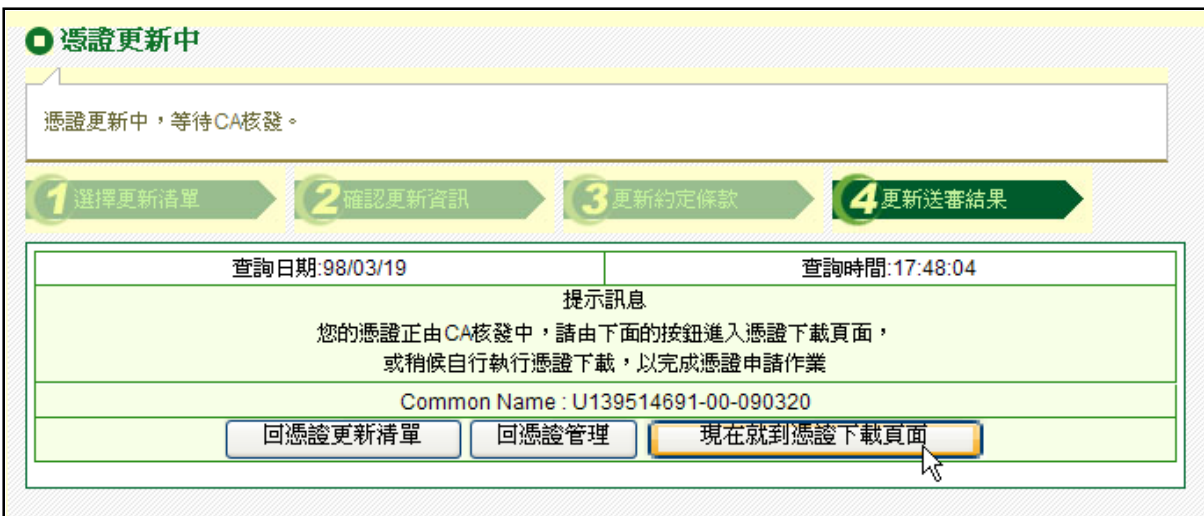

步驟十: 進入憑證下載清單

說明:進入憑證下載功能後,按下【下載】。

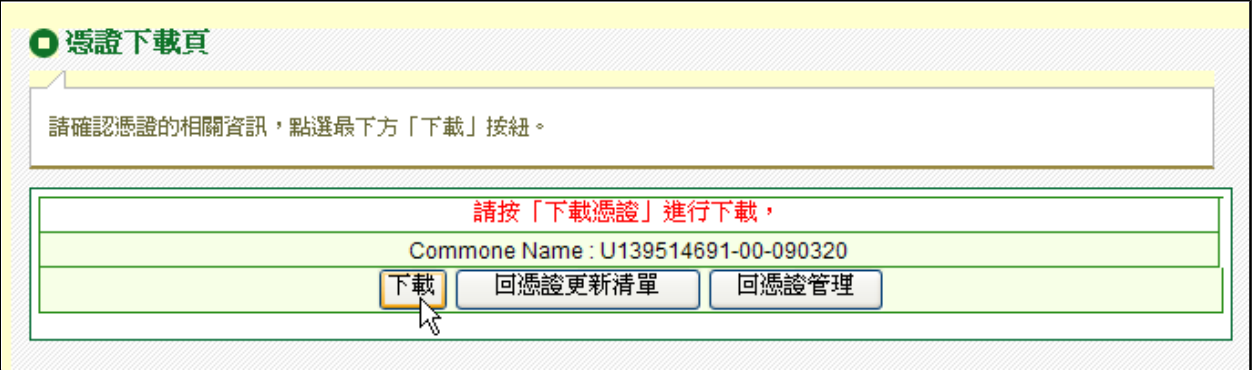

步驟十一: 下載憑證完成

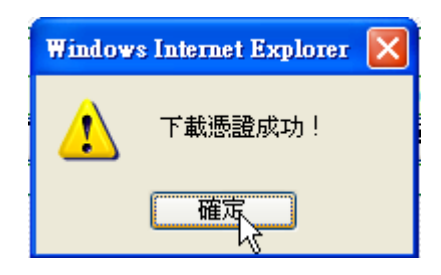

## **(**六**)** 憑證更新(憑證存放於**ezSign**)

FXML憑證即將到期,需於到期前一個月內完成本作業。

#### 步驟一: 請先確認電腦作業系統版本及ezSign驅動程式是否已安裝

說明:若您的電腦作業系統為Windows Vista,在進行線上申請憑證之前,請先將您 的IE 瀏覽器權限設定為有權限可申請憑證,設定方式請參考(二、(二)在作業系統Windows Vista上申請憑證、更新憑證可能發生權限不足)。

#### 步驟二: 點選【憑證更新】

說明:若電腦不曾下載過Acitve X元件,將會進行元件下載,相關流程請參考【申請憑證 的下載Active X元件流程】。於憑證清單點選欲更新之憑證,按【確定】。

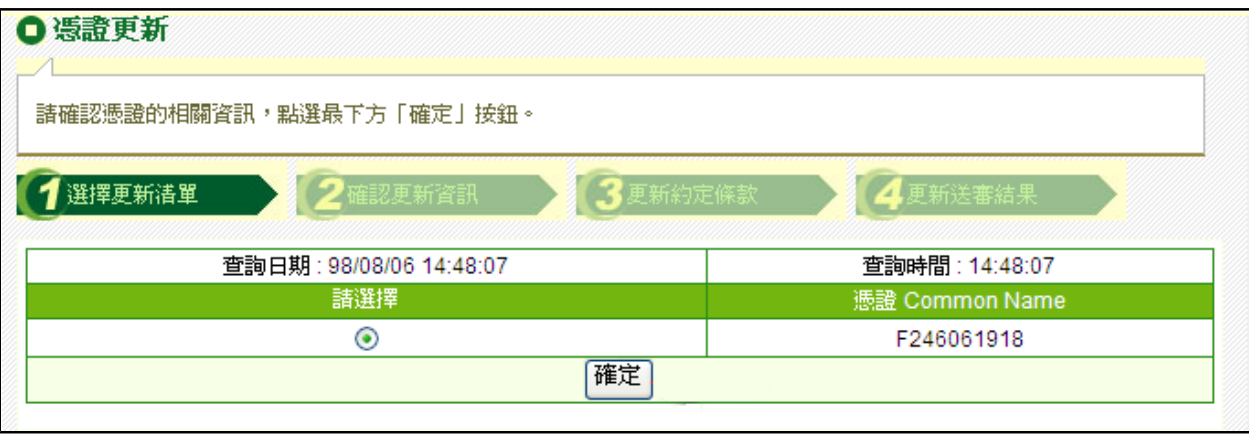

#### 步驟三: 檢查憑證內容

說明:系統顯示憑證內容訊息,在此可變更往後憑証到期通知之E-mail信箱,輸入載具密 碼並按【確定】 。

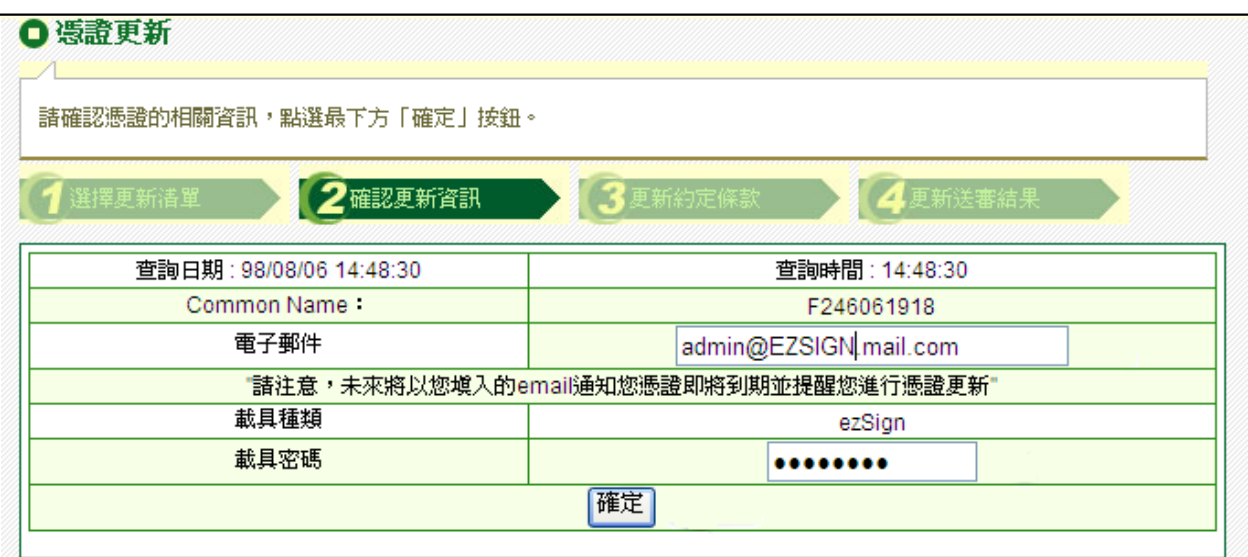

步驟四: 同意【用戶約定條款】

說明:請仔細閱讀用戶約定條款無誤後,按下【更新】按鈕。

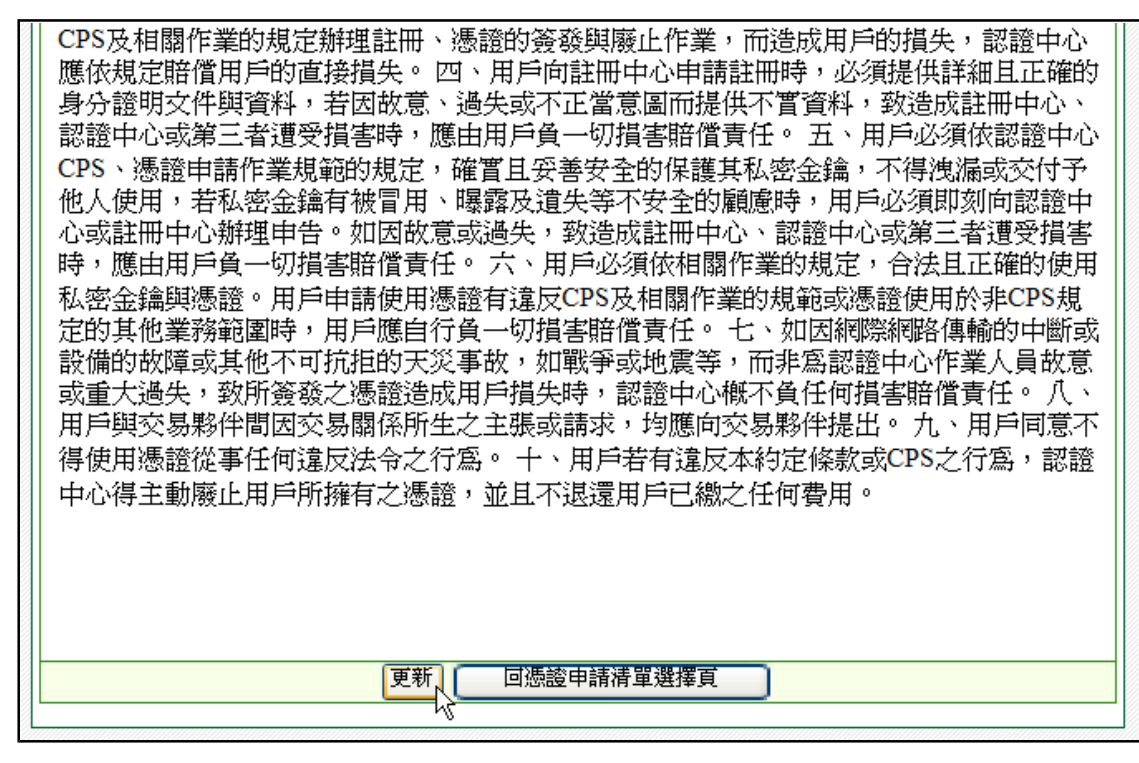

步驟五: 建立私密金鑰

說明:系統會偵測ezSign中的憑證數量,如果超過4張,建議更新前刪除過期憑證;在更新 憑證過程中,會開始建立新的私密金鑰,請按「確定」。

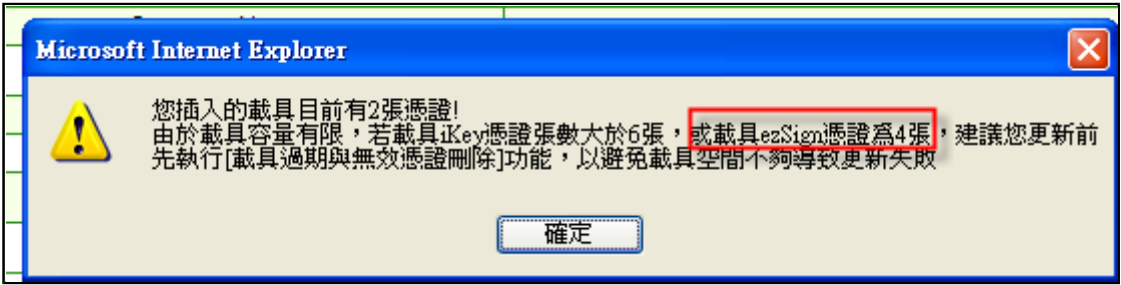

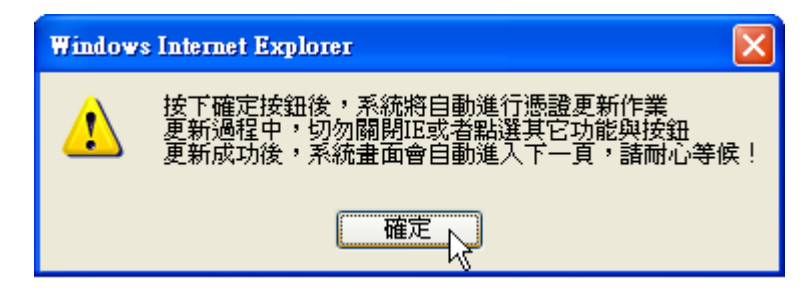

步驟六: 依照系統提示訊息按下ezSign確認鈕後開始產生私密金鑰,由於會產生簽章憑

http://tcb.moneydj.com/savefile/憑證管理平台操作手冊一般客戶版20090921.htm 2012/2/23

證與加密憑證,故必須按下兩次ezSign確認鈕。

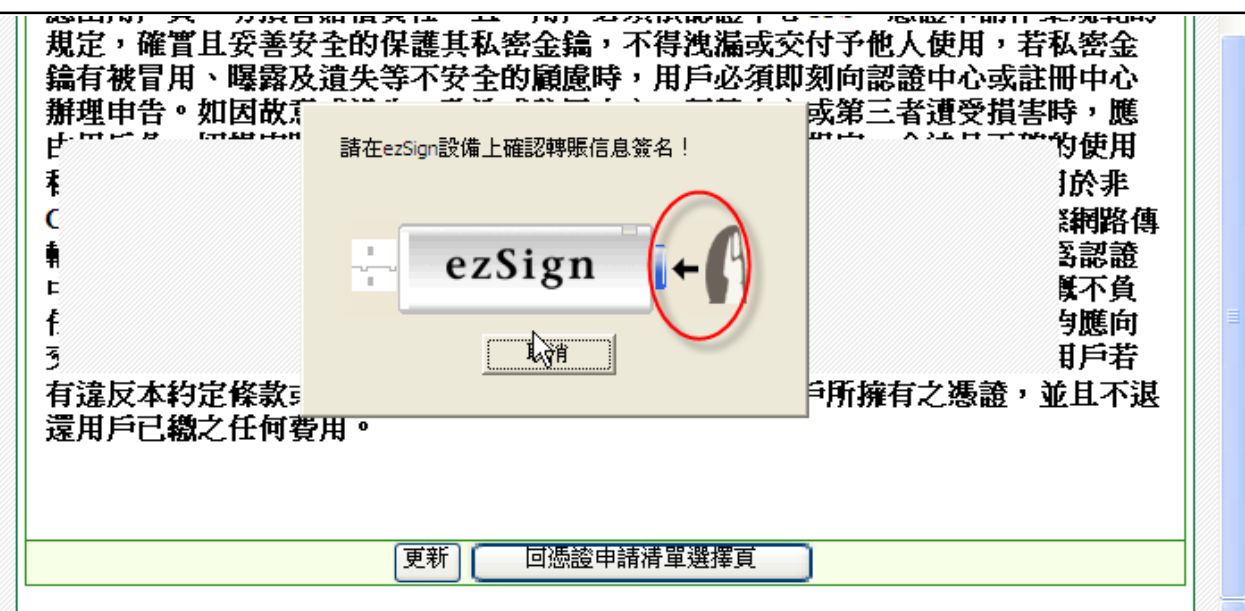

步驟七: 驗證欲更新之簽章憑證是否為合作金庫所核發

說明:在憑證更新時,須驗證即將到期的憑證是否為合作金庫所核發,因此必須進行憑證 簽章,請確認更新憑證時,即將到期的憑證也同時存在電腦,以下為簽章時會顯示的畫 面,依照系統提示訊息按下ezSign確認鈕並輸入ezSign密碼後請按【確定】,此步驟亦須 進行兩次。

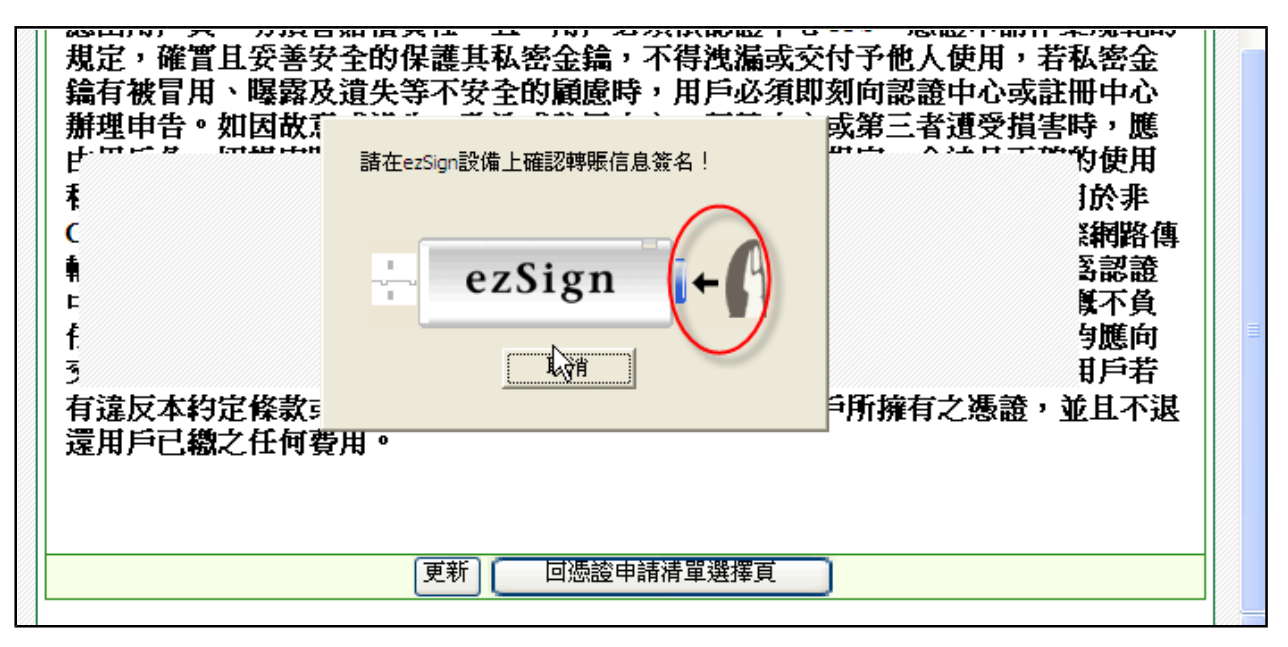

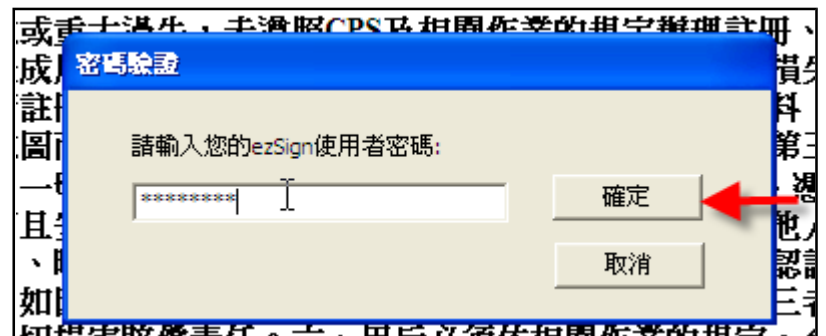

- 步驟八: 憑證更新中,請稍待
- 步驟九: 憑證已申請,按【下載憑證】

說明:憑證更新後,需進行憑證下載才能完成整個憑證更新的流程,請點選【現在就到憑 證下載頁】。

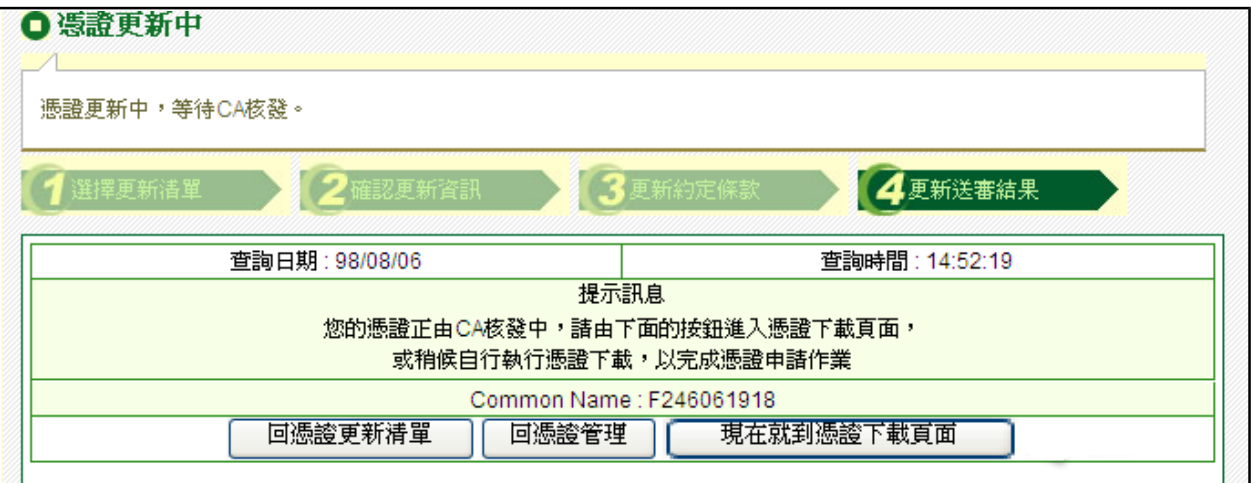

步驟十: 進入憑證下載清單

說明:進入憑證下載功能後,按下【下載】。

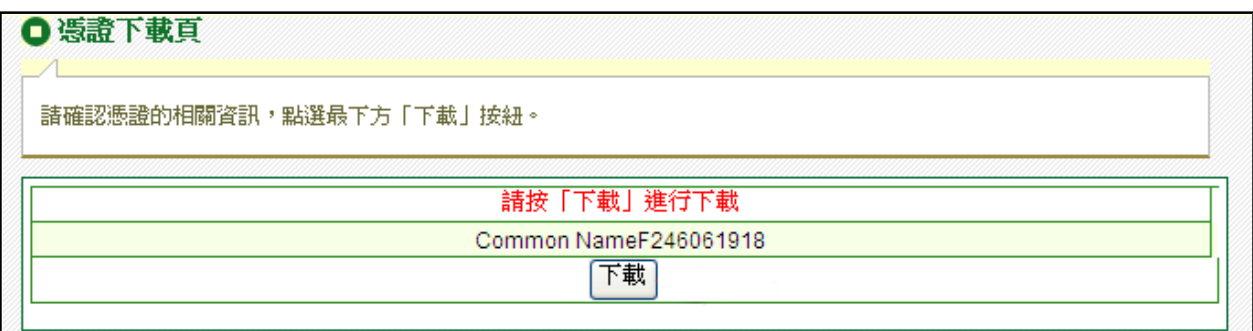

步驟十一: 下載憑證完成

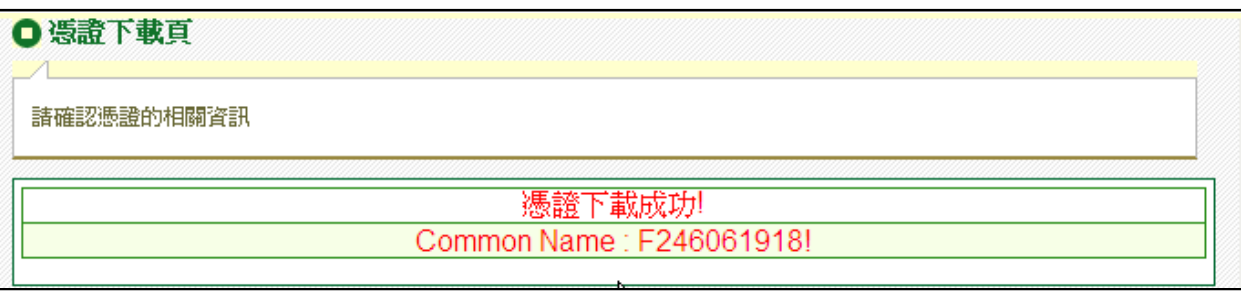

#### **(**七**)** 憑證下載

步驟一: 點選【憑證下載】

說明:當【憑證申請】或【憑證更新】完成後,若下載憑證作業異常或未完成,可使用本 項功能完成【憑證下載】。

步驟二: 安裝元件,若電腦之前尚未安裝過元件,請先安裝元件,按【安裝】。

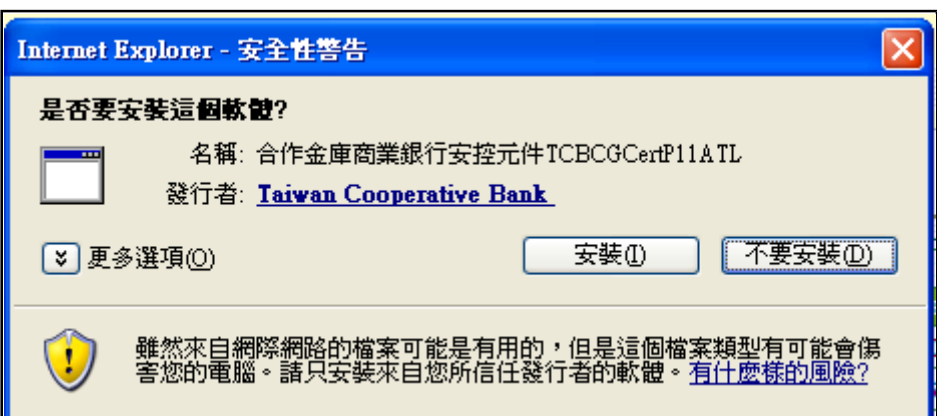

步驟三: 選擇欲下載之憑證

說明:於下載憑證清單點選欲下載之憑證,按【下載】。

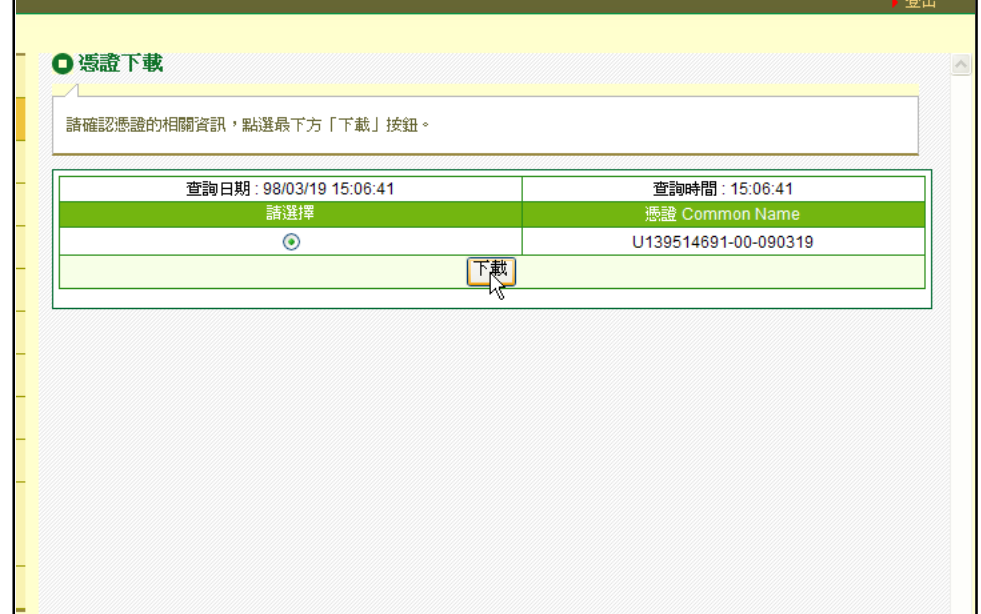

步驟四: 如果憑證是存放在載具(iKey 或 ezSign)請鍵入載具密碼,顯示憑證之內容無誤 後,按下【下載】。

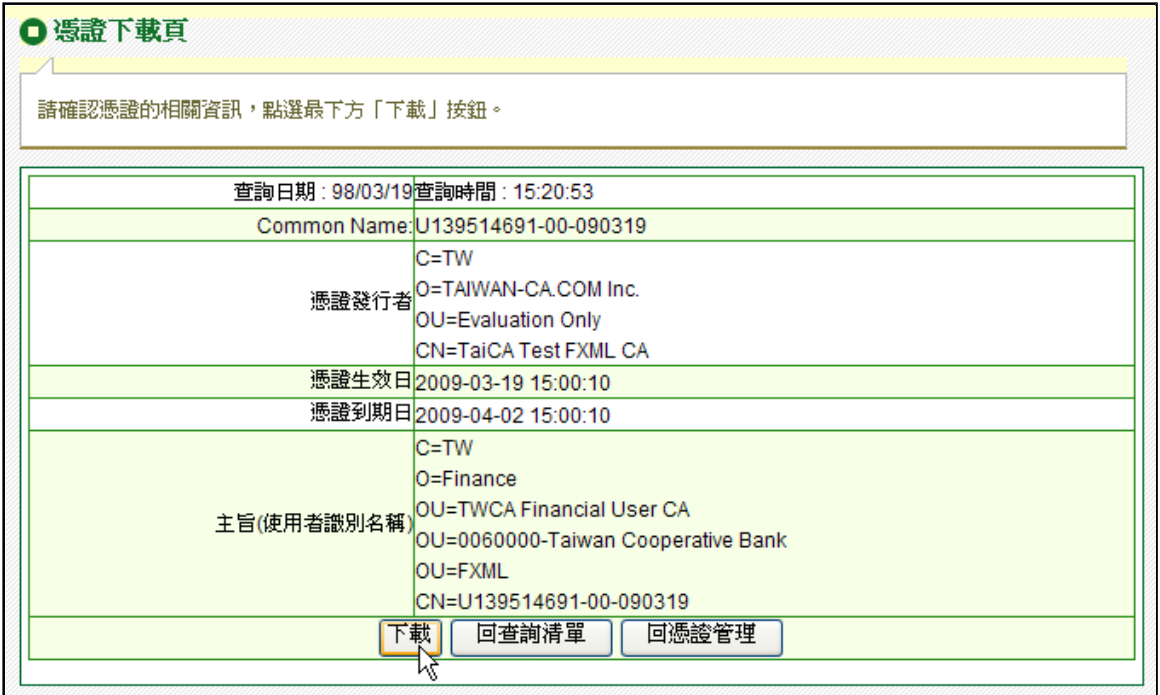

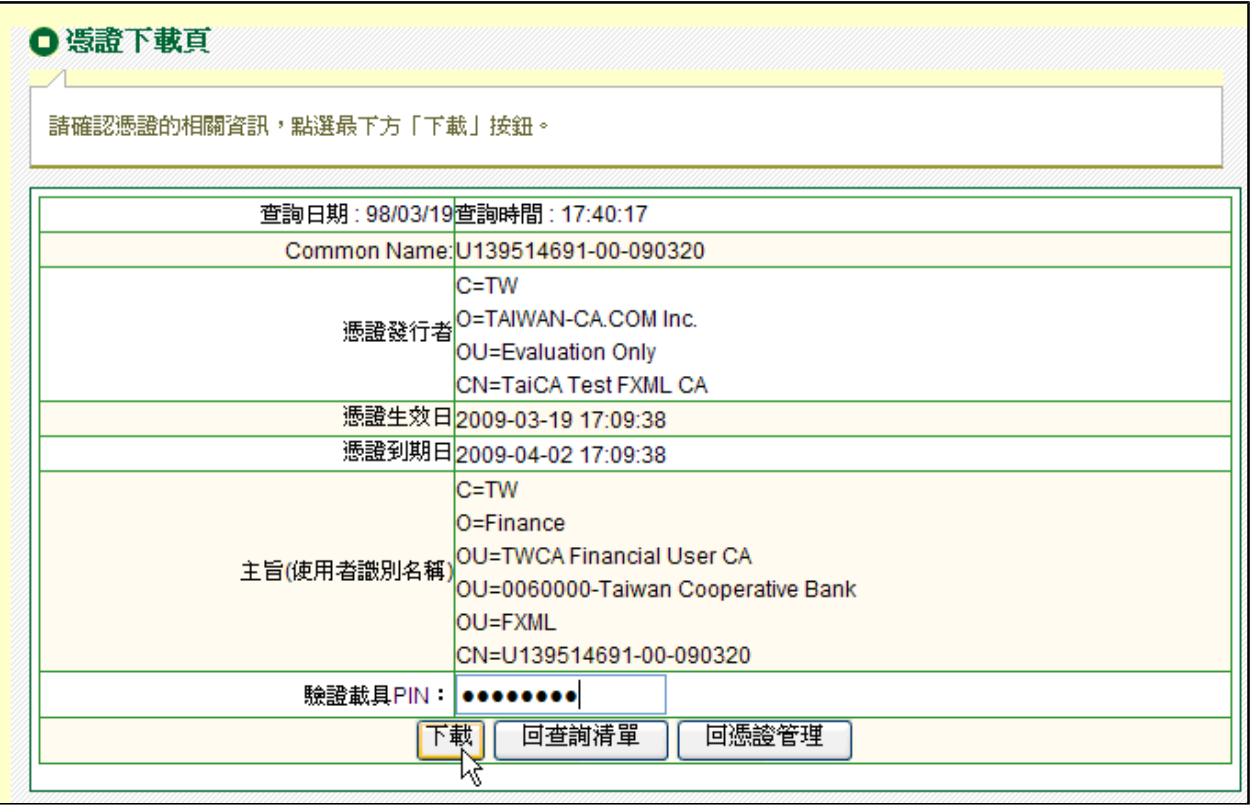

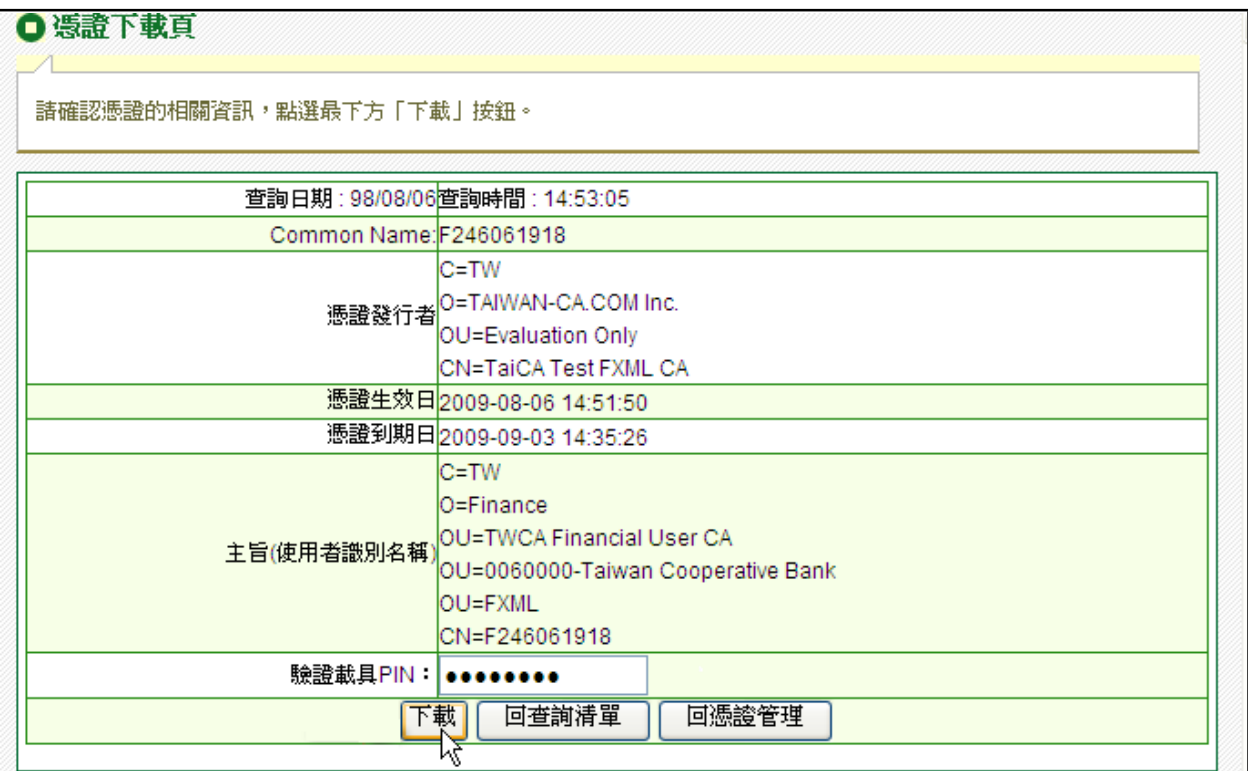

步驟五: 點選【下載】按鈕

說明:若要進行憑證備份,請執行【PC憑證匯出】功能。

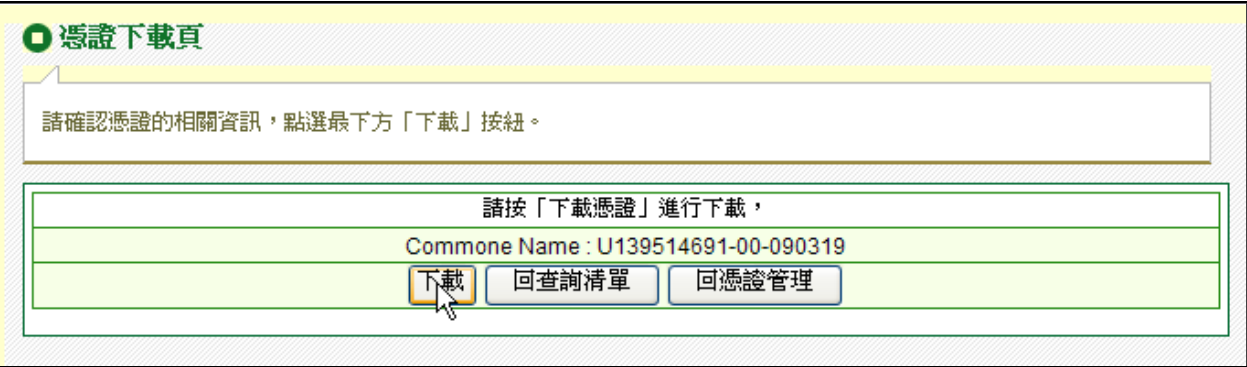

步驟六: 下載憑證完成

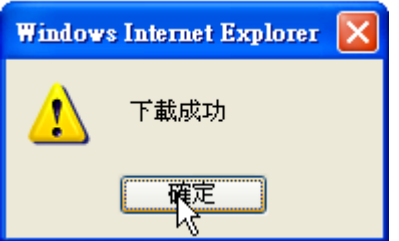

#### □ 憑證下載頁

請確認憑證的相關資訊

憑證下載成功! Common Name: U139514691-00-090319!

## **(**八**)** 憑證查詢

步驟一: 點選【憑證查詢】。

說明:憑證核發後,使用者可隨時在線上查詢到您所擁有的憑證資料。

步驟二: 系統會列出您目前所有的憑證清單,請選擇您欲查詢的憑證後,按下【確 定】。

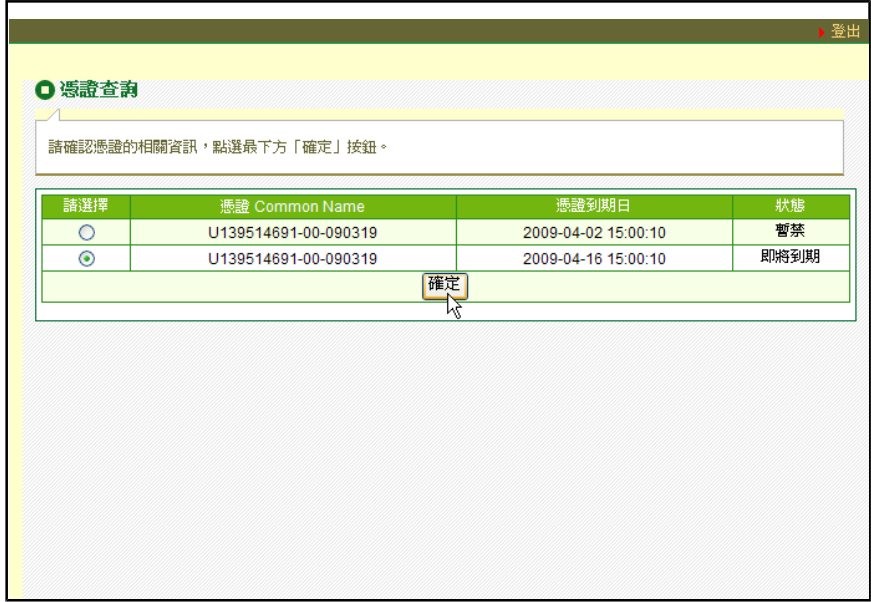

步驟三: 系統將會顯示憑證的詳細資料如下

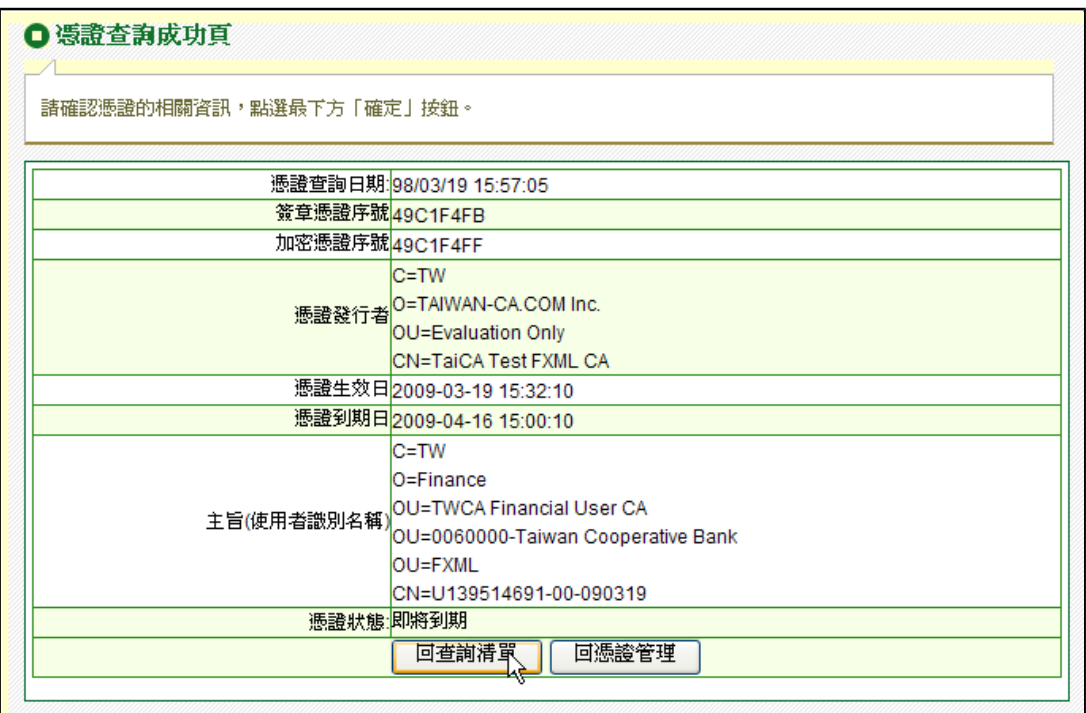

## **(**九**)** 憑證暫禁

步驟一: 點選【憑證暫禁】。

說明:憑證核發後,因金鑰外洩或載具遺失,使用者可隨時在線上暫禁您所擁有的憑證資 料,以防止被有心人假冒身分。

步驟二: 系統會列出您目前所有的憑證清單,請選擇您欲暫禁的憑證後,按下【確 定】。

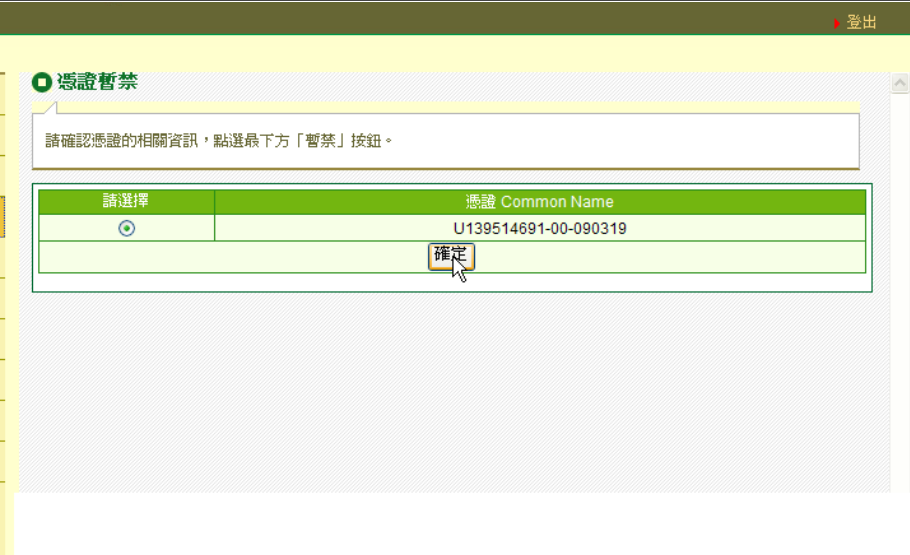

步驟三: 憑證暫禁頁面

說明:系統將會顯示憑證的詳細資料,如果確定無誤,按下【暫禁】。

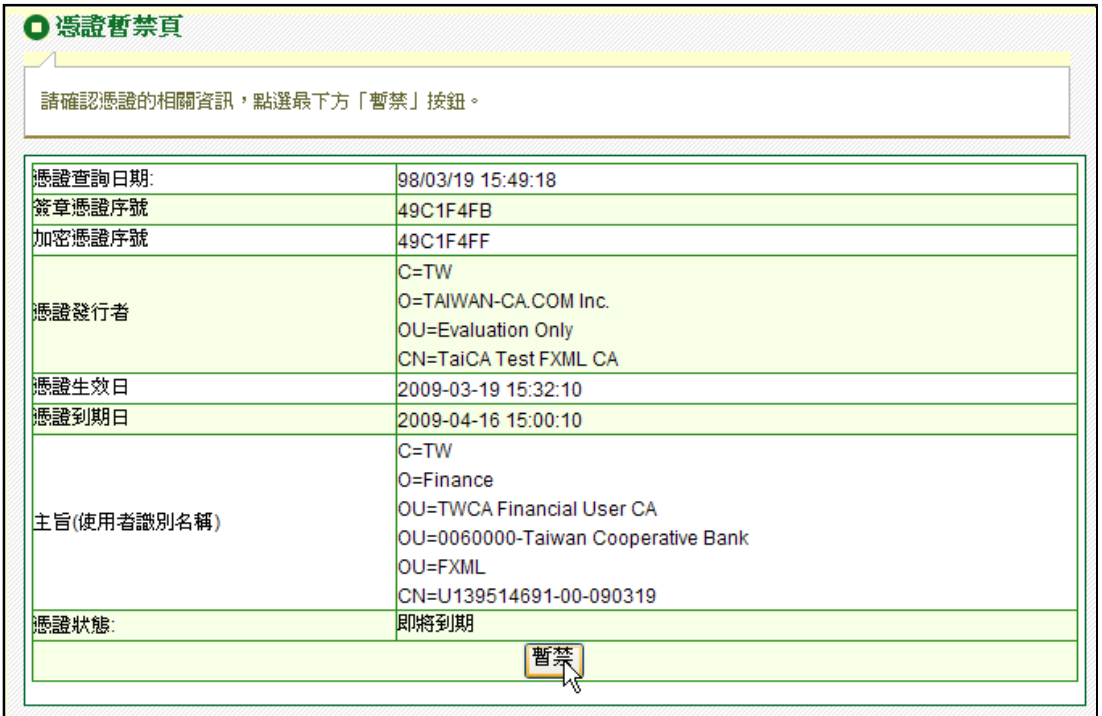

步驟四: 系統會詢問您是否確定將該憑證暫禁,按下【確定】。

http://tcb.moneydj.com/savefile/憑證管理平台操作手冊一般客戶版20090921.htm 2012/2/23

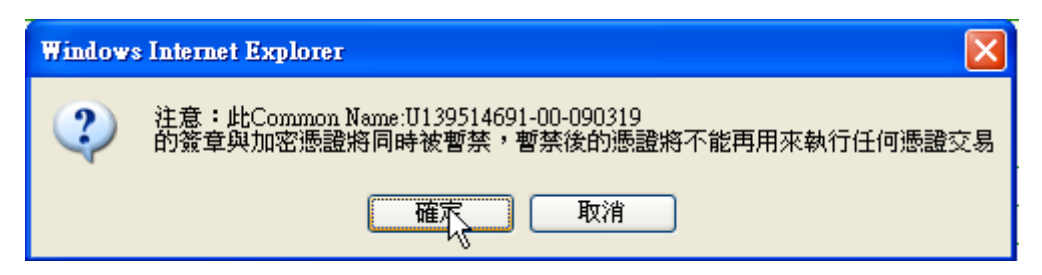

步驟五: 憑證暫禁完成

說明:欲解禁憑證請回原臨櫃解禁。

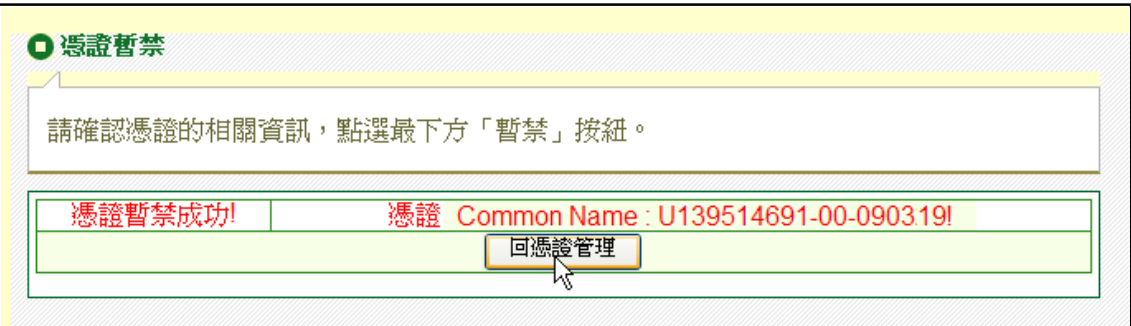

## **(**十**)** 憑證證明單列印

本功能提供使用者可以列印憑證證明的功能,請先準備印表機供列印證明單或先儲存於電 腦中。

步驟一: 點選【憑證證明單列印】

步驟二: 選擇欲列印之憑證

說明:於列印憑證證明清單中點選欲列印之憑證,再按下【確定】。

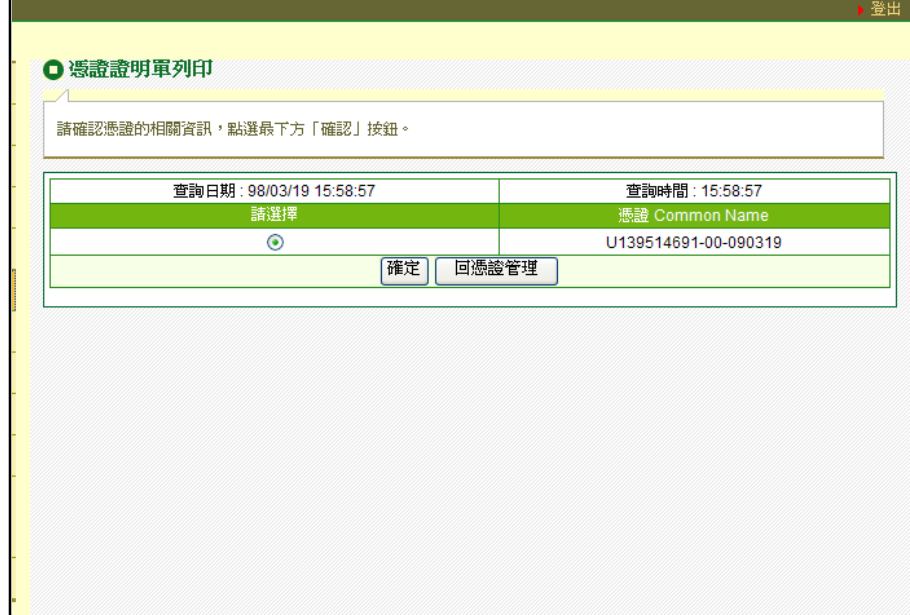

步驟三: 顯示憑證之內容無誤後,按下【列印】

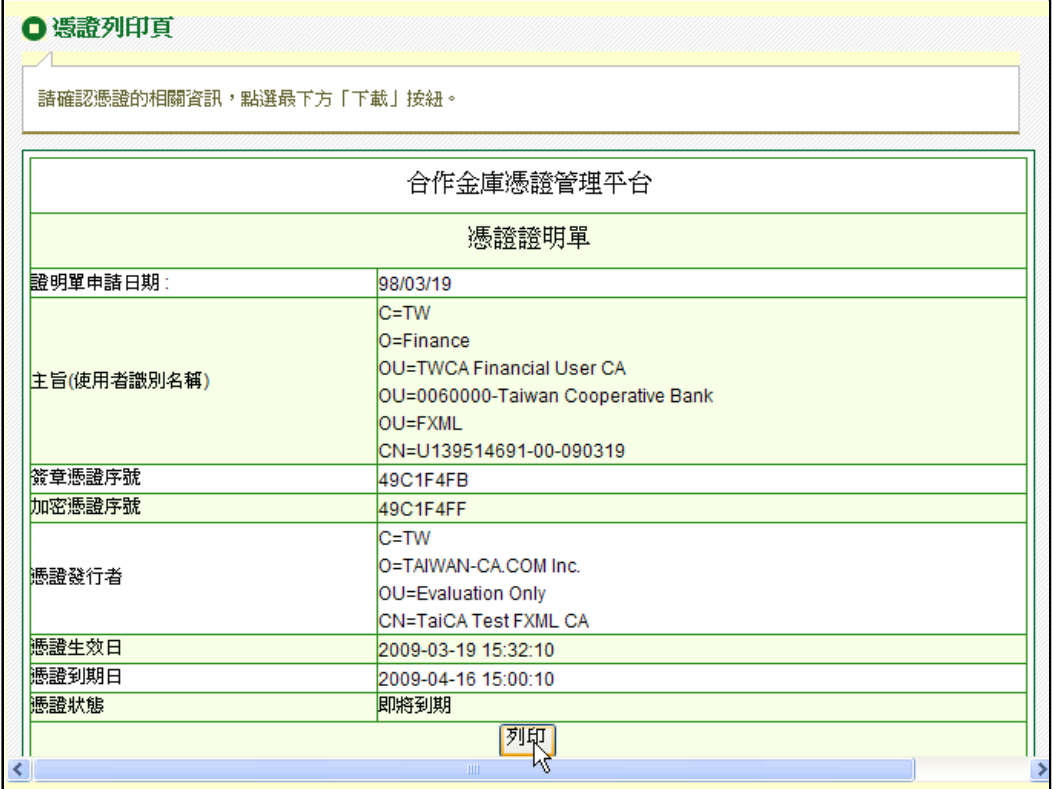

步驟四: 選擇印表機,按下【列印】

說明:如果沒有印表機可先儲存於電腦中。

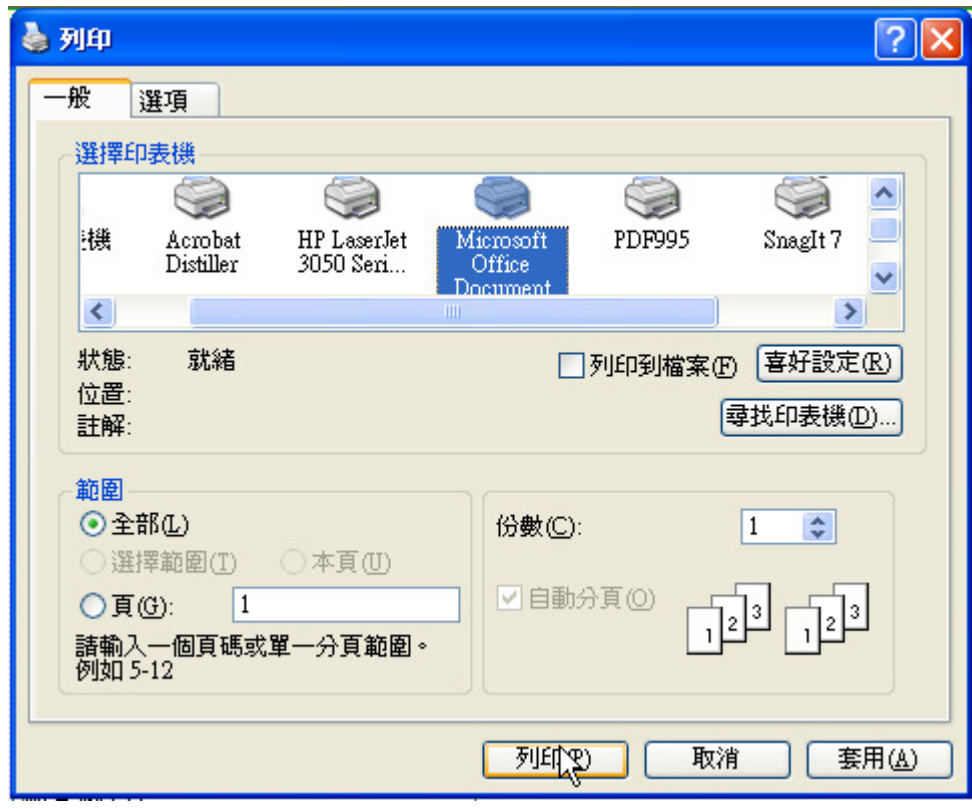

步驟五: 由印表機列印完成或儲存於電腦中。

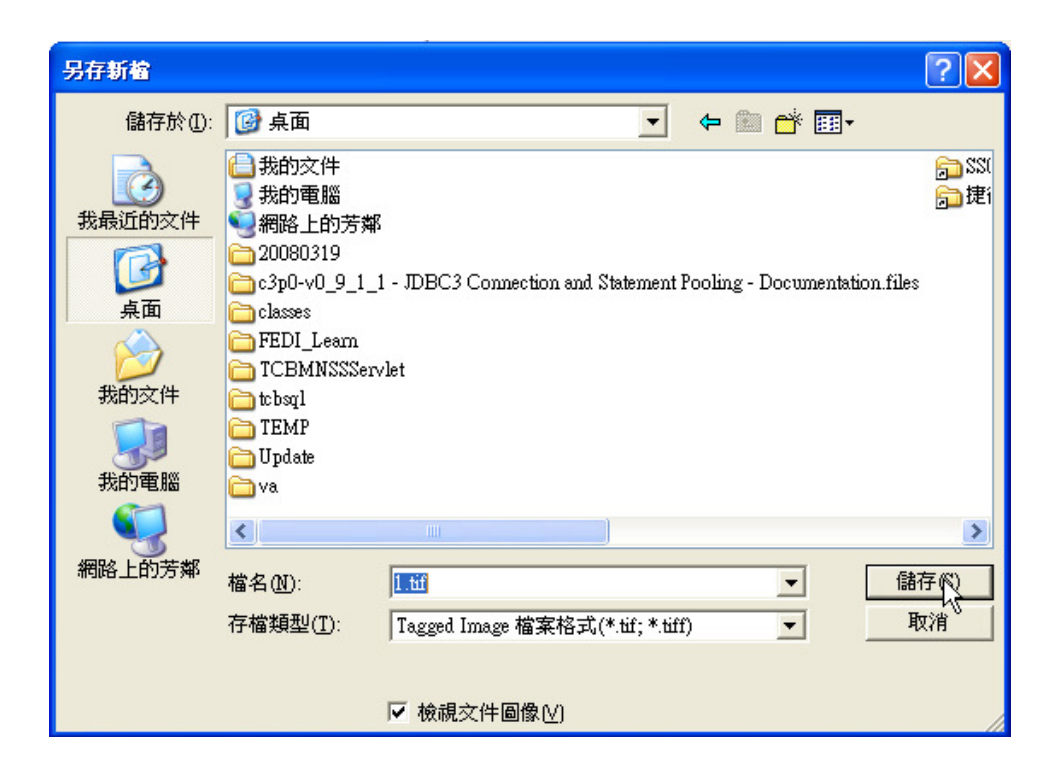

## **(**十一**) PC**憑證匯出

本功能的憑證匯出只適用於PC憑證及其私密金鑰的備份匯出,當使用者欲將憑證備份或移 動憑證至另一台電腦上使用時,可利用此功能來完成憑證匯出。

步驟一: 點選【憑證匯出】

說明:當憑證申請/更新並下載完成後,可使用本項功能完成【憑證匯出】。

步驟二: 選擇欲匯出的憑證

說明:於憑證匯出清單點選欲匯出之憑證,按下【進入憑證匯出頁】。

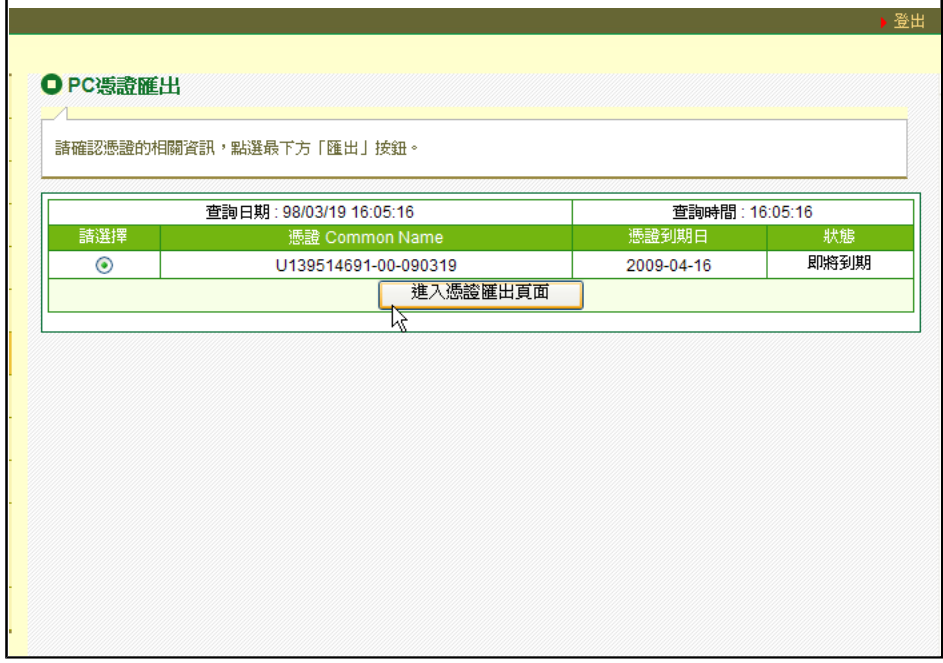

步驟三: 確認憑證內容

說明:請確認欲匯出之憑證內容是否正確,若確認要匯出後,請設定【憑證備份檔案密 碼】,密碼輸入後,請按【匯出憑證】開始進行匯出。

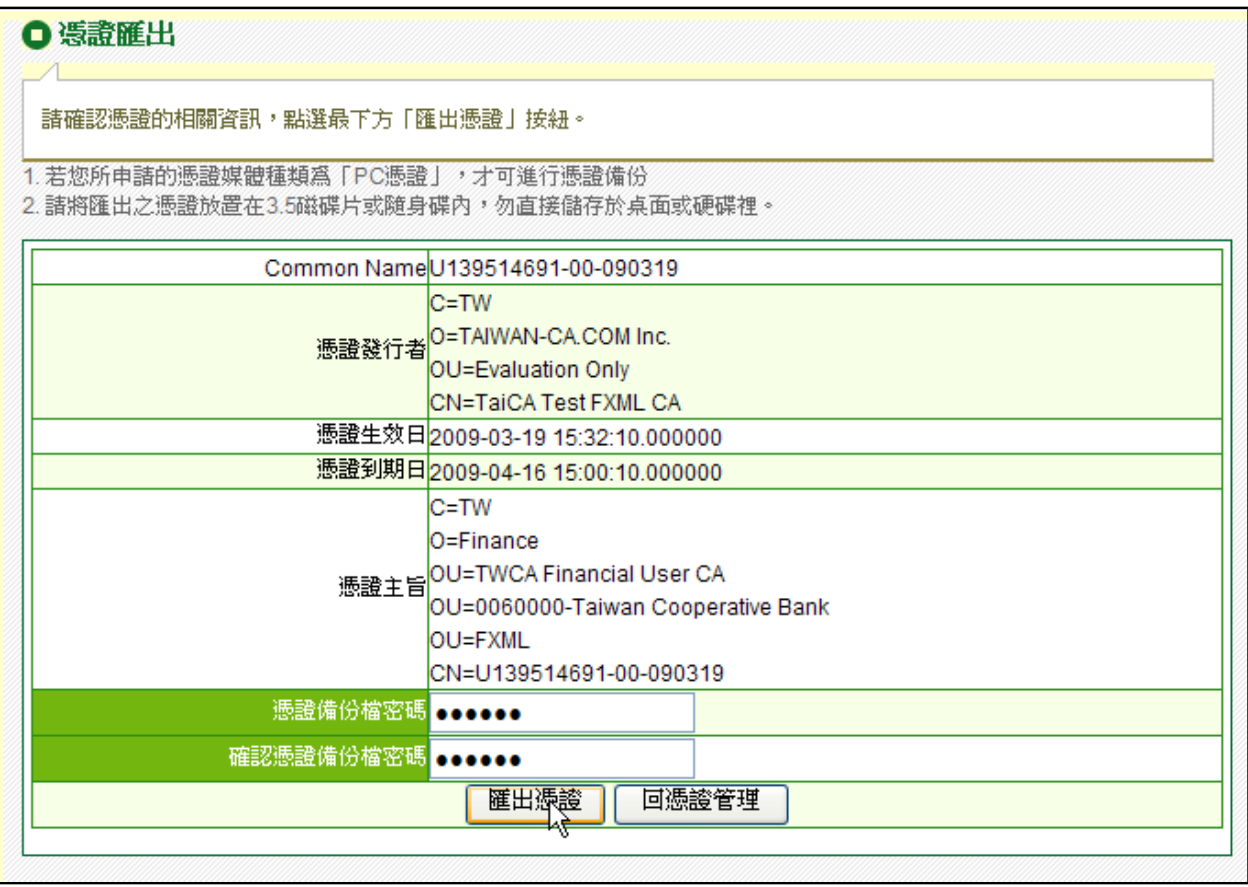

步驟四: 備份簽章憑證,選擇檔案儲存的位置

說明:因現今電腦駭客相當多,為了保護憑證不被盜用,請將憑證檔案備份至3.5磁碟片或 是隨身碟中,選擇檔案儲存位置後,請按【存檔】。

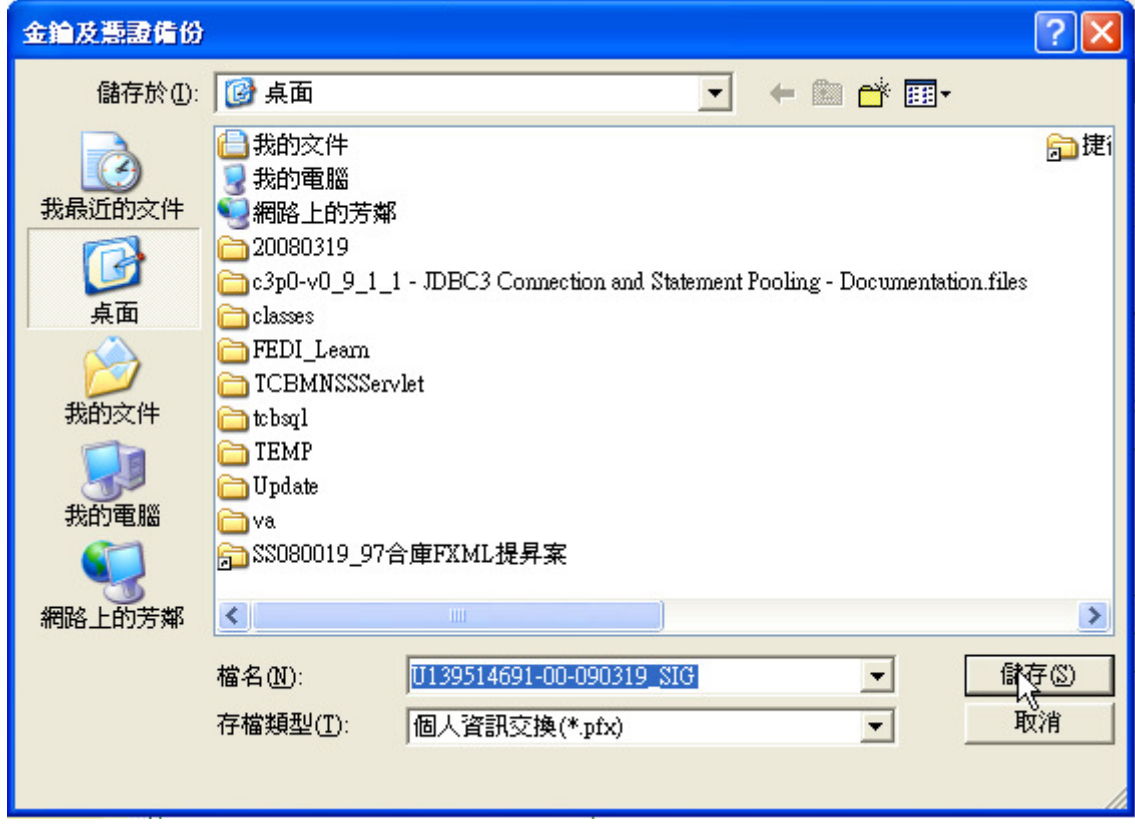

步驟五: 匯出您的私人簽章金鑰,請按【確定】

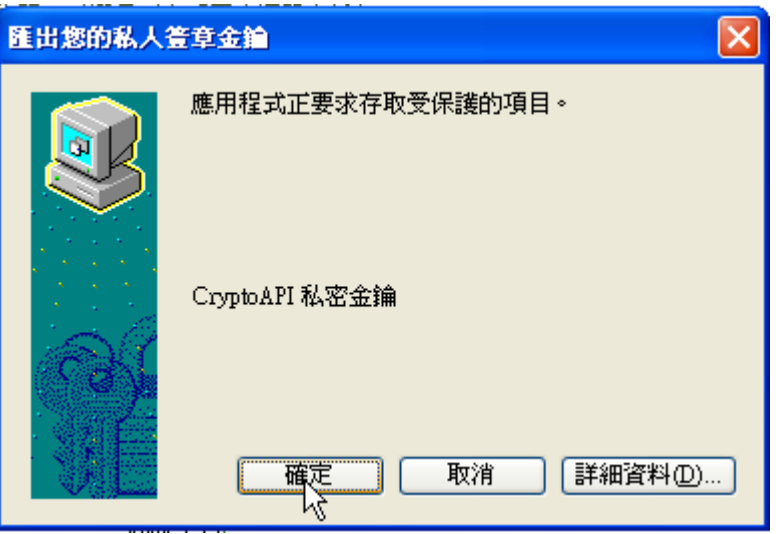

步驟六: 備份加密憑證,選擇檔案儲存的位置

說明:因現今電腦駭客相當多,為了保護憑證不被盜用,請將憑證檔案備份至3.5磁碟片或 是隨身碟中,選擇檔案儲存位置後,請按【存檔】。

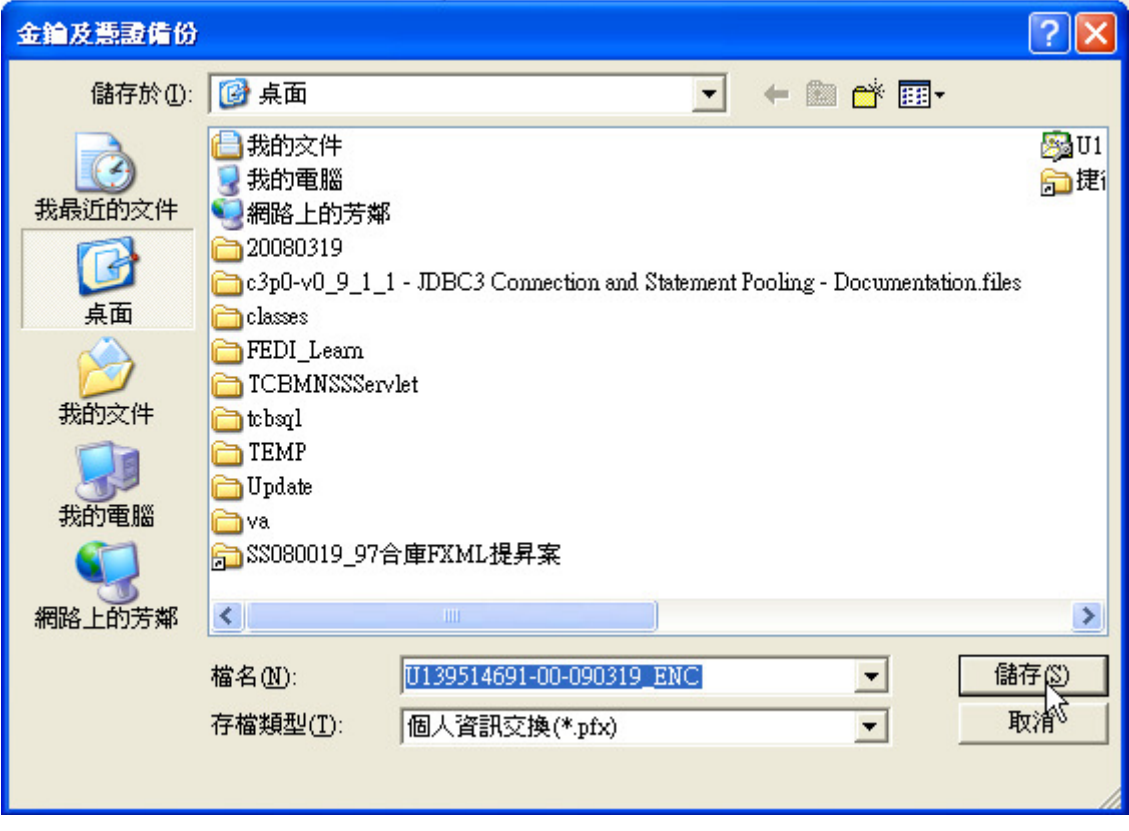

步驟七: 匯出您的私人交換金鑰,請按【確定】

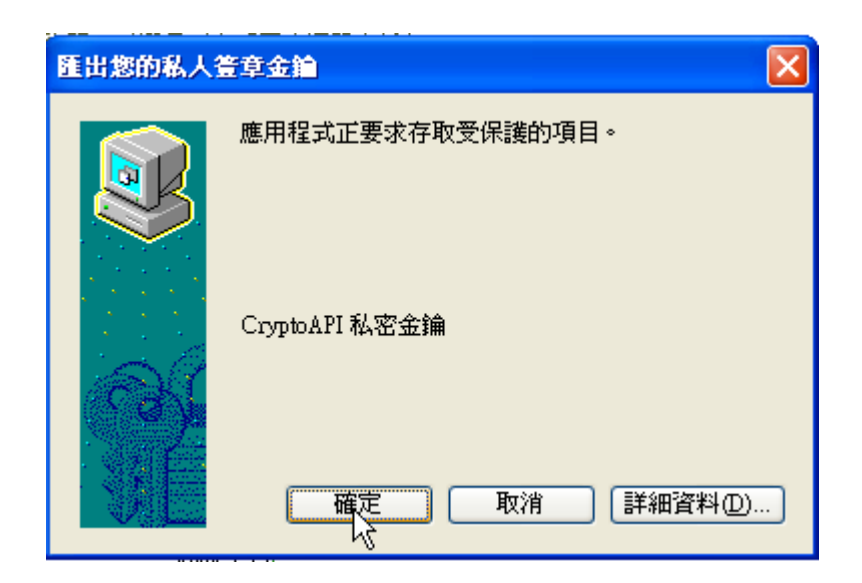

步驟八: 匯出成功,請按【確定】

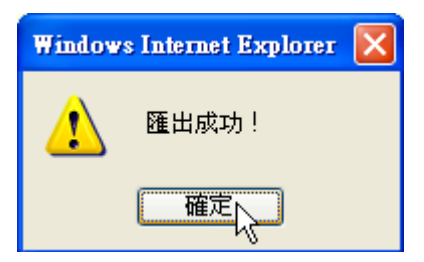

## **(**十二**) PC**憑證匯入

本功能的憑證匯入只適用於PC憑證及其私密金鑰的匯入,當您更換電腦或誤刪瀏覽器內所存 放的憑證,並且有之前的憑證備份檔案時,就可以利用憑證匯入的作業讓您的電腦可以正常 使用證券系統。

步驟一: 點選【憑證匯入】功能

#### 步驟二: 輸入匯入憑證檔案的密碼

說明:請輸入您之前備份時所設定的密碼後,按下【匯入】。

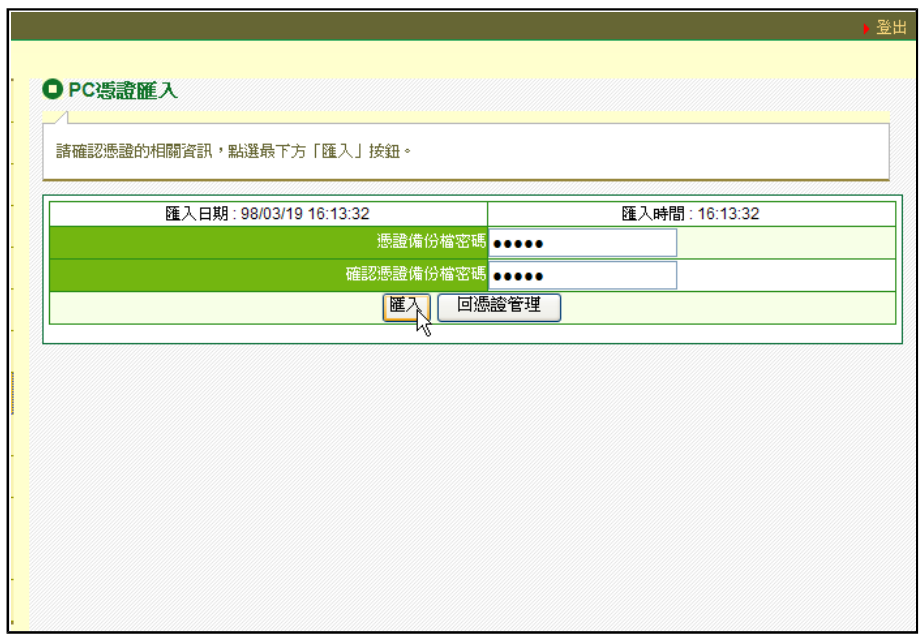

步驟三: 匯入憑證

說明:點選您要匯入的憑證後,按下「開啟」即可匯入。在此請特別注意,您有「簽章」 及「加密」兩張不同的憑證,必須分別匯入。

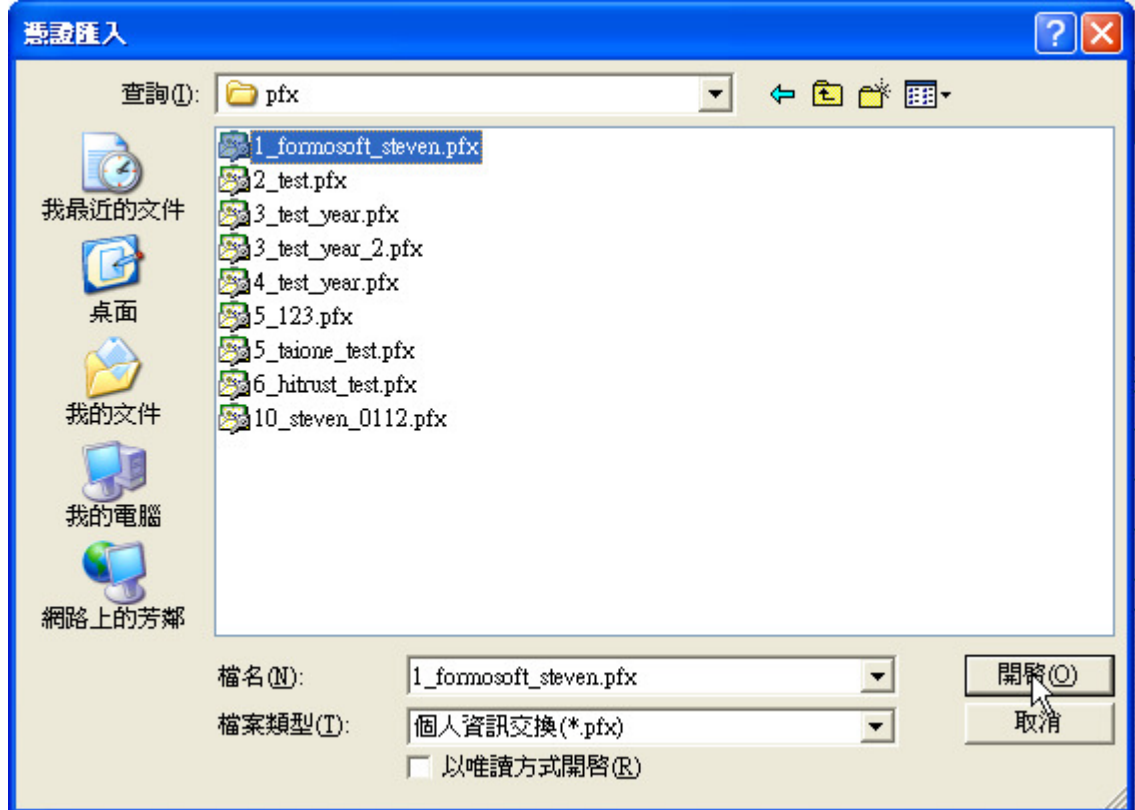

步驟四: 憑證匯入成功

說明:憑證匯入成功後,可察看IE的內容是否匯入憑證成功。

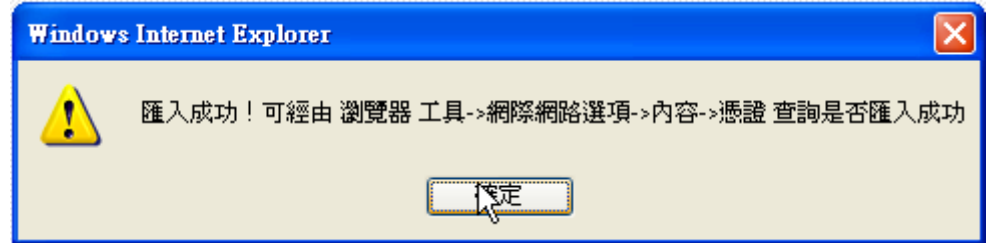

## **(**十三**)** 載具密碼變更**(iKey)**

使用者可自行變更iKey密碼,輸入密碼十次失敗將導致iKey鎖卡,另外如果不是使用者本 身的iKey將不能執行本功能。

步驟一: 點選【載具密碼變更】。

步驟二: 選擇載具iKey,鍵入舊密碼、新密碼及確認密碼,按下【確定】。

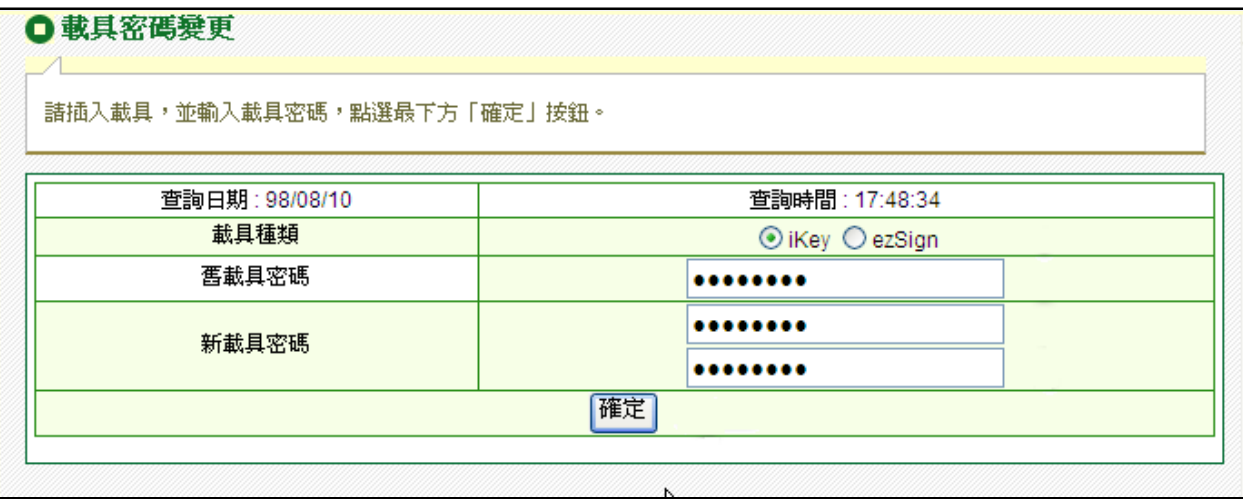

步驟三: 變更成功。

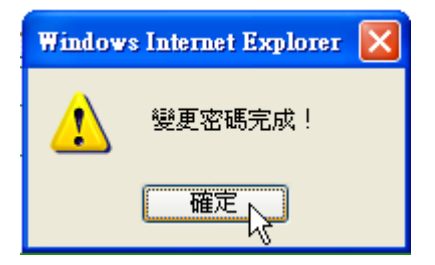

## **(**十四**)** 載具密碼變更**(ezSign)**

使用者可自行變更ezSign密碼,輸入密碼十次失敗將導致ezSign鎖卡,另外如果不是使用 者本身的ezSign將不能執行本功能。

步驟一: 點選【載具密碼變更】。

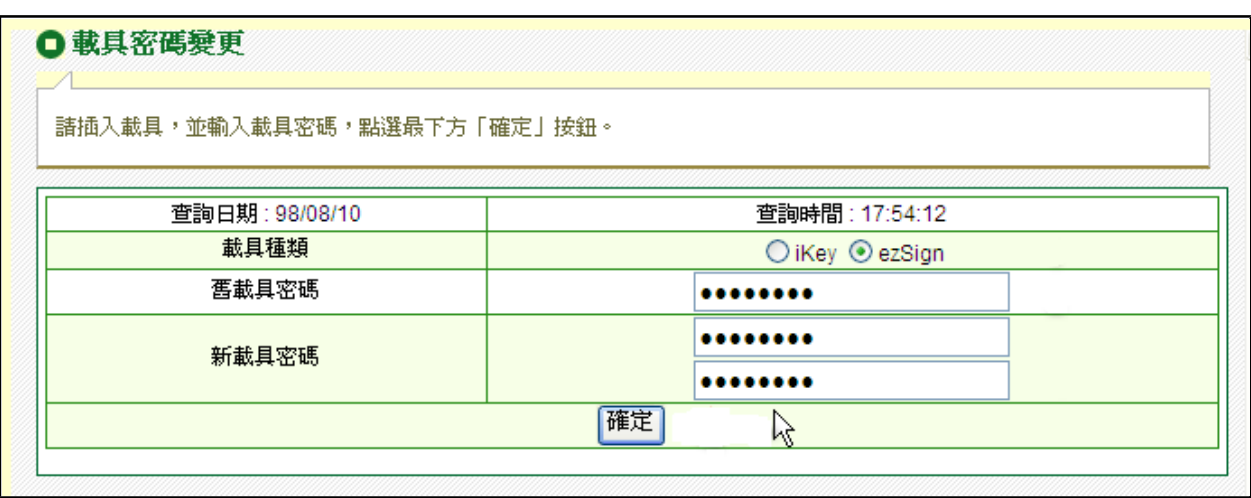

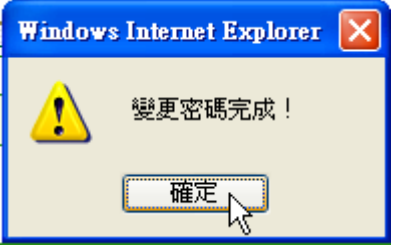

步驟二: 選擇載具種類ezSign,鍵入舊密碼、新密碼及確認密碼,按下【確定】。

步驟三: 變更成功。

## **(**十五**)** 載具憑證匯至系統

使用者可將載具中的憑證匯出至電腦或他台電腦,以便在別台電腦上進行交易。

#### 步驟一: 點選【載具憑證匯至系統】。

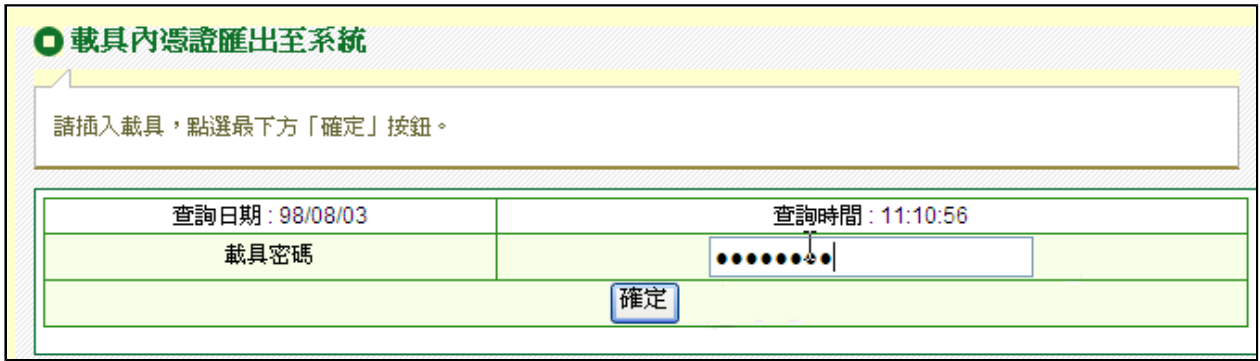

- 步驟二: 輸入載具密碼後按下【確定】。
- 步驟三: 匯出成功。

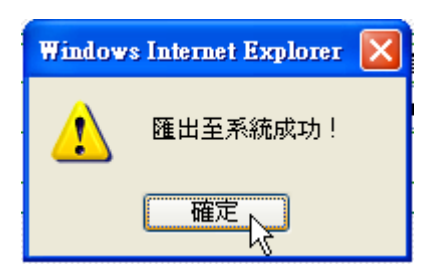

## **(**十六**)** 載具過期或無效憑證刪除

使用者可自行將過期或是無效之憑證從載具中刪除,避免載具空間不足導致憑證更新失 敗。

步驟一: 點選【載具過期或無效憑證刪除】。

步驟二: 從清單中選擇欲刪除的憑證。

說明:從載具過期或無效憑證刪除清單中選擇欲刪除的憑證,點選【確定】。

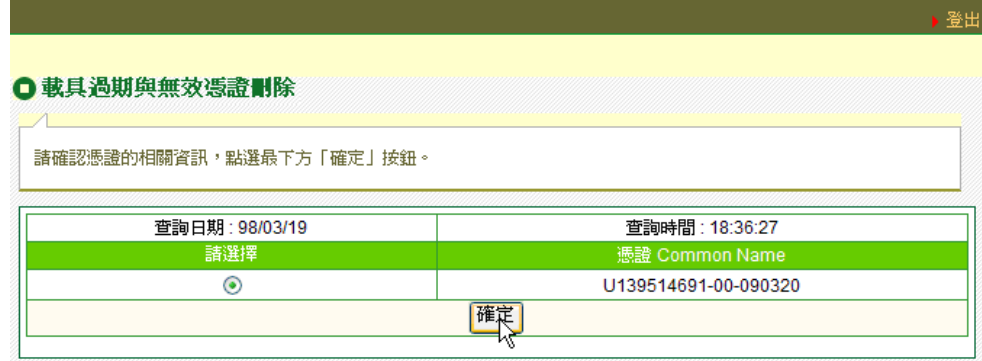

步驟三: 確認刪除憑證資訊。

說明:確定刪除憑證資訊無誤,輸入載具密碼後,按下【確定刪除】。

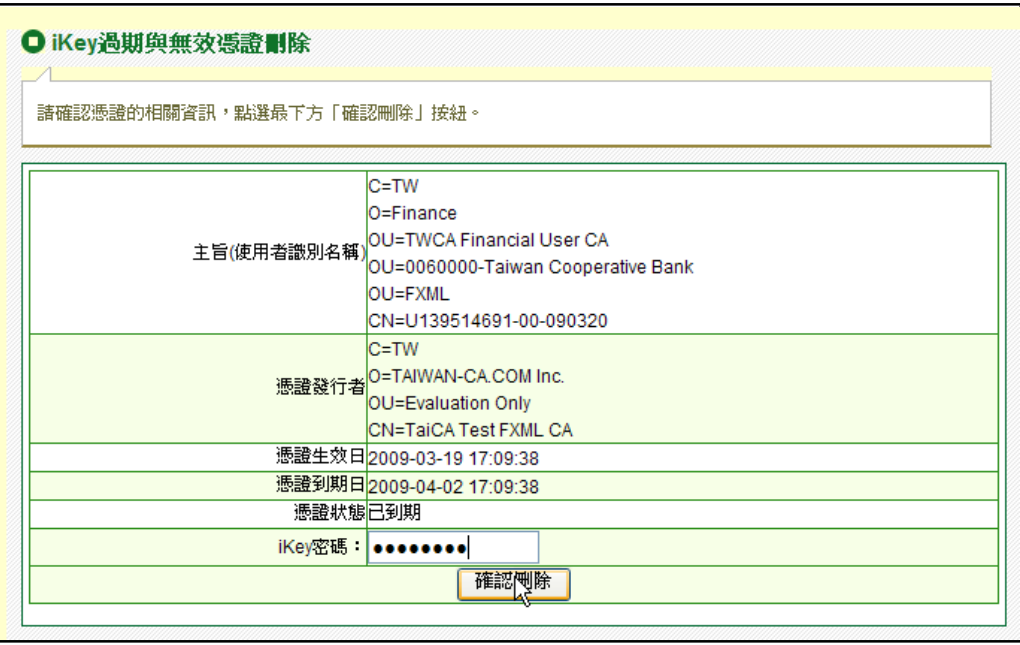

步驟四: 確定刪除。

說明:提醒即將刪除簽章憑證及加密憑證,,按下【確定】。

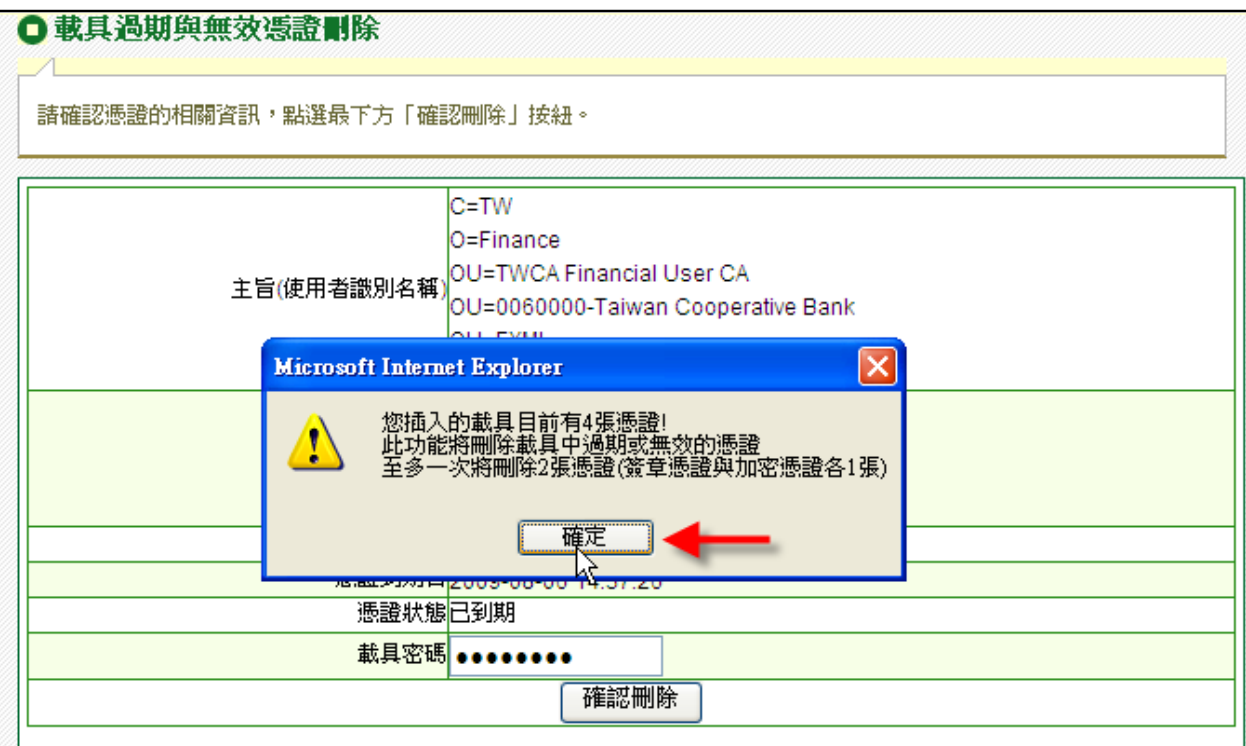

步驟五: 刪除成功。

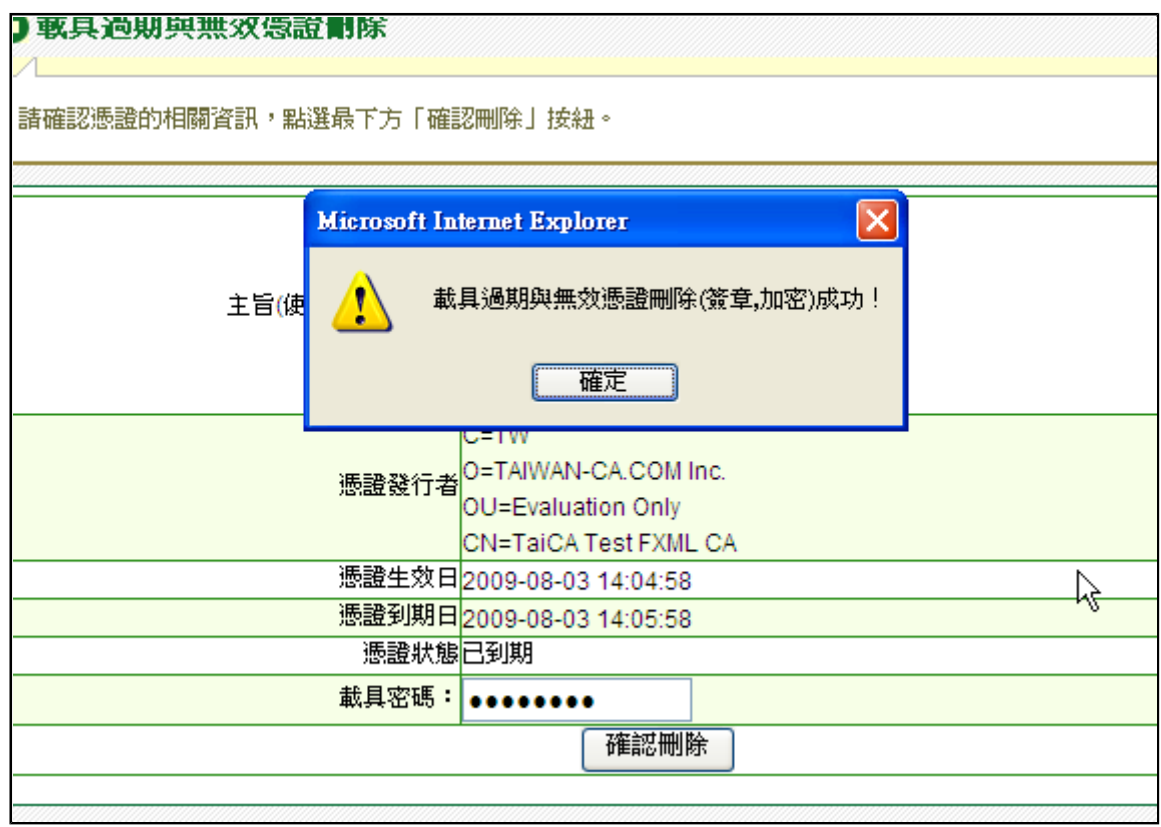

# **(**十七**) FEDI**憑證線上轉置

提供EDI使用者可以於線上直接將憑證轉置為FXML憑證,不需再次至臨櫃申請。

步驟一: 點選【FEDI憑證線上轉置】

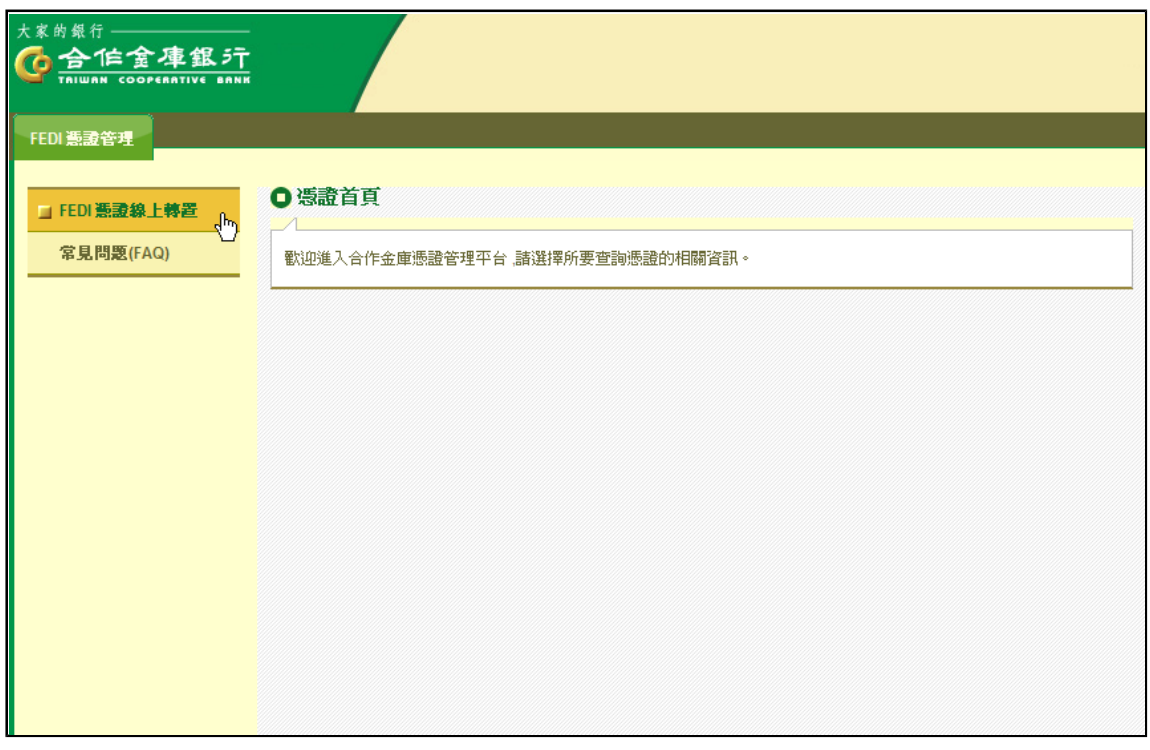

步驟二: 輸入電子郵件帳號

說明:電子郵件帳號為日後憑証到期通知之電子郵件,請注意是否填寫正確的格式,接下

【轉置】

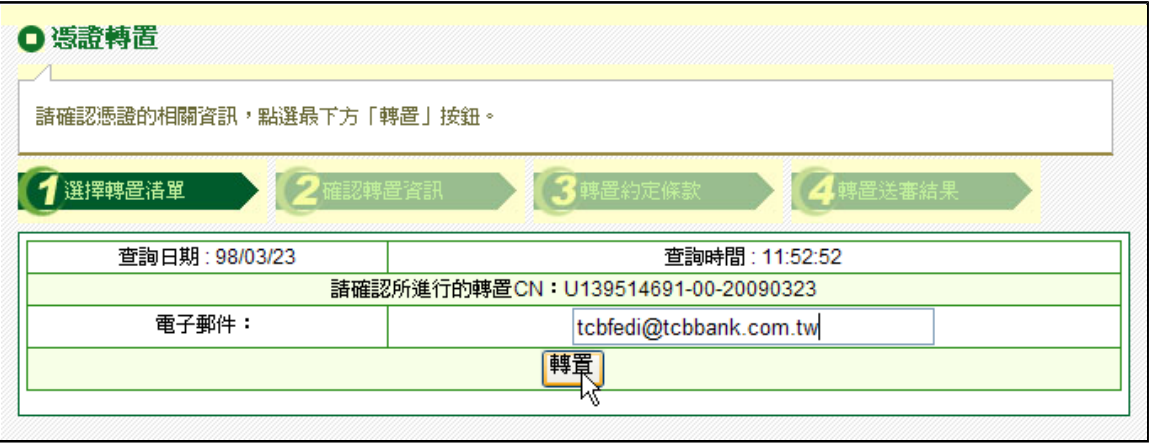

步驟三: 確認轉置資訊

說明:確認相關資訊,並輸入iKey密碼,按下【確定】

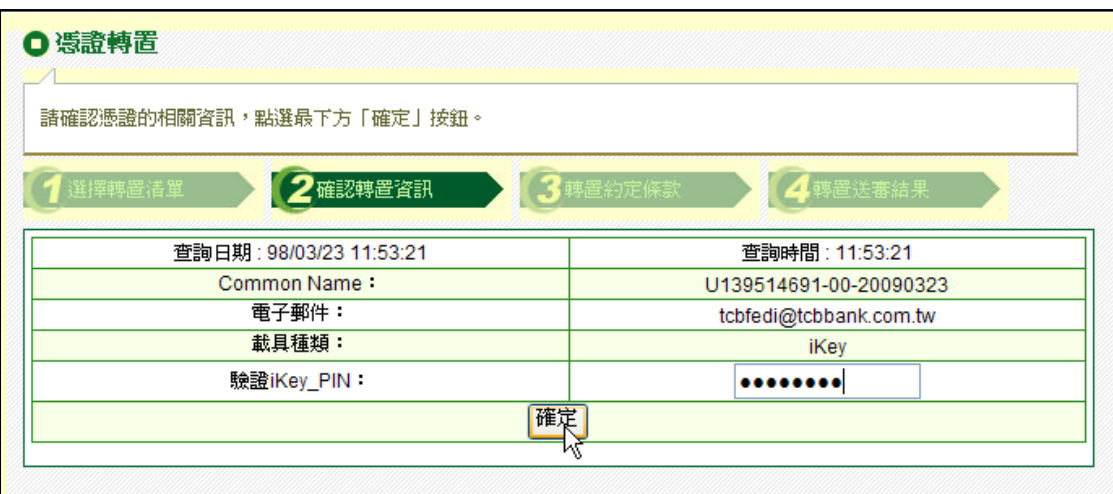

步驟四: 同意【用戶約定條款】

說明:進入用戶約定條款頁,請仔細閱讀無誤後,按下【申請】按鈕。

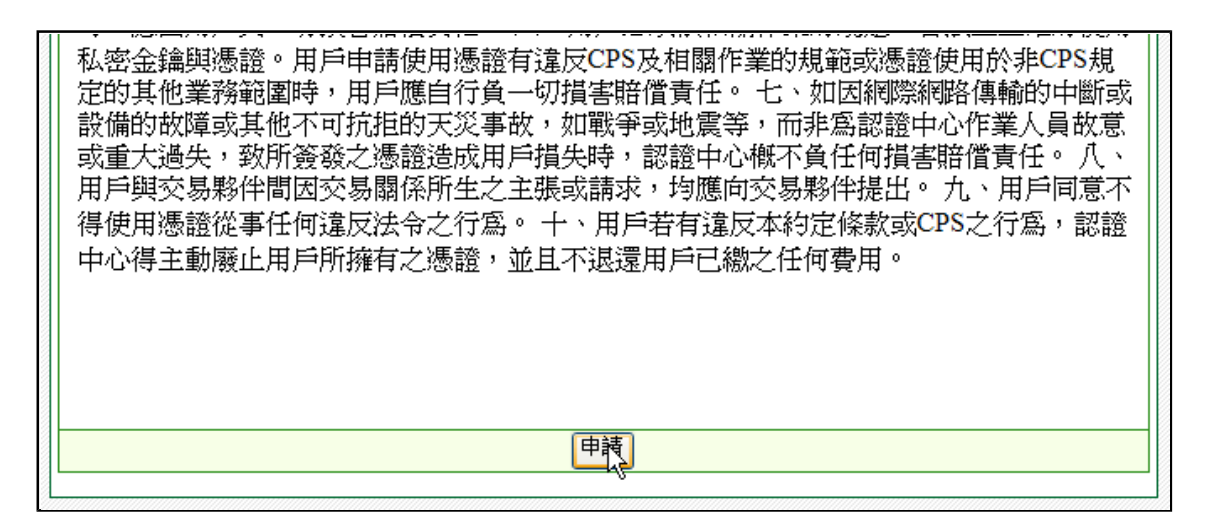

步驟五: 建立私密金鑰。

說明:在申請憑證過程中,會開始建立新的私密金鑰,請按「確定」,因建立ikey私鑰時 間較長,請耐心等候,不要關閉視窗。

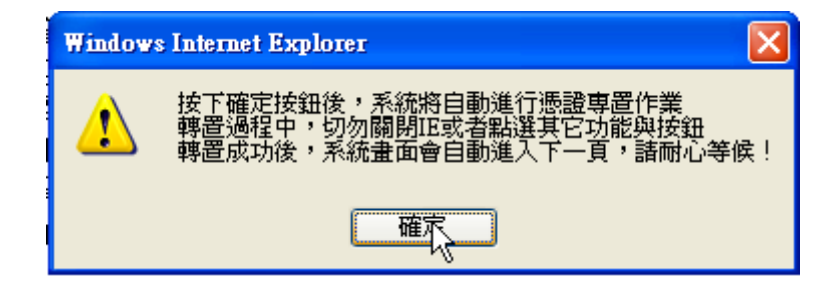

步驟六: 憑證已申請,按【下載憑證】

說明:憑證申請後,需進行憑證下載才能完成整個憑證申請的流程,請點選【現在就到憑 證下載頁】。

http://tcb.moneydj.com/savefile/憑證管理平台操作手冊一般客戶版20090921.htm 2012/2/23

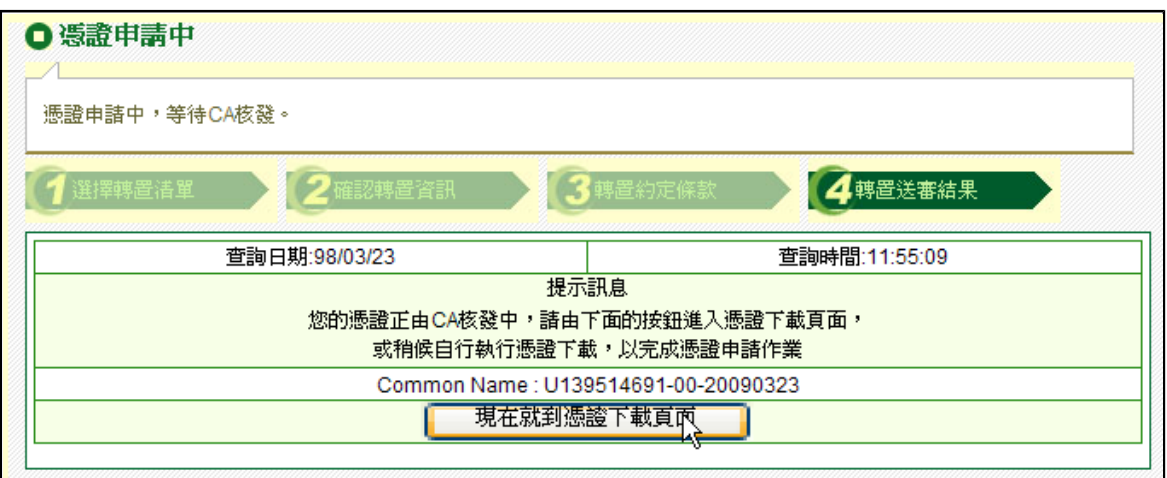

步驟七: 下載憑證

說明:確認憑證資訊,按下【下載】。

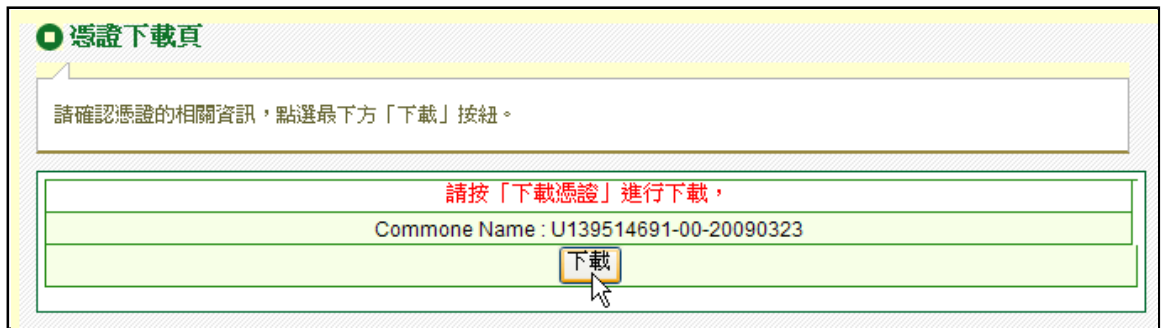

步驟八: 憑證下載成功

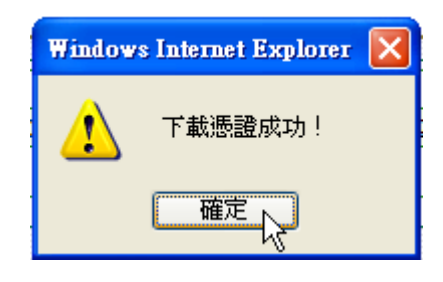

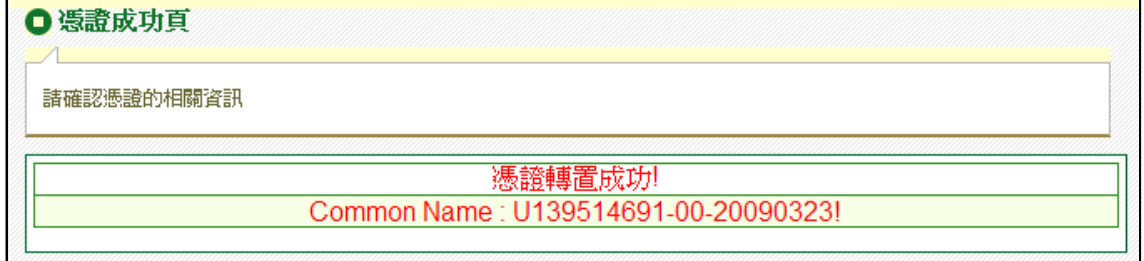

# **(**十八**)** 環境偵測網頁

列出使用者常見之問題,提供問題之解答。

## 步驟一: 點選【系統環境偵測】,系統會顯示建議環境設定與使用者目前系統環境設 定。

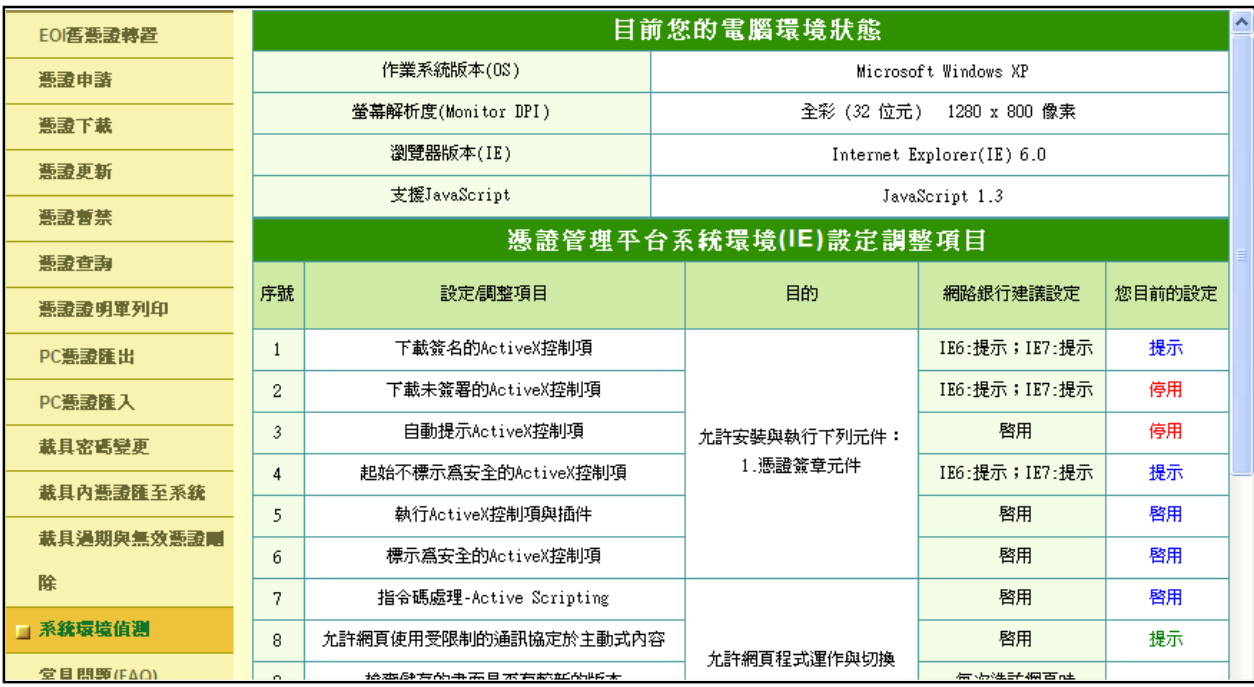

# **(**十九**)** 常見問題**(FAQ)**

列出使用者常見之問題,提供問題之解答。

## 步驟一: 點選【常見問題(FAQ)】。

步驟二: 點選相關問題。

說明:點選後,會跳至其對應解決方法。

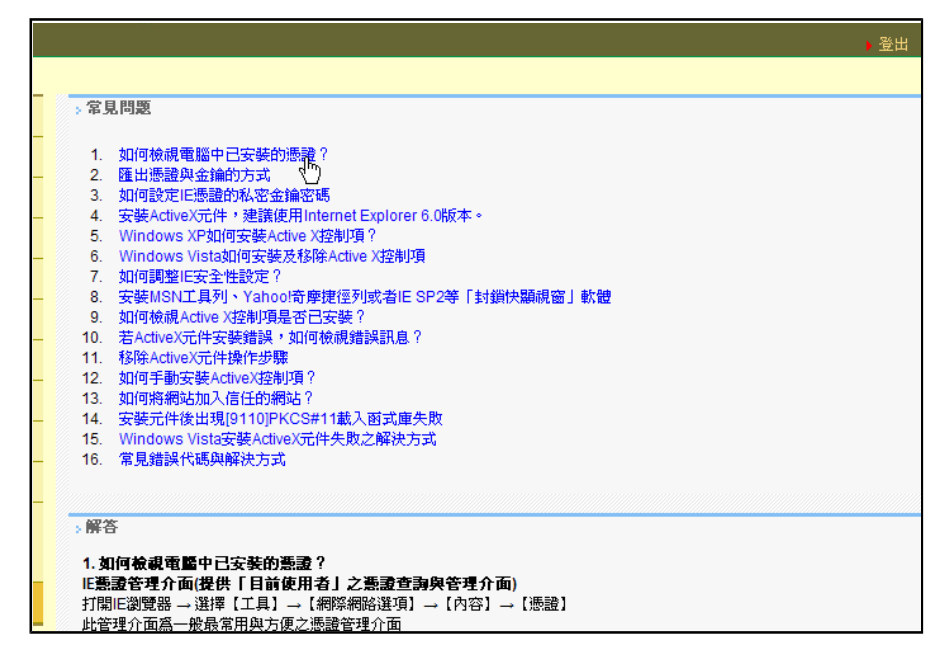

# 四、附錄

系統操作時常出現的訊息及處理方式如下:

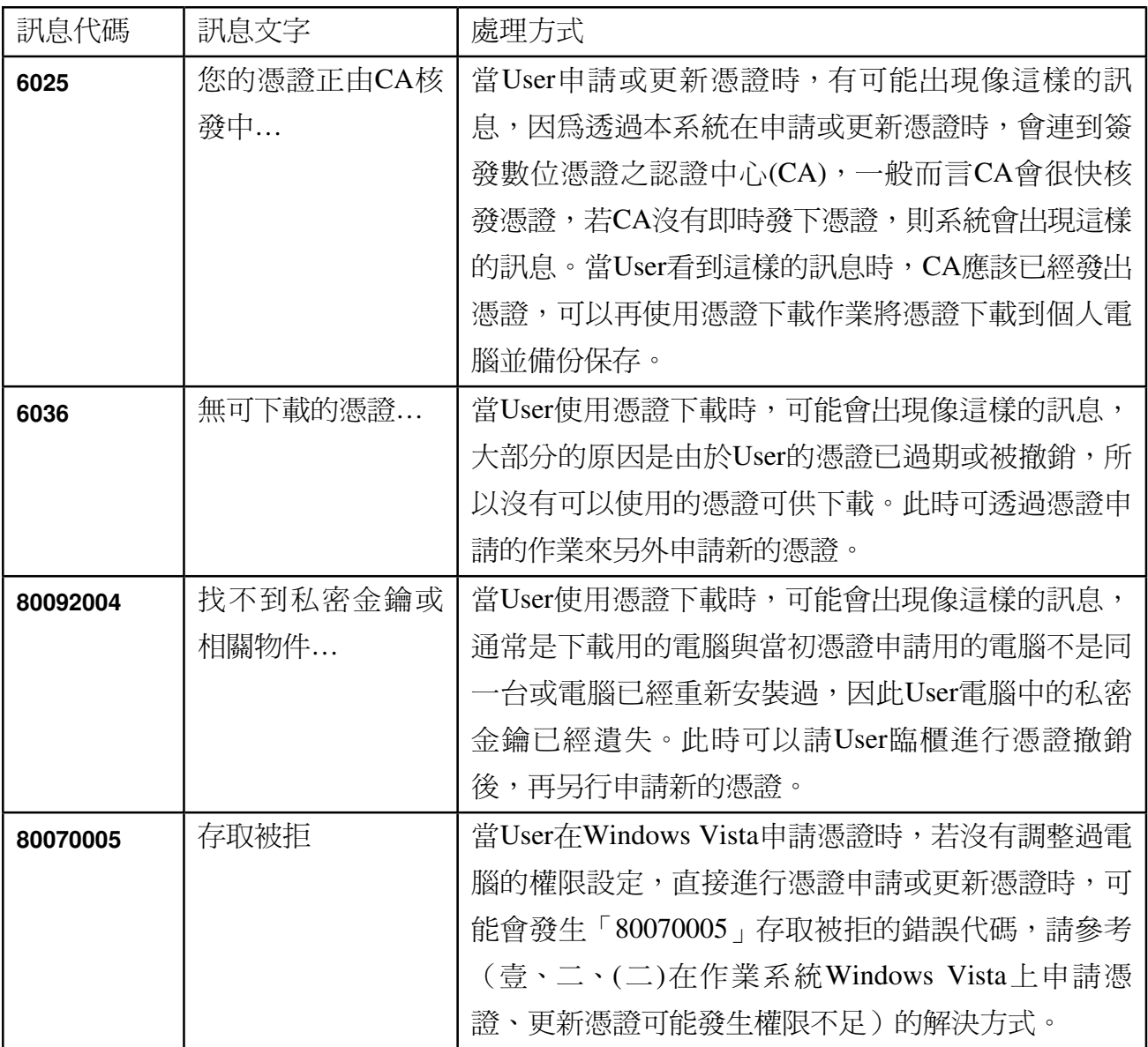